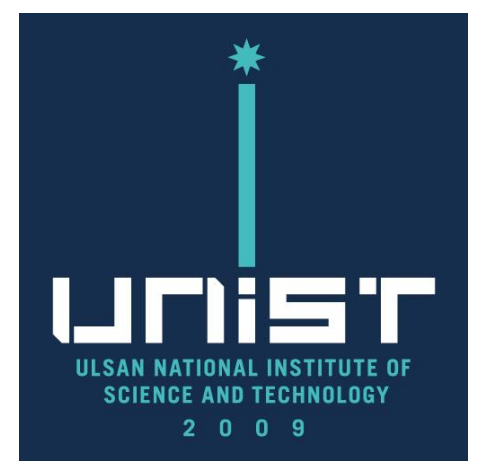

# **Quanta FE-SEM User Manual(Eng.)**

UCRF

Bldg.102 201-5

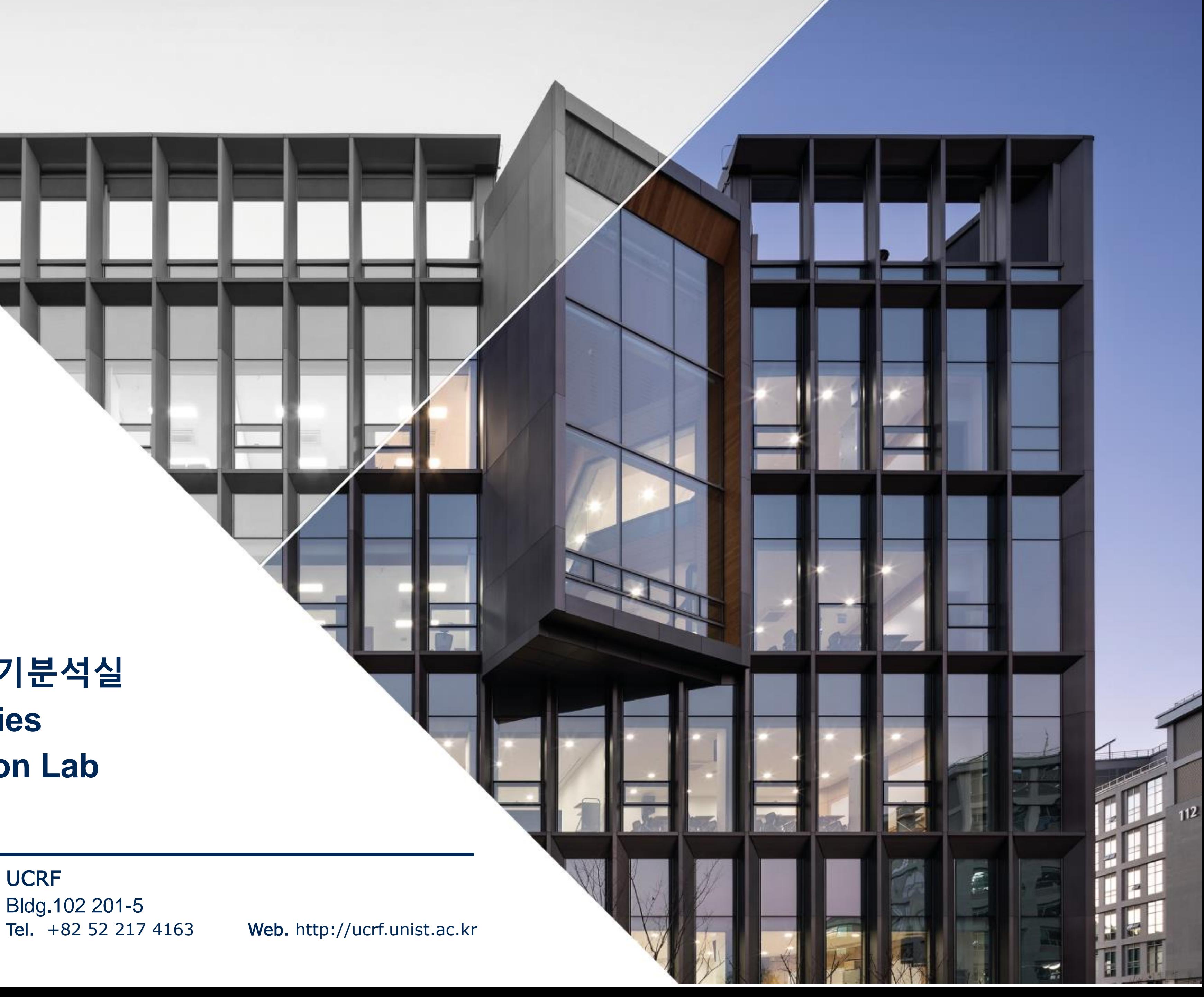

#### **울산과학기술원 연구지원본부 기기분석실 UNIST Central Research Facilities UNIST Materials Characterization Lab**

#### **CONTACT**

#### **Ulsan National Institute of Science and Technology**

Address 50 UNIST-gil, Ulju-gun, Ulsan, 44919, Korea Web. www.unist.ac.kr Tel.  $+82522170114$ 

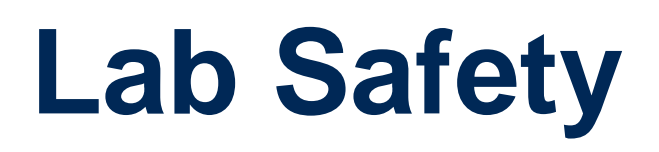

## **Compliance with lab safety rules**

**If you do not follow the lab safety rules, access and use of the lab will be restricted, so we ask for your cooperation.**

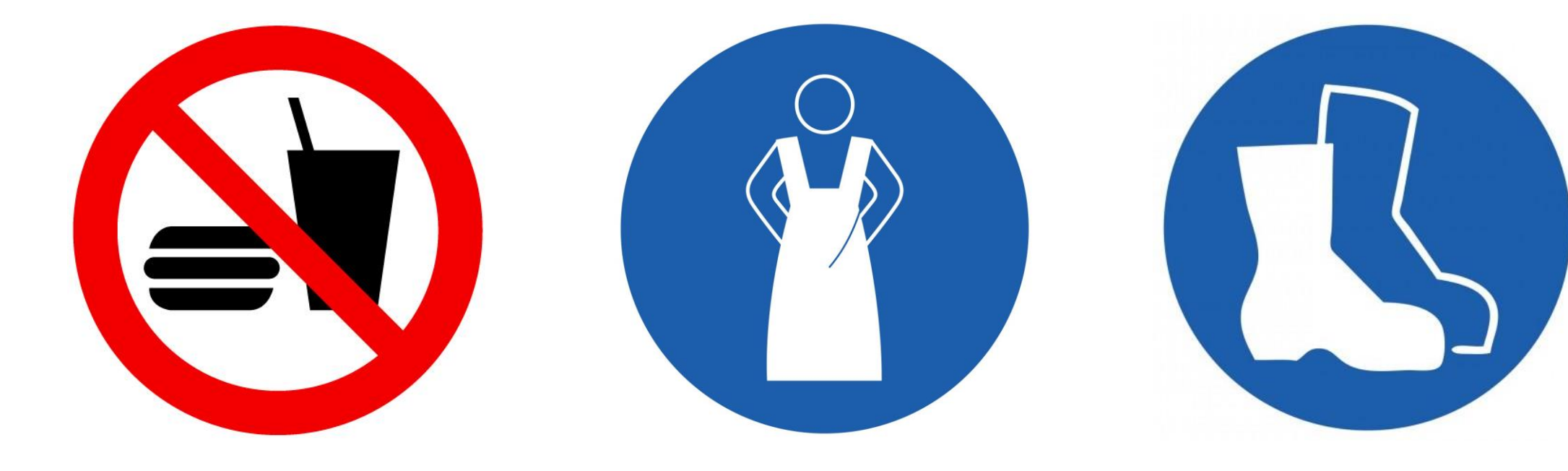

**No Food or Drink Wear Protective Clothes**

**Wear Foot Protection No Open-Toe Shoes**

**If you didn't bring your lab coat, please wear a shared lab coat entrance side of the room 101-2 on the first basement floor of 102 building.**

**Make sure to wear a lab coat and enter the lab of UCRF.**

**Make sure to keep the lab clothes you wore in their original place.**

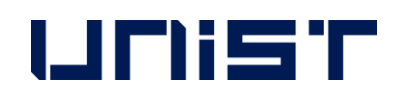

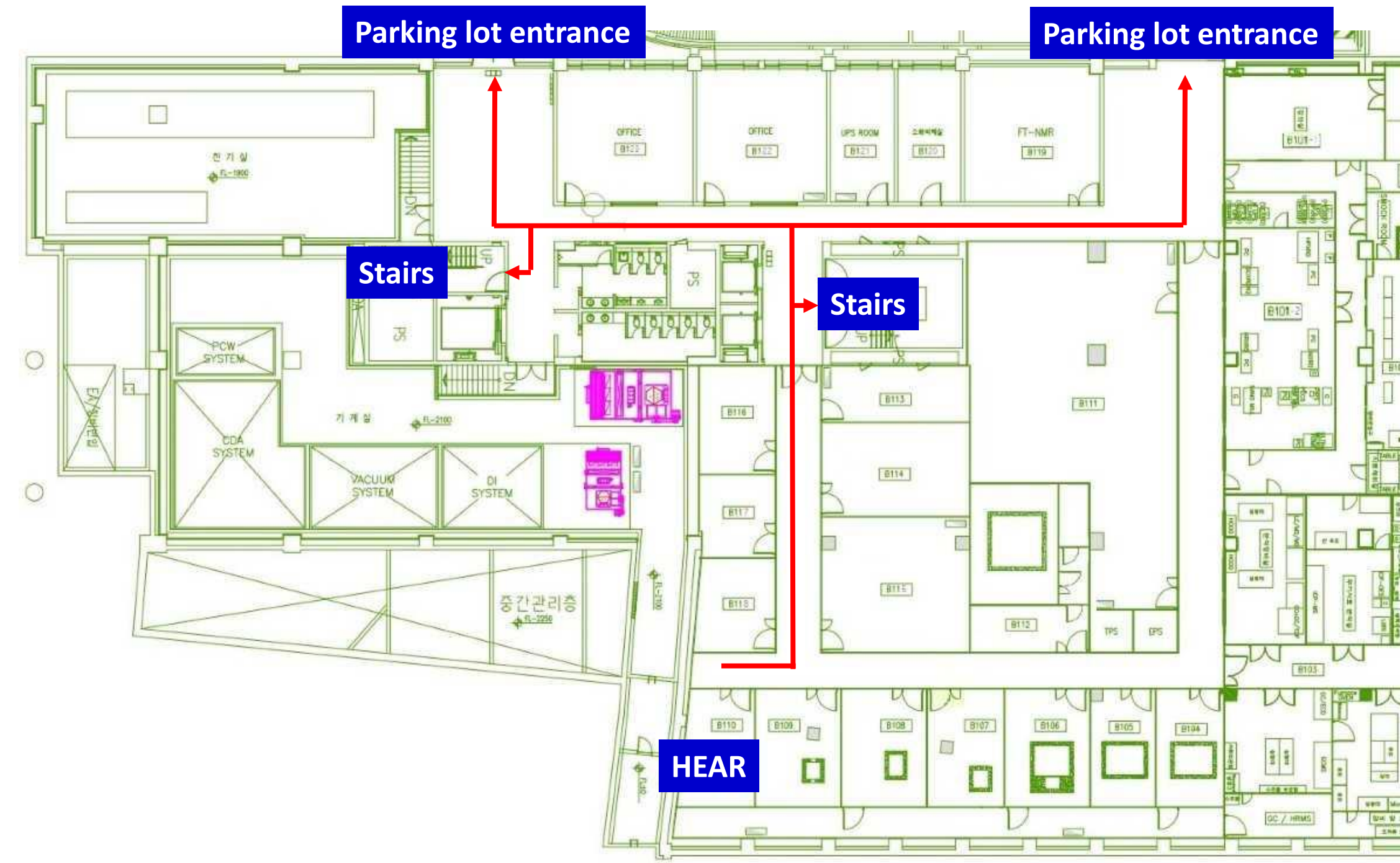

#### **FIRST IN**

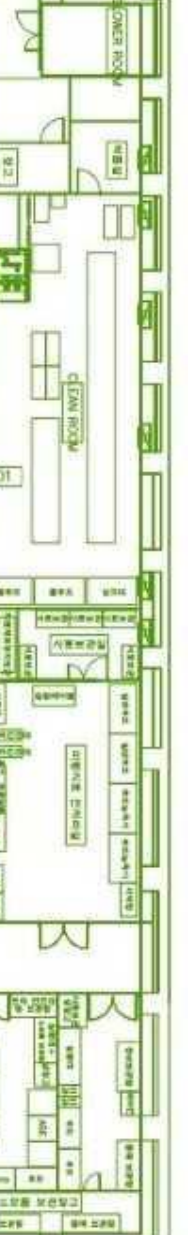

### **Lab emergency evacuation**

### **UCRF SEM Feature**

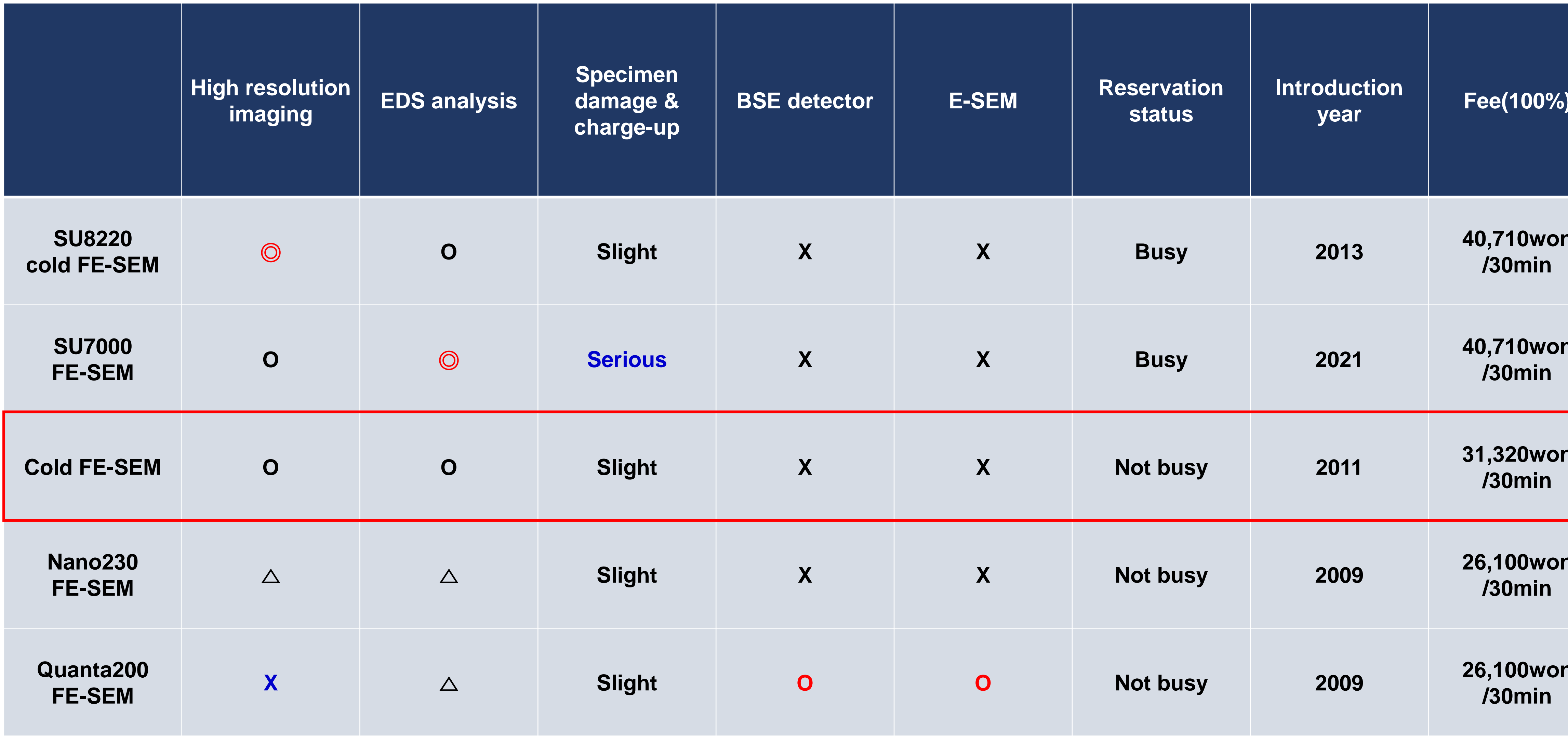

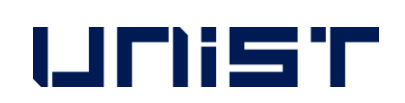

**FIRST IN** 

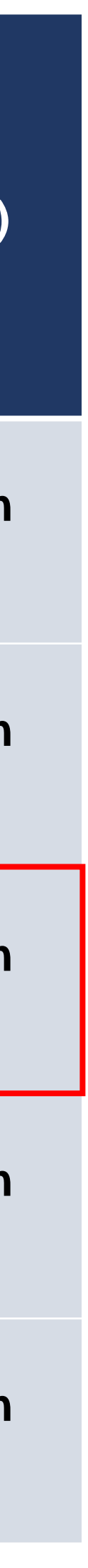

## **SEM stubs**

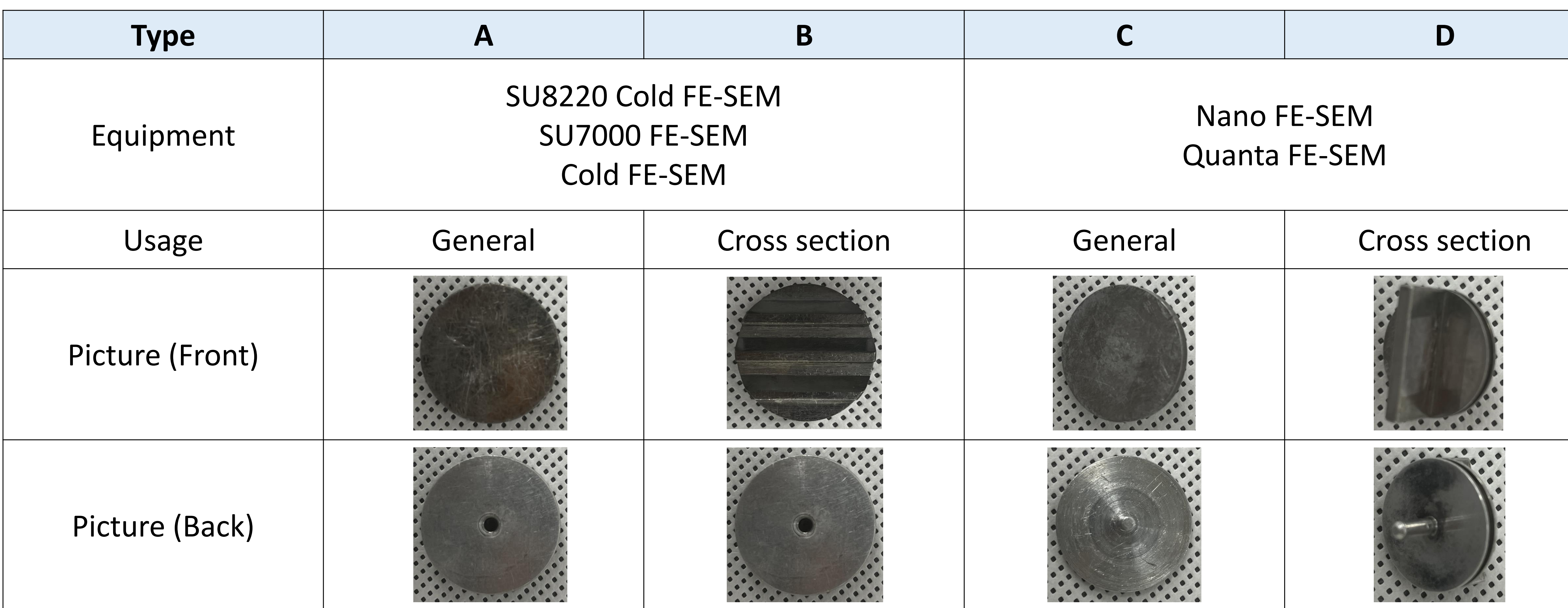

- If you need a special stub other than the stub above, please discuss with the SEM manager and UDMC.
- 4176)

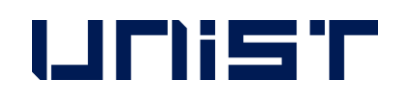

- <sup>2</sup> SEM stub Production: UDMC Cha Jae-hoon(cjh614@unist.ac.kr, 4069), Jeong Woo-hyun(print102@unist.ac.kr,

**FIRST IN** 

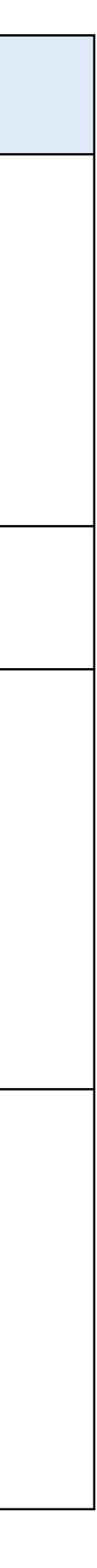

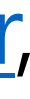

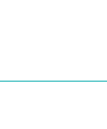

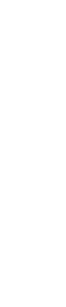

### **Starting Instrument**

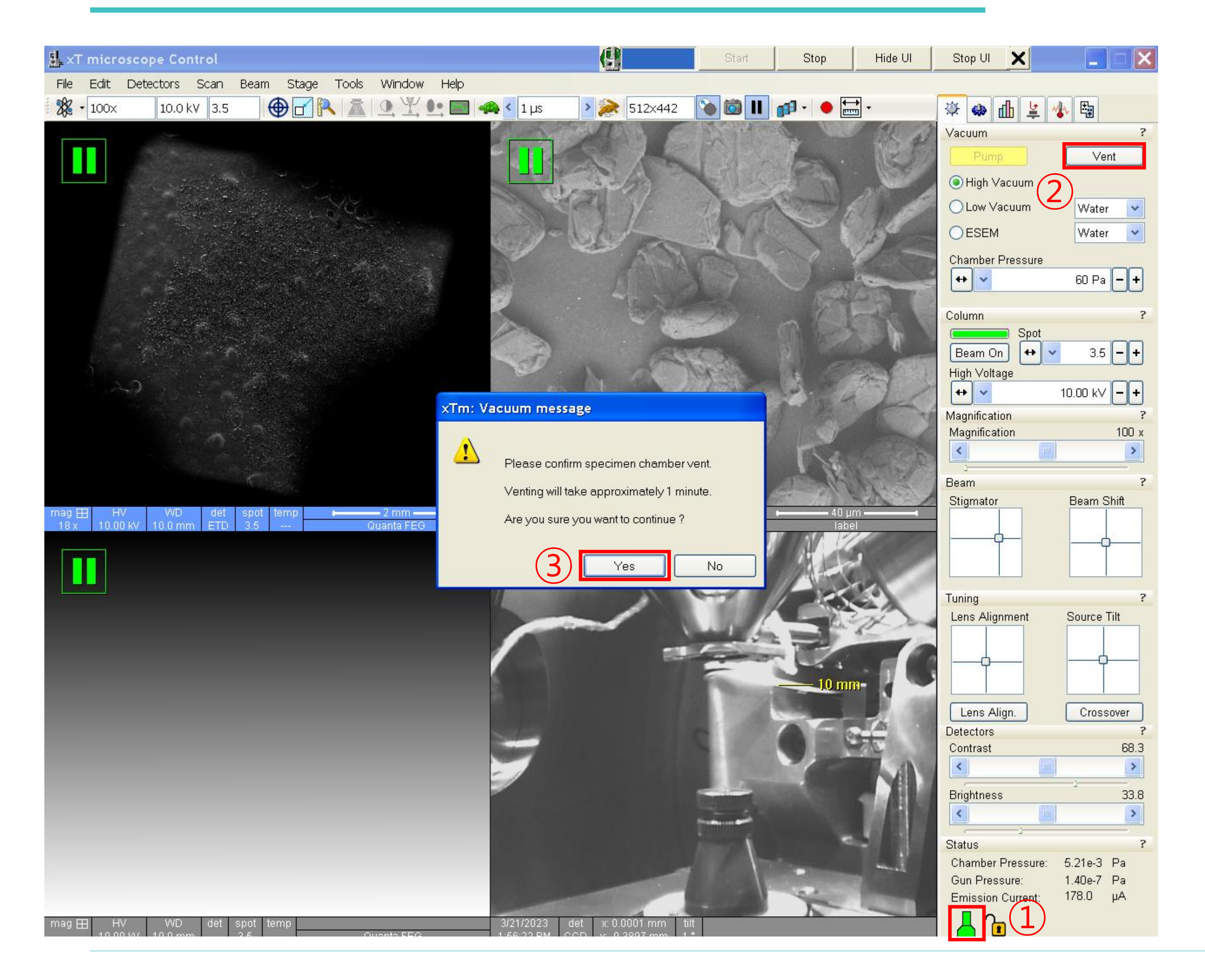

- Check the vacuum state.(green)  $1<sub>1</sub>$
- 2. Click [Vent].
- Click [Yes]. 3.
- Prepare the specimen until chamber part 4. becomes dark gray

## **Specimen Preparation**

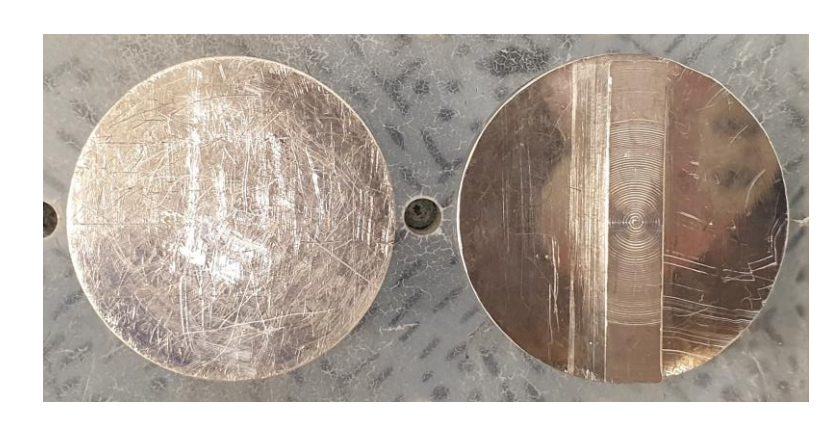

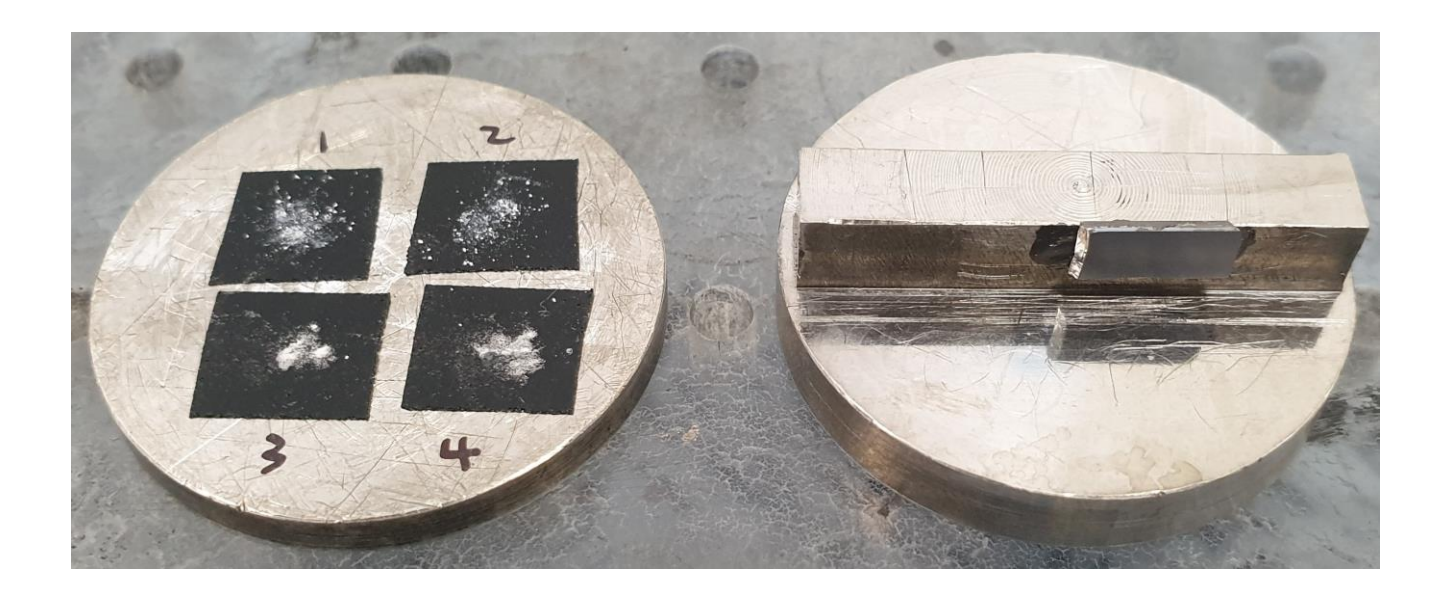

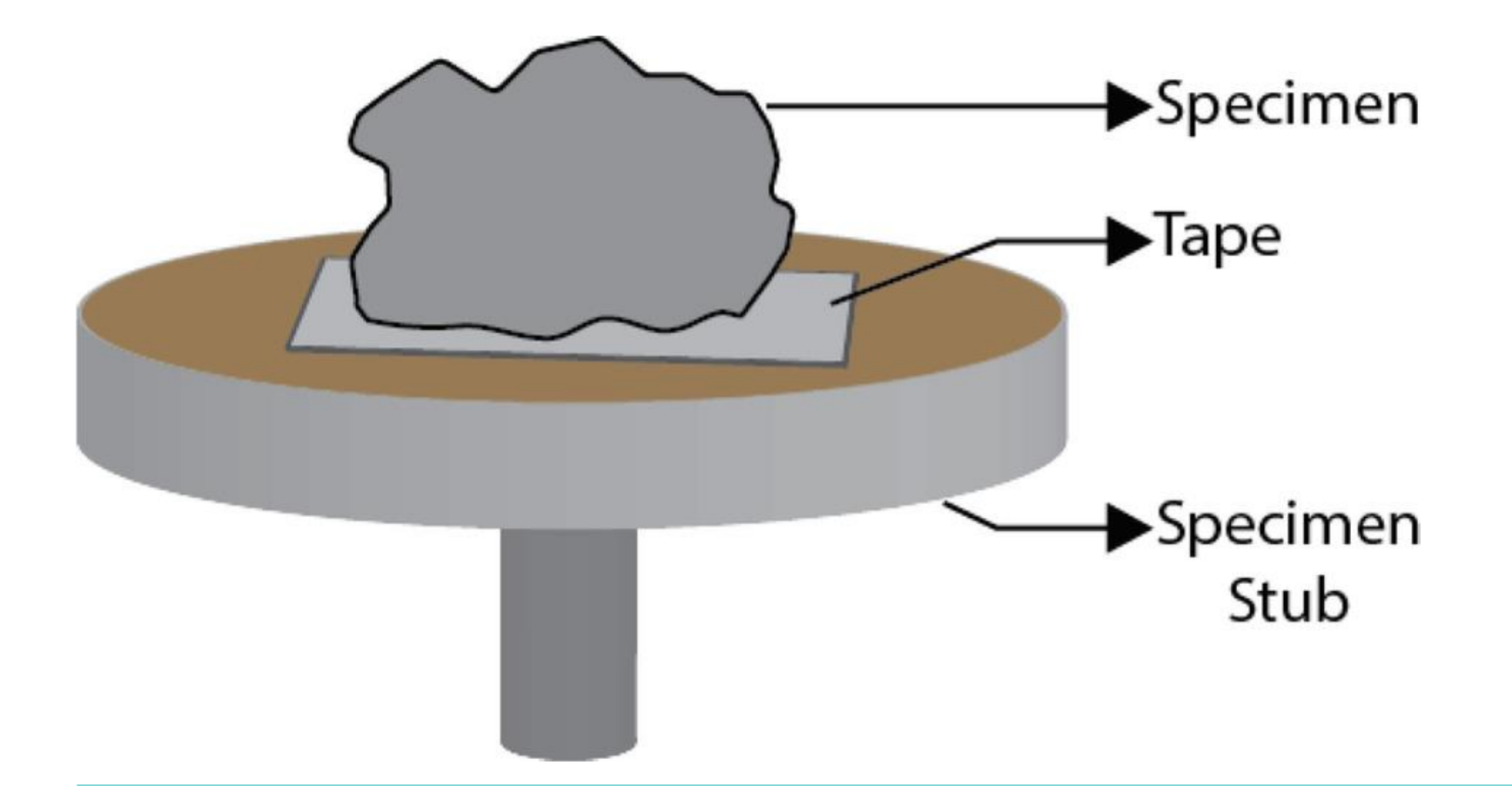

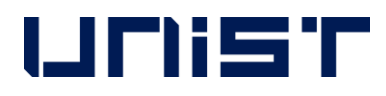

- 1. Wear appropriate safety gear.(goggles, gloves, etc.)★
- 2. Prepare completely dried specimens.
- 3. Fix a very small amount of specimen using tape to individual stubs.(Use carbon tape for powder)★
- 4. Blow to remove dust from the specimen. ★
- 5. Coat it if necessary.

# **Coating**

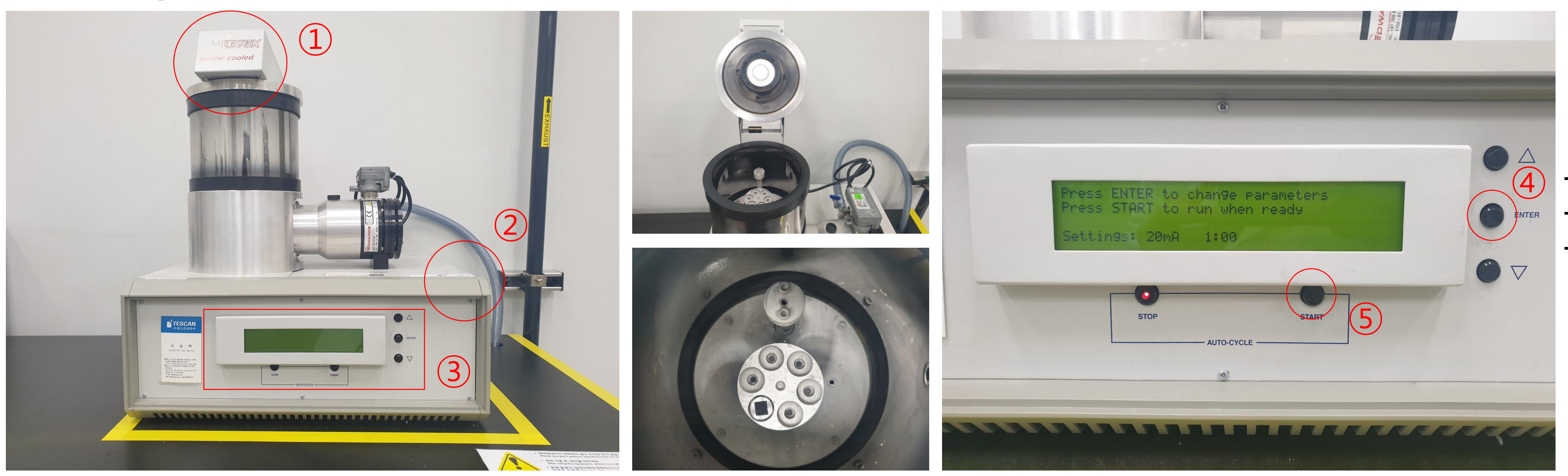

- **Material: Pt**
- **Sputter current: 20mA**
- **Time: 20s~120s**

- 1. Open the lid, and turn on the instrument.
- 2. Press [ENTER] to change parameters or press [START] to run.
- 3. Press the lid until the turbo speed reaches 20%.
- 4. When the coating is finished, the first screen is displayed.
- 5. Open the lid, remove the specimen and turn off the instrument.**UNIST**

#### **FEI Sputter**

### **Loading the specimen stub**

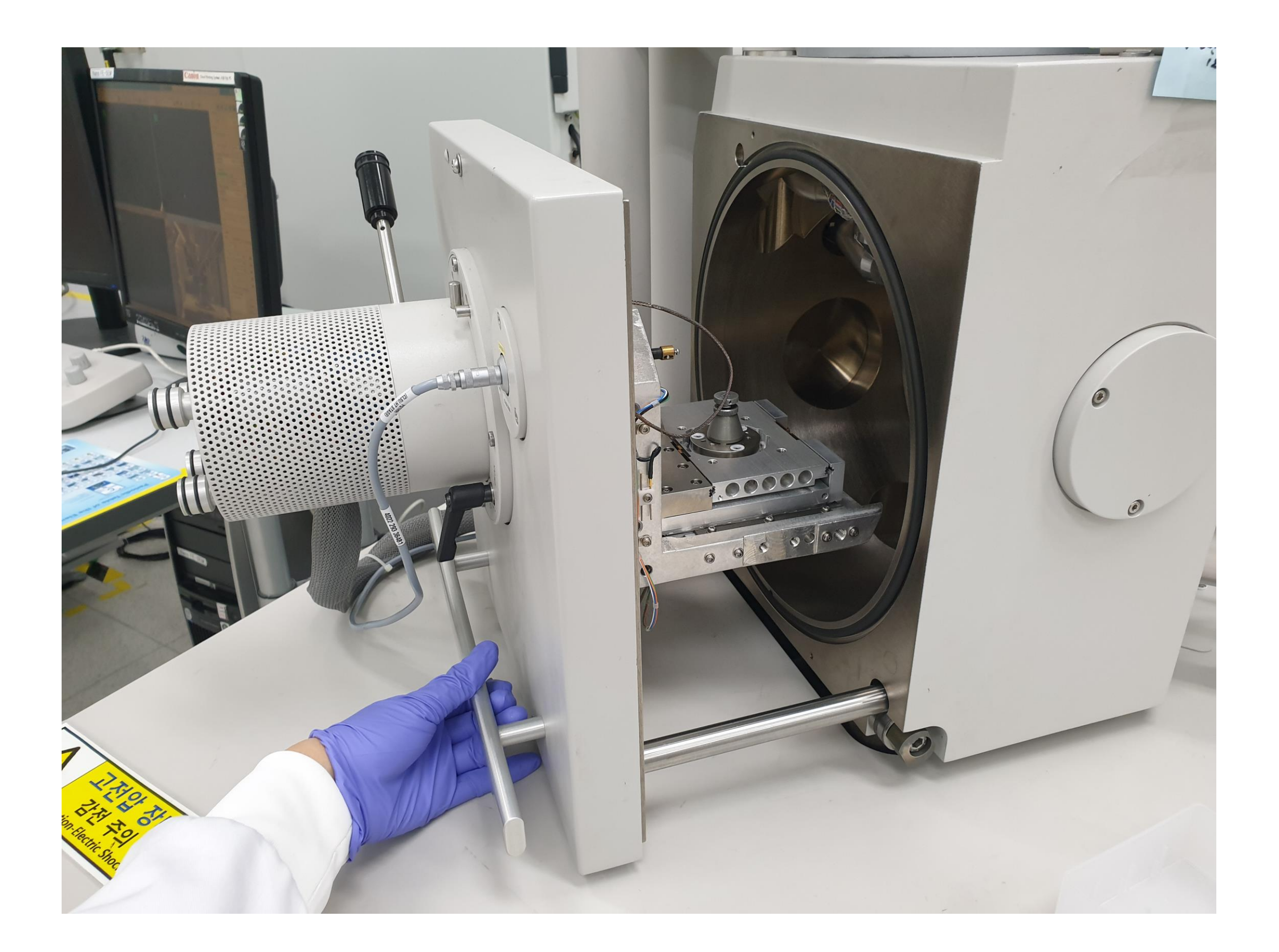

- 1. Pull the handle to open the chamber door.
- 2. Insert the stub into the holder and tighten the screw.

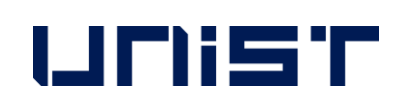

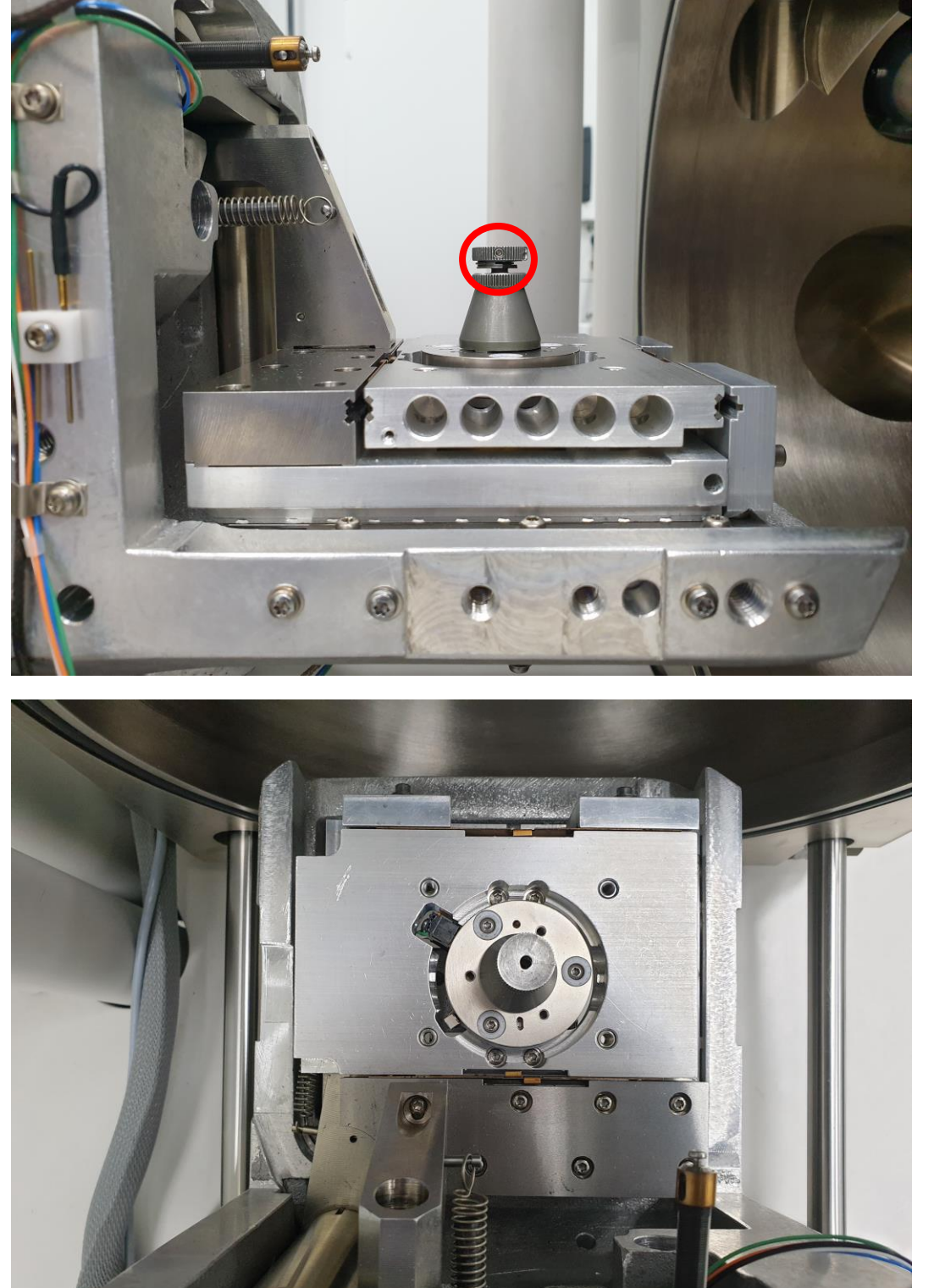

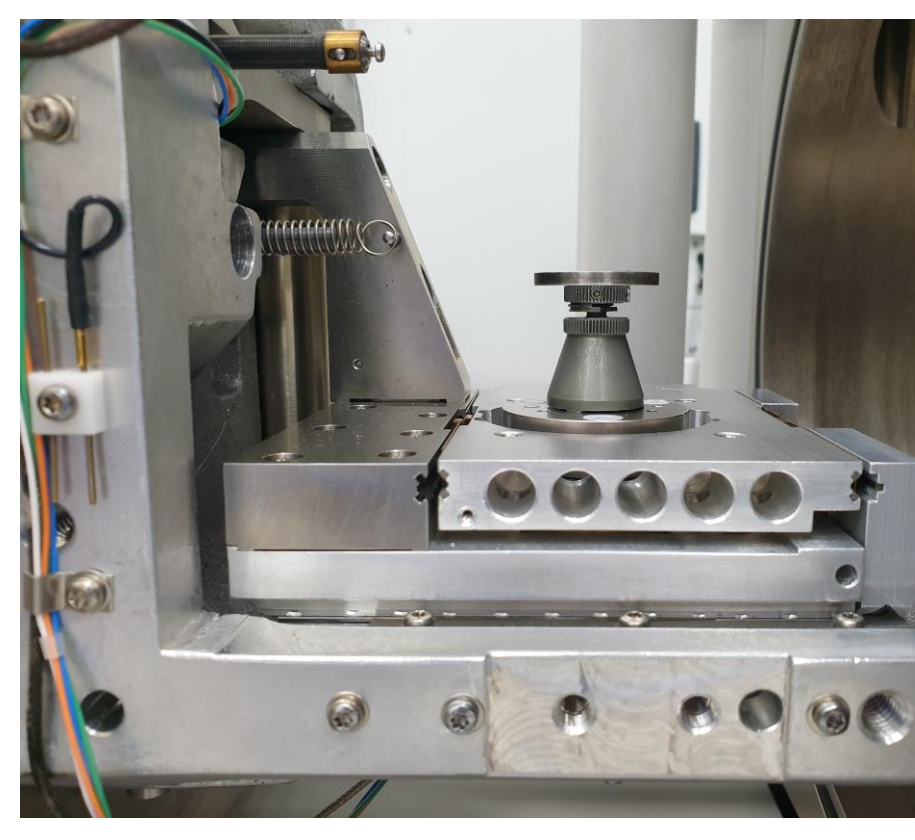

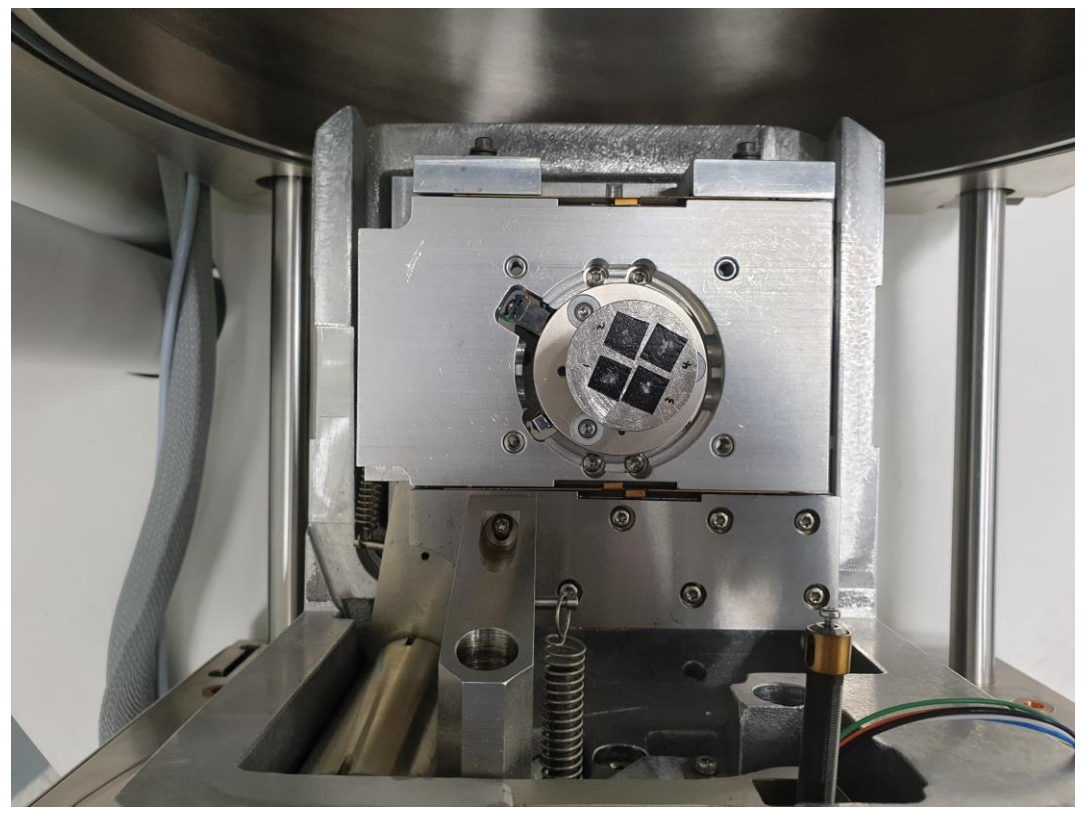

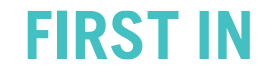

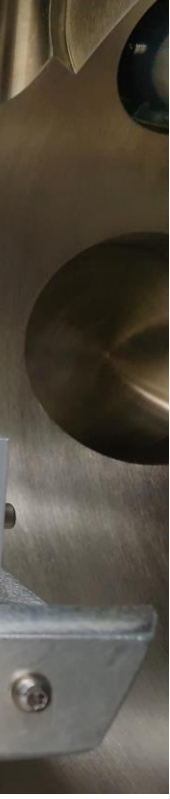

### **Acceleration Voltage & Spot Size**

- 1. Click [Pump].
- 2. Click on the 4<sup>th</sup> screen.
- 3. Hold down the mouse scroll and drag up so that the highest part of the specimen touches the 10mm marker.(Proceed while vacuuming)
- 4. Choose [High Voltage].
- 5. Choose [Spot].(3~4)

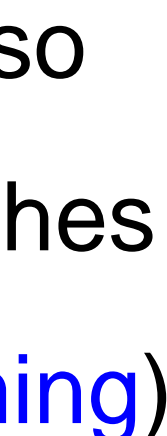

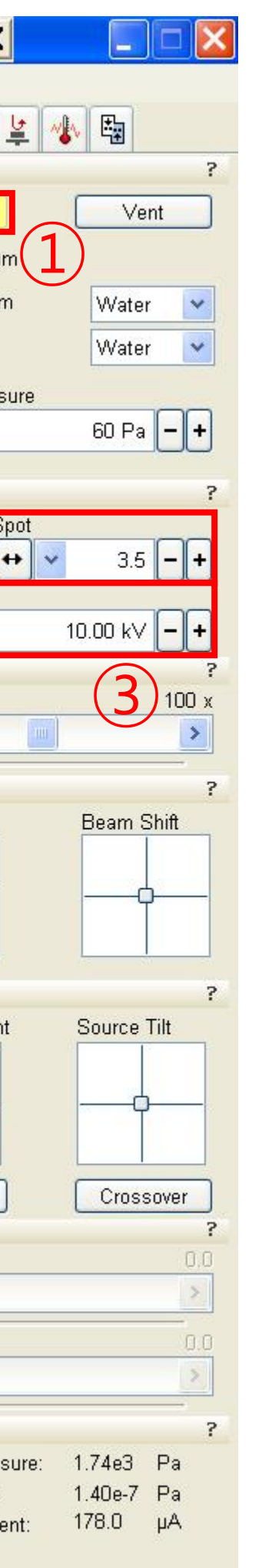

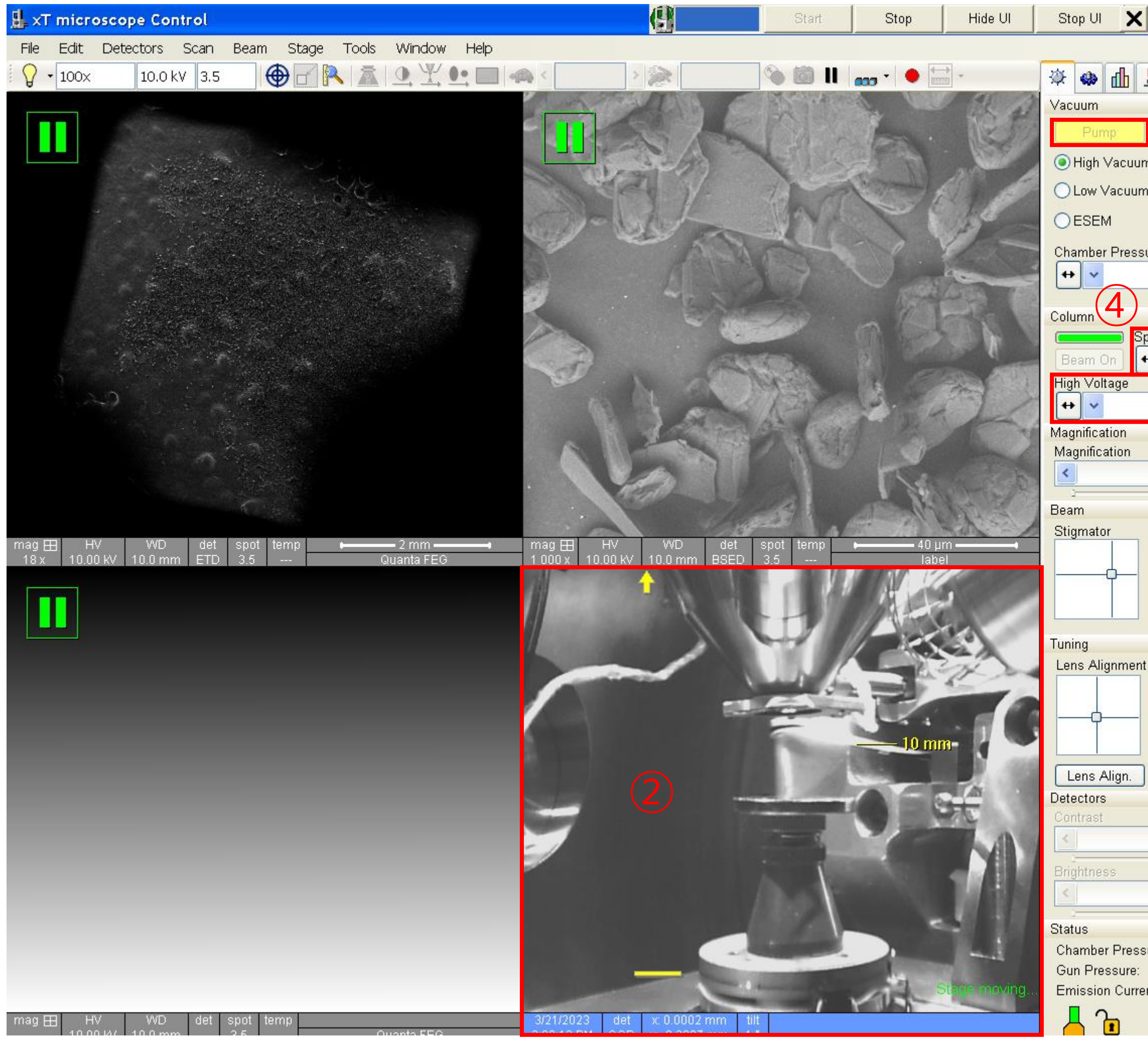

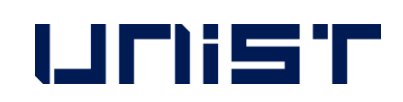

#### **Beam on**

- 1. Click [Beam On]. (Gray  $\rightarrow$  Yellow)
- 2. Click on the 1<sup>st</sup> screen.
- 3. Click [Pause].
- 4. If the screen is too dark or too bright, click [Auto Contrast Brightness].(You can manually adjust the [Brightness] or [Contrast] knob individually.)  $\rightarrow$  This process can be performed at any time during image observation.
- 5. Choose the [Dwell Time].(0.8~1 μs)

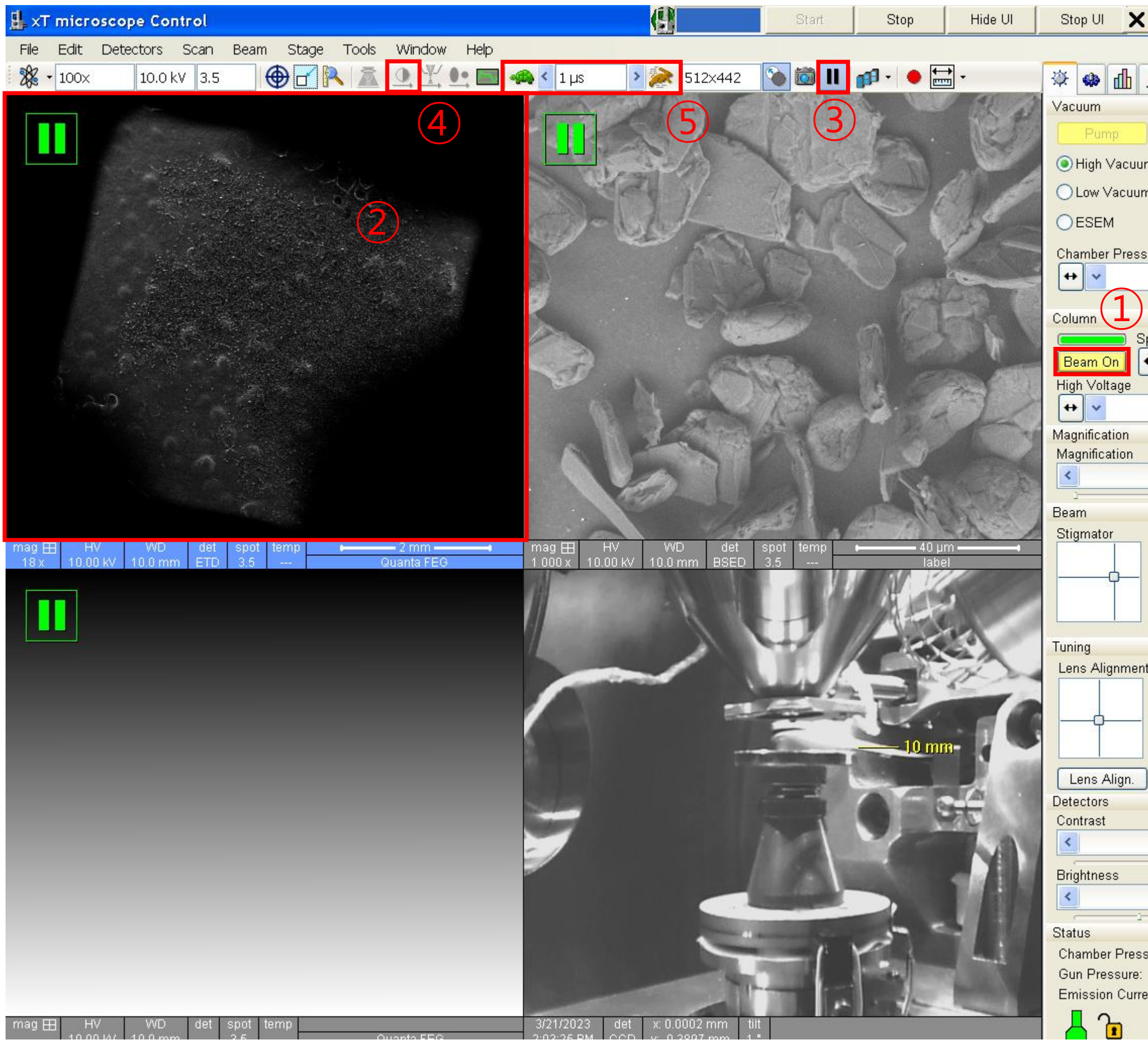

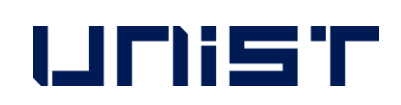

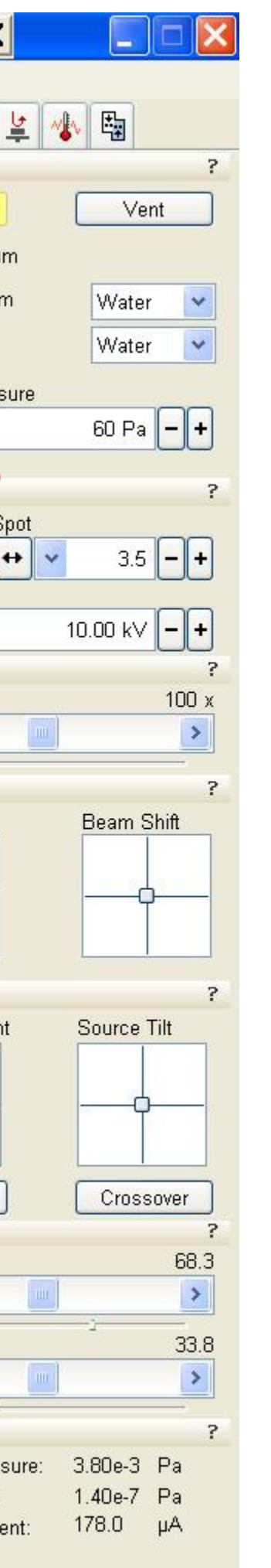

## **Finding the sample**

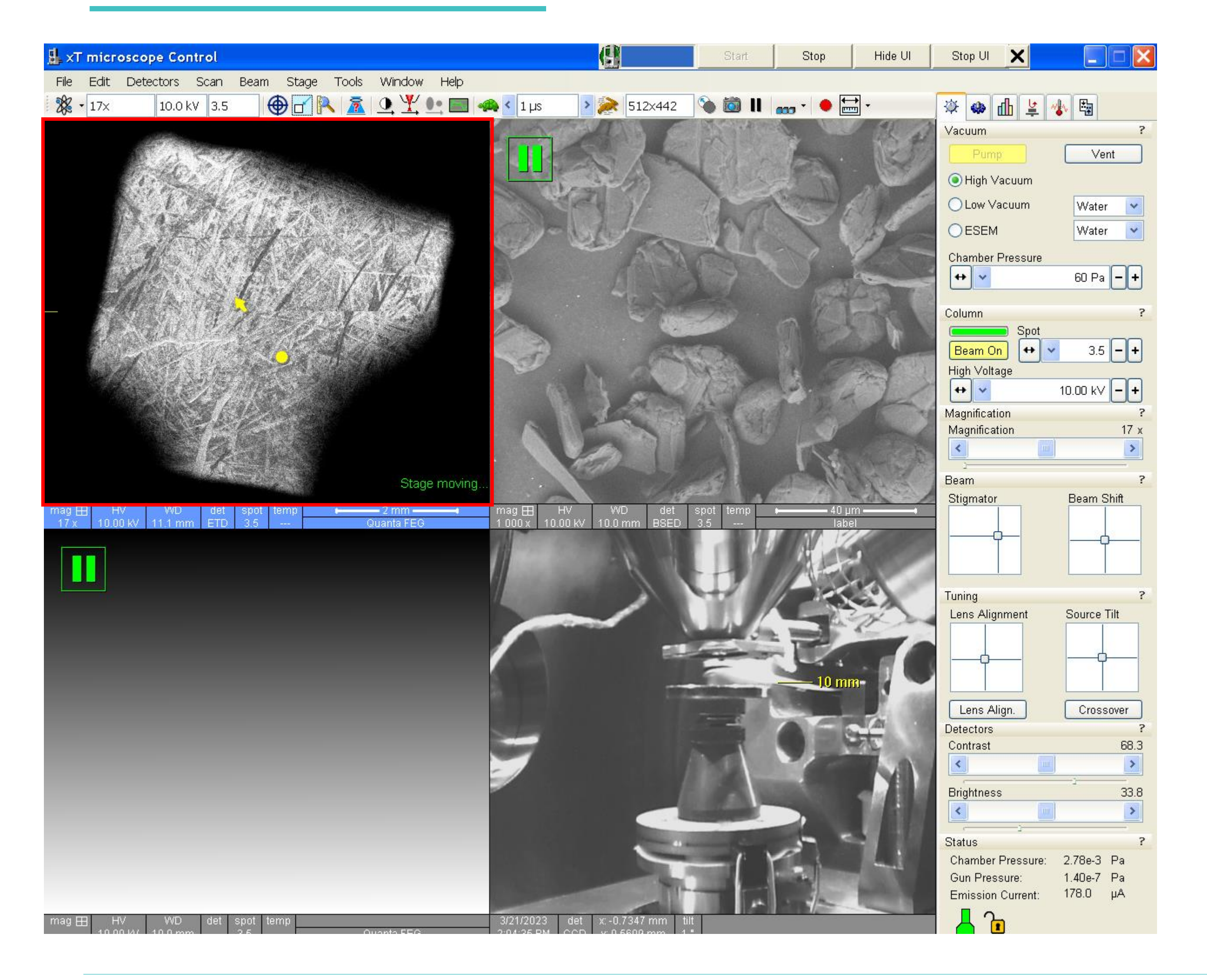

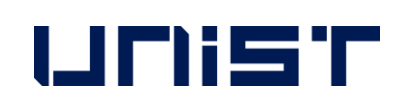

- 1. Minimize magnification and find specimens.
- 2. If the image is blurry, use the [focus] knob to adjust the focus.
- 3. Move the stage to the location you want to observe.
	- How to move the stage position
- 1) Drag with the mouse scroll pressed 2) If you double-click the desired location, that part moves to the center of the screen.

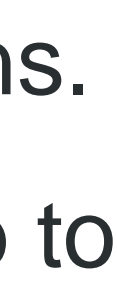

### **Focus & Stigmator**

- 1. Use the magnification knob to slowly raise the magnification to 5000 times and adjust the focus in between.(Coarse: fast adjustment, Fine: fine adjustment)
- 2. Click [Reduced Area].
- 3. Check the [Dwell Time].
- 4. Adjust the focus.
- 5. Adjust stigmator X, Y knobs one by one.
- 6. Adjust the focus.
- 7. Click [Reduced Area].

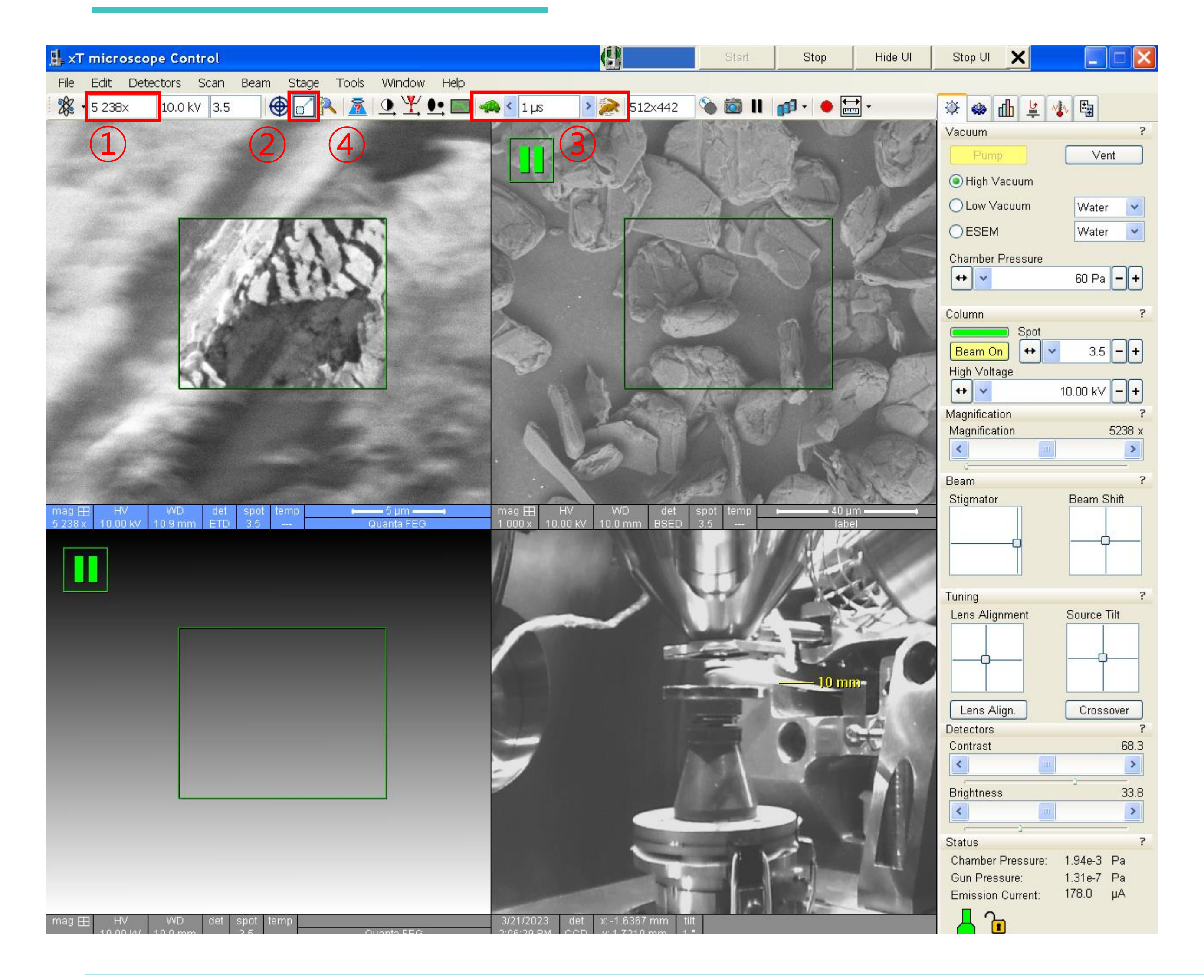

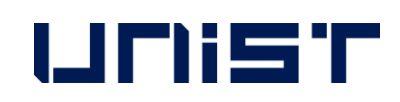

### **Link Z to FWD**

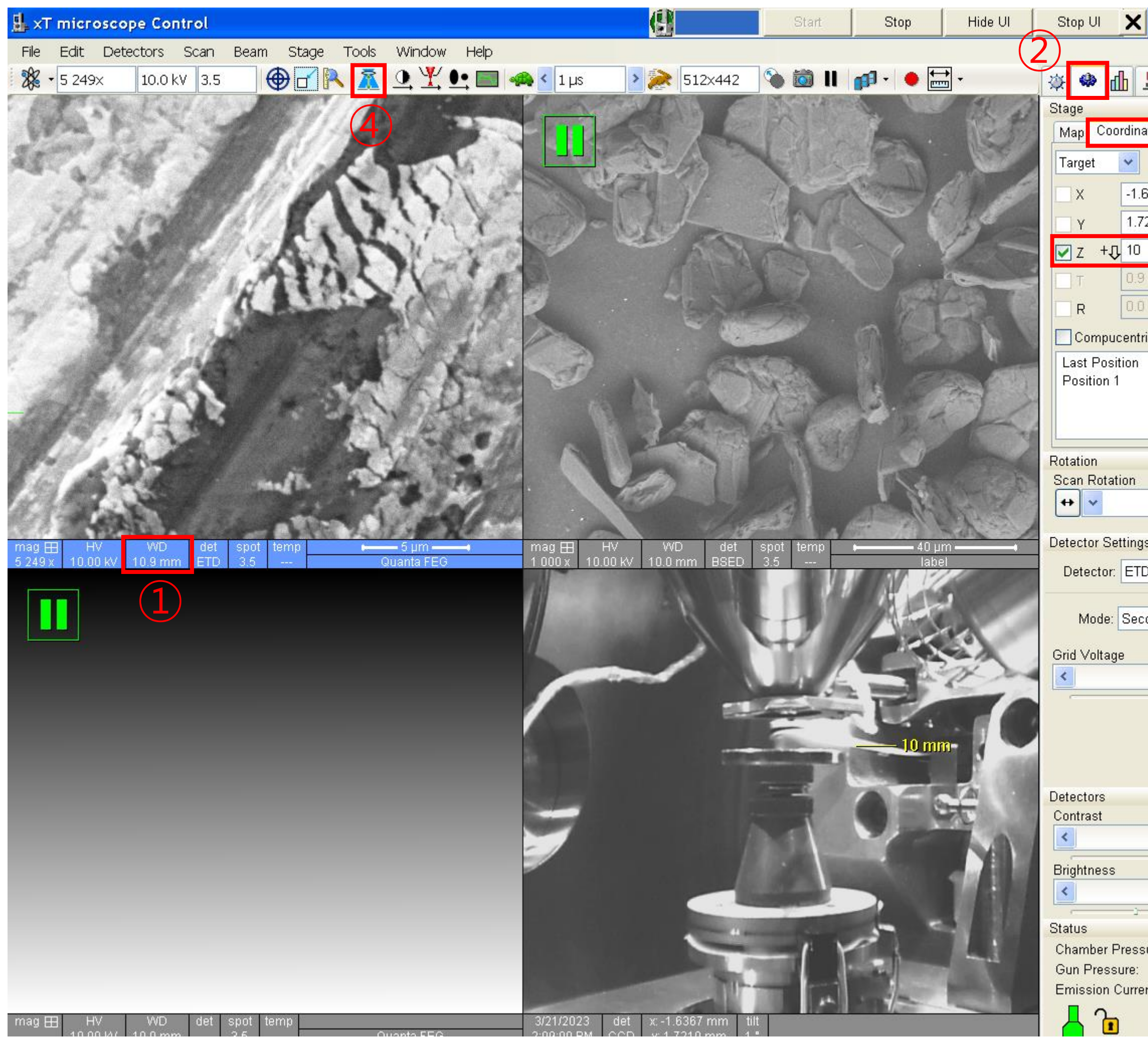

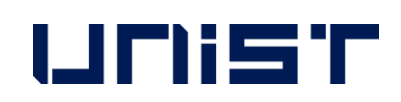

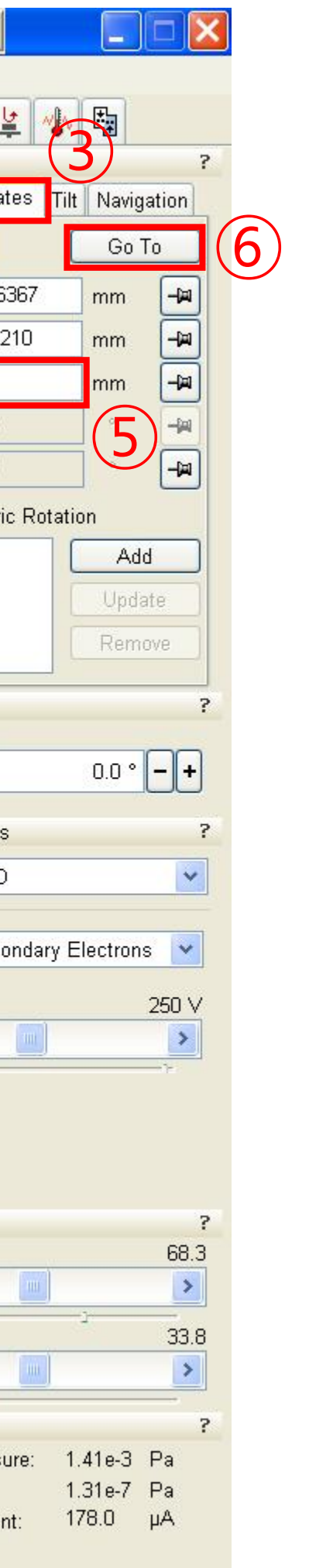

#### Check the WD.(10mm±1mm) \*  $1<sub>1</sub>$

- 2. Click [Navigation] [Coordinates].
- 3. Click [Link sample Z to Working Distance].
- 4. Put 10 to [Z].
- 5. Click [Go To].

# **Taking photo**

- 1. Move the stage to the location you want to observe.
- 2. Adjust the magnification slightly higher than the magnification you want to observe.
- 3. Click [Reduced Area].
- 4. Adjust the focus.
- 5. Adjust Stigmator X, Y knobs one by one.
- 6. Adjust the focus.
- 7. Click [Reduced Area]
- 8. Click [Beam Control]
- 9. Double-click the value of [Magnification] and enter the desired magnification.

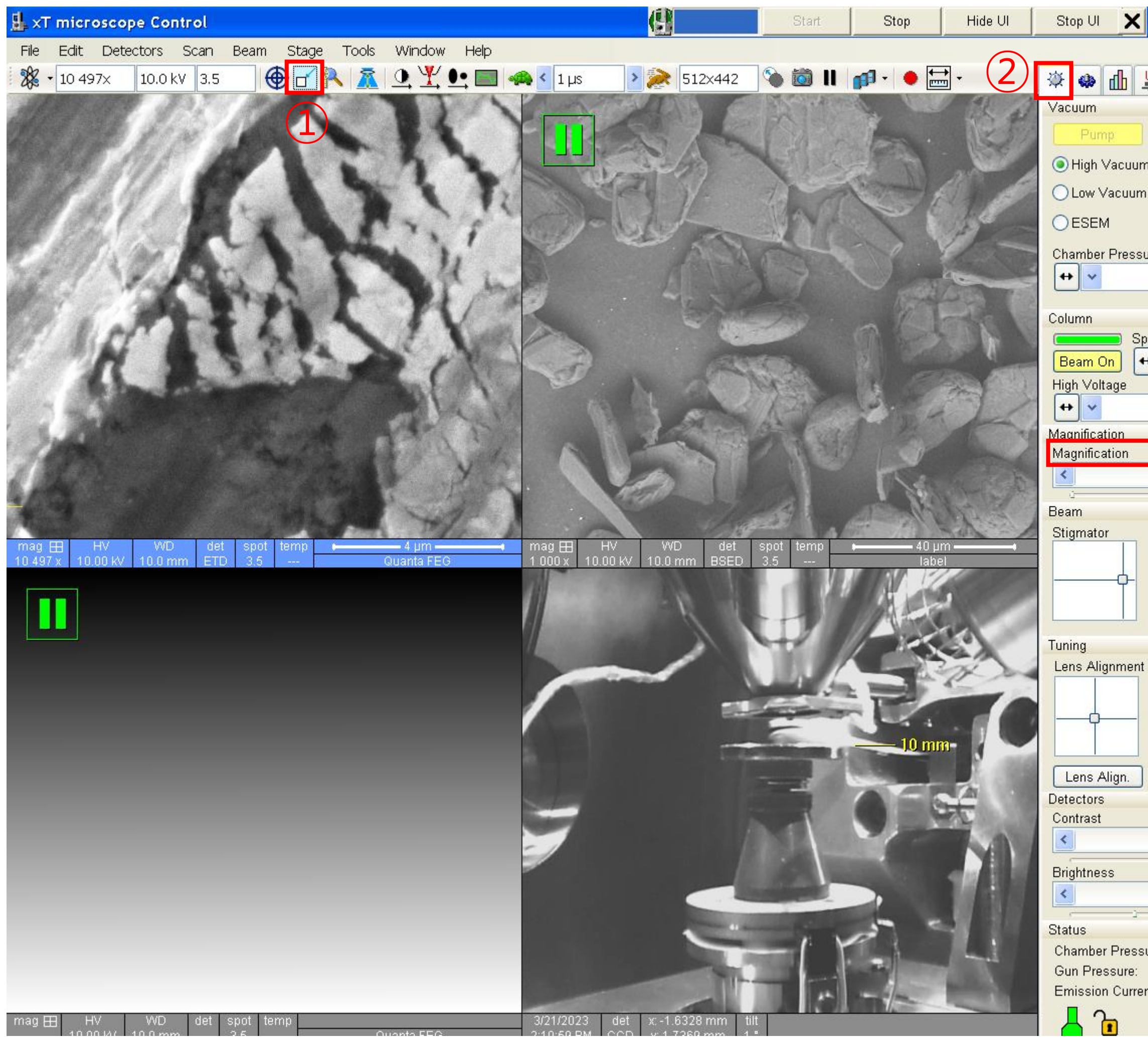

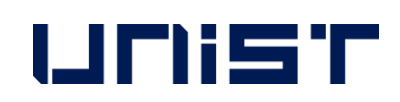

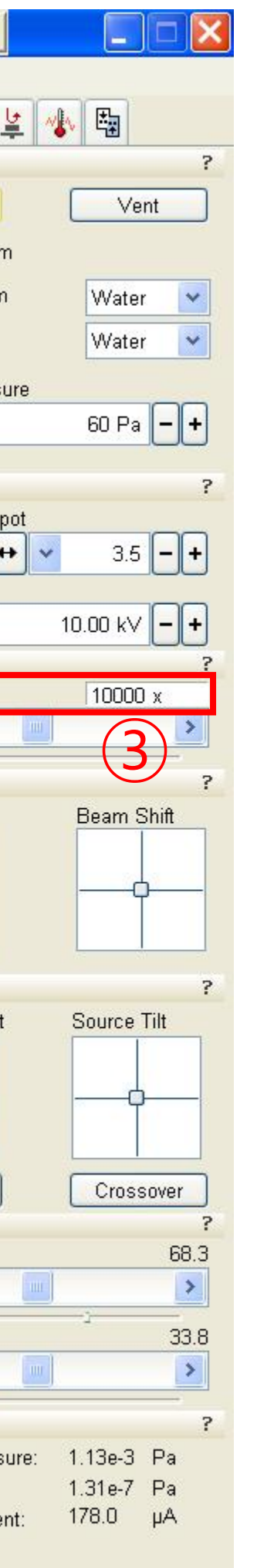

# **Taking photo**

- 1. Click [Photo]
- 2. Select the data storage location.(Desktop-SEM data-Analysis year-Professor folder-Personal folder-Date folder)
- 3. Repeat steps 1 in the previous slide to 2 in this slide.

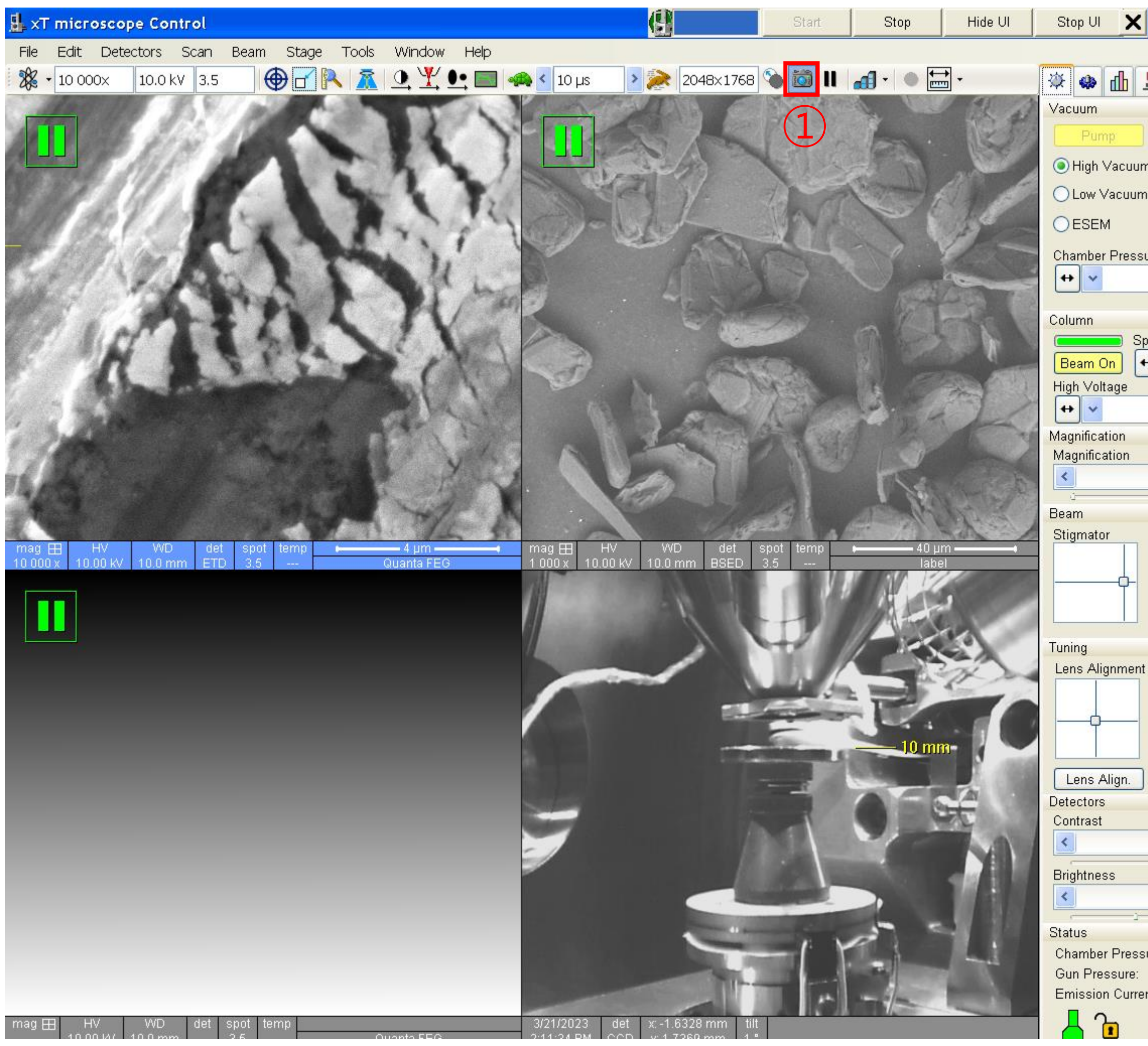

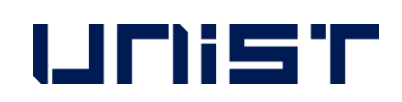

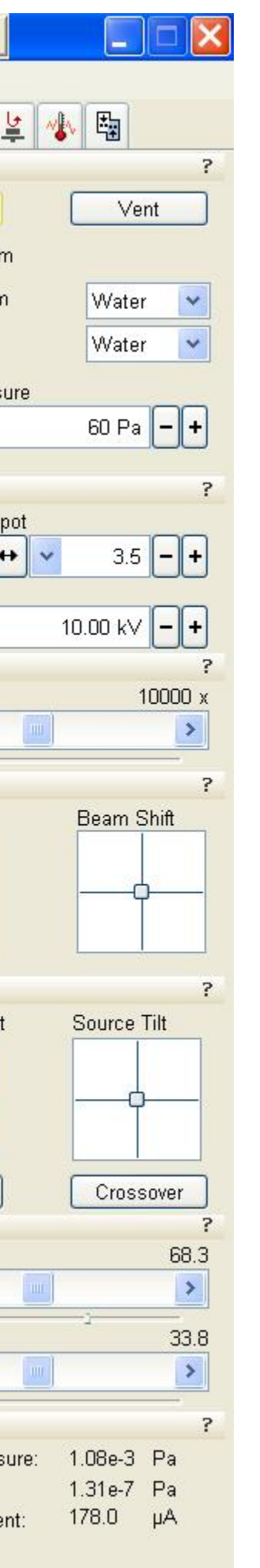

### **Finish**

- 1. Minimum magnification.
- 2. Click [Beam On].(Yellow  $\rightarrow$  gray) $\star$
- 3. Click [Navigator] [Coordinates].
- 4. Put 0 in [X], [Y].★
- 5. Click [Beam Control] [Vent].
- 6. When the Chamber icon changes from green to gray, open the chamber and remove the specimen.
- 7. Click [Pump].

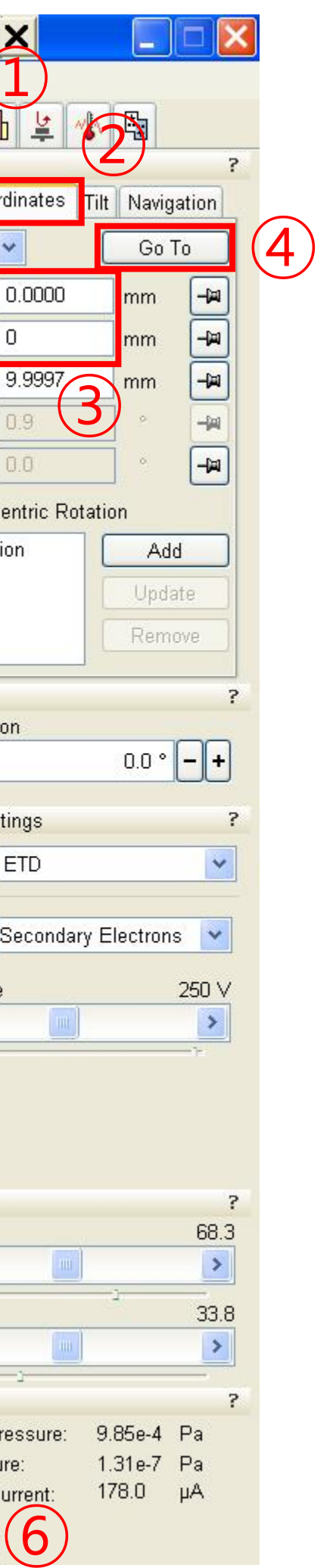

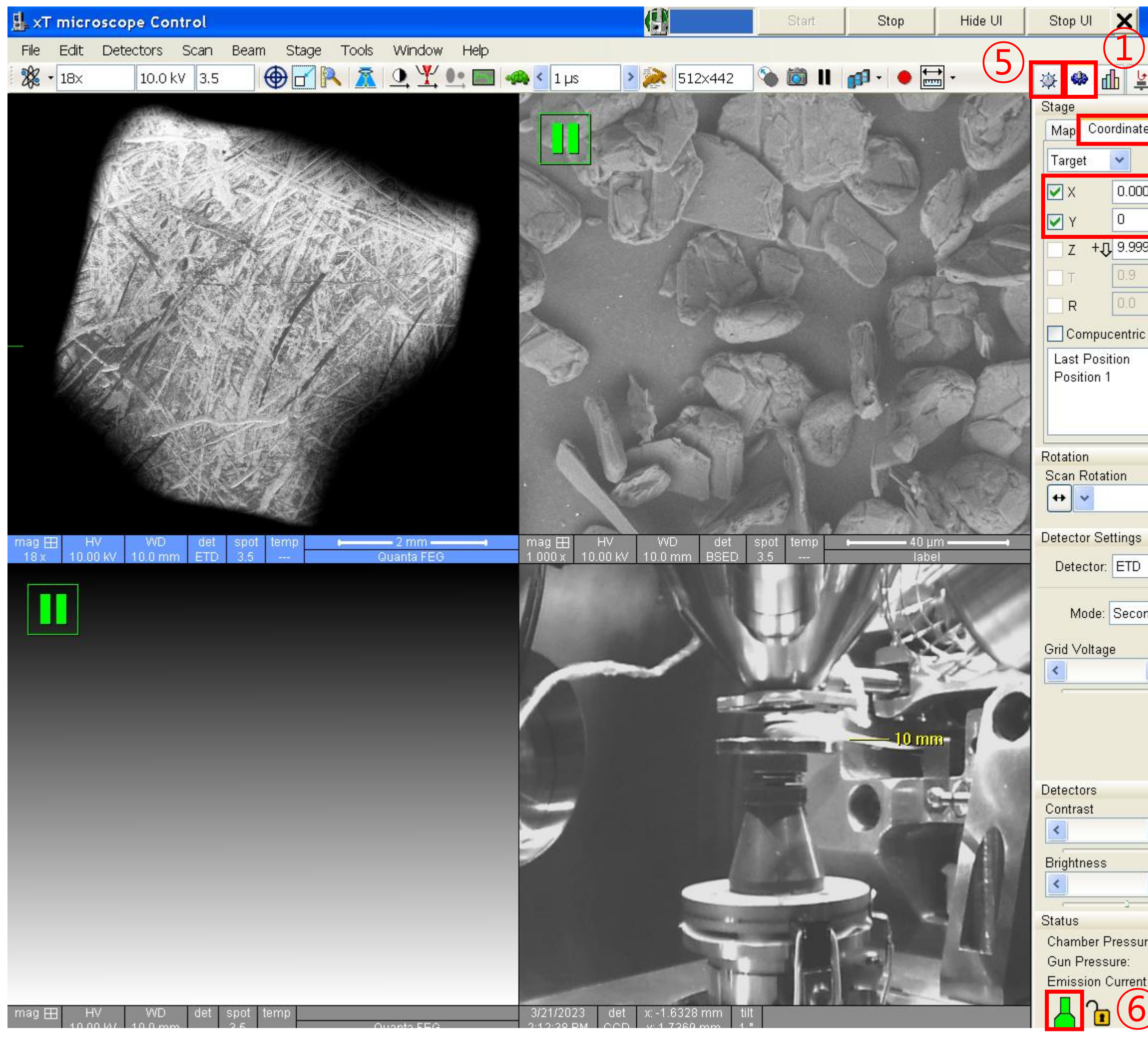

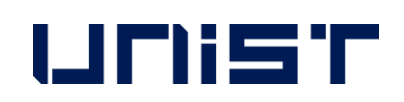

### **Transfer SEM data**

**DIE UCRFSERVER - Synology DiskSt.** x +

주의 요함 | 10.24.9.32:5000

UNIST Portal 60 Microsoft PowerPo.

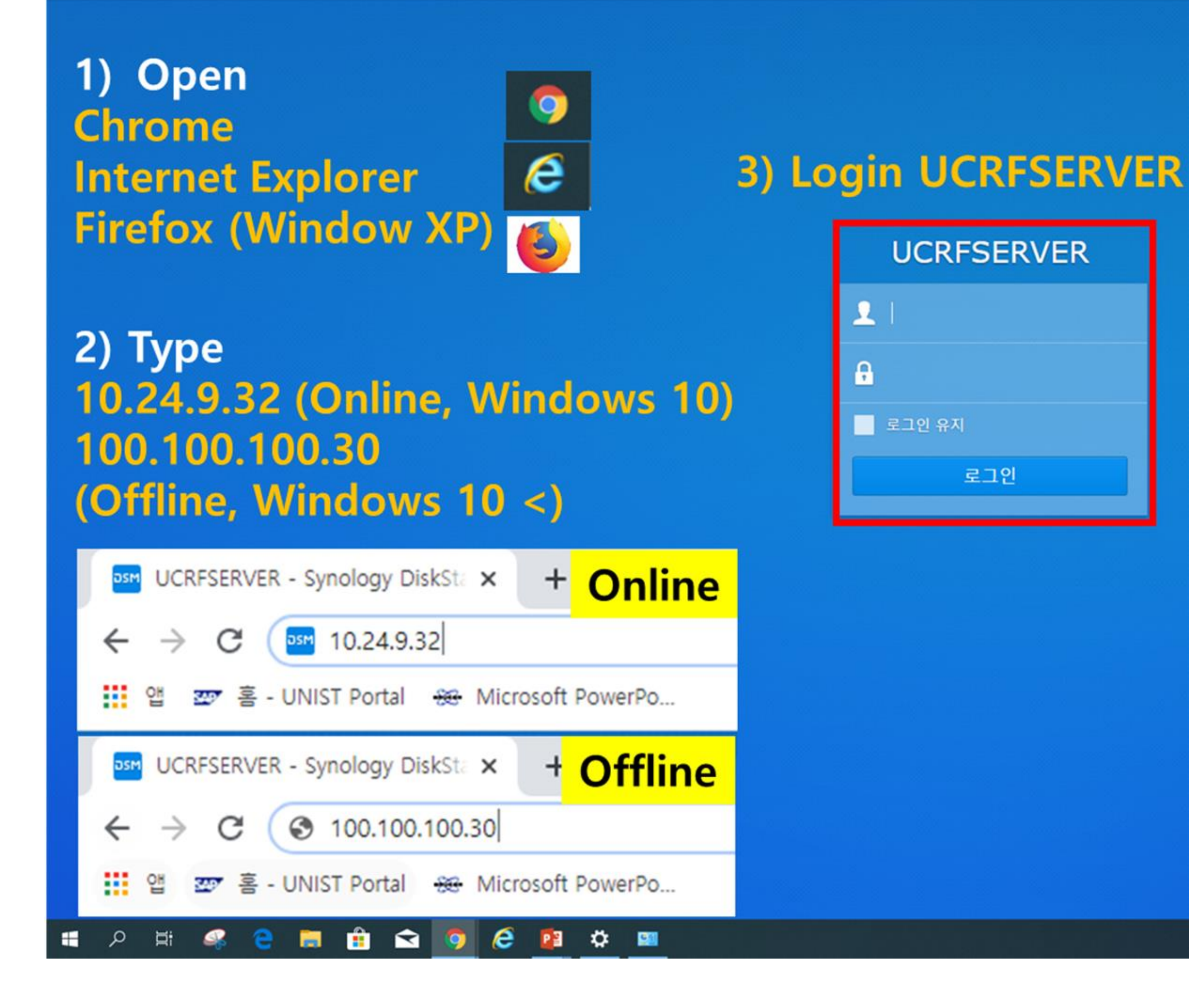

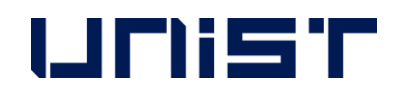

#### 1. Do not use USB when transferring SEM data

- 2. Double-click the web browser.(Chrome, etc..)
- 3. Enter 100.100.100.30. in the address bar. (Enter 10.24.9.32 when downloading from Lab)
- 4. Enter your Lab ID and password.
- 5. Find your professor's folder and create your own folder.
- 6. Drag the SEM data into your own folder.
- 7. Close the window when the move is complete.

- UCRF server manager: Park Ji-hye(4035)

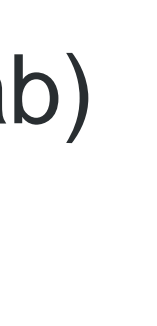

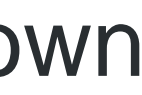

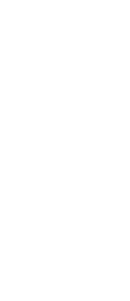

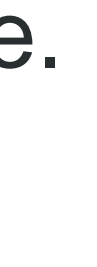

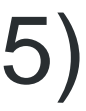

# **Unloading the specimen stub**

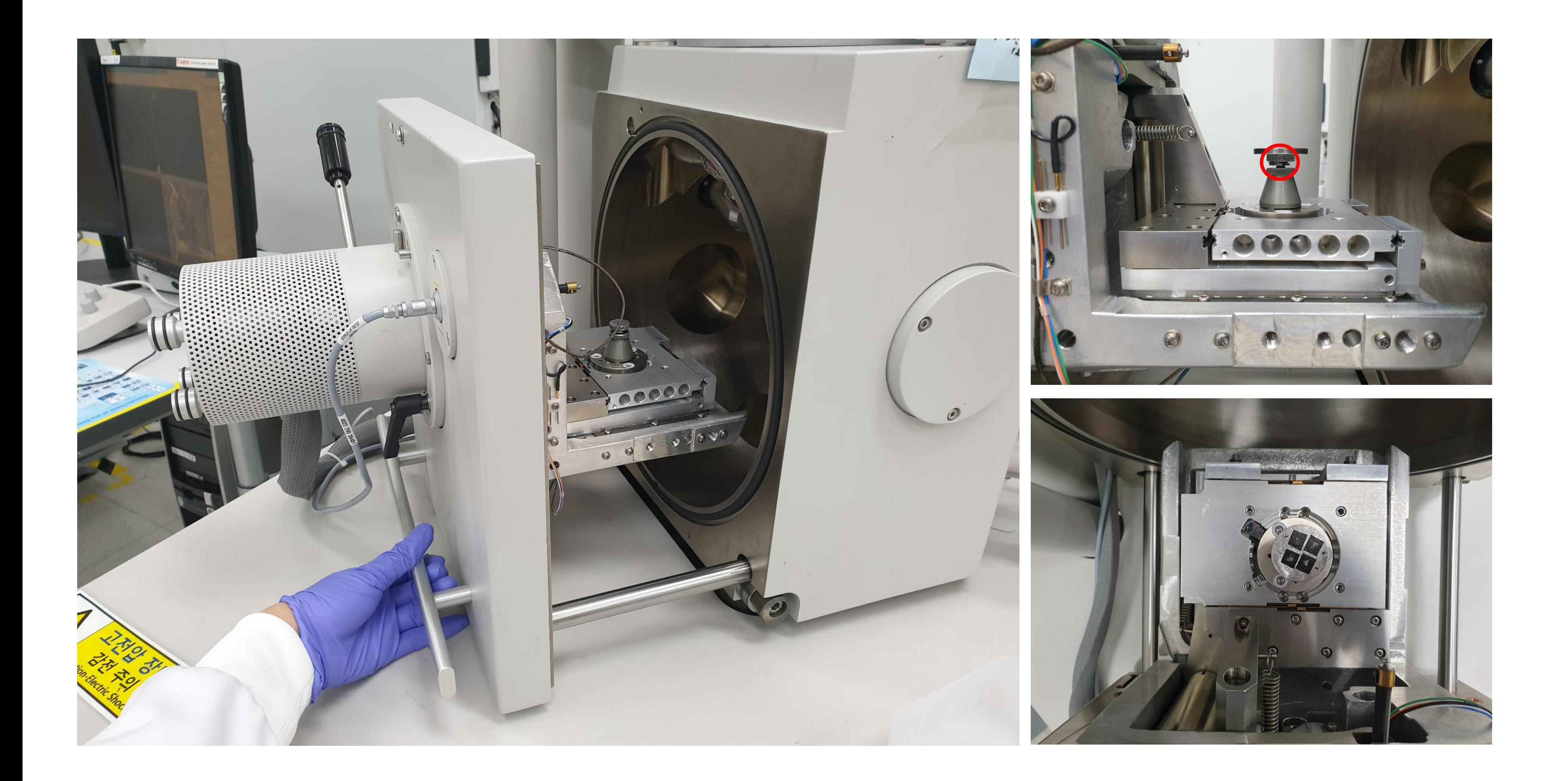

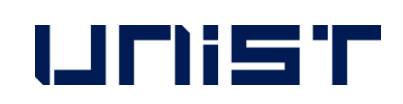

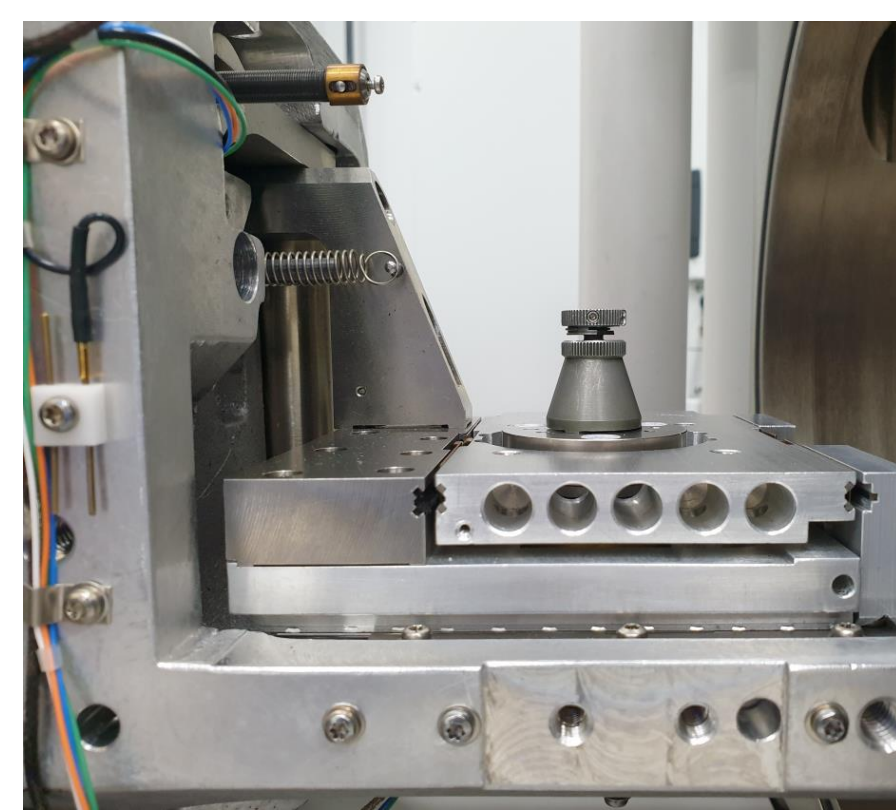

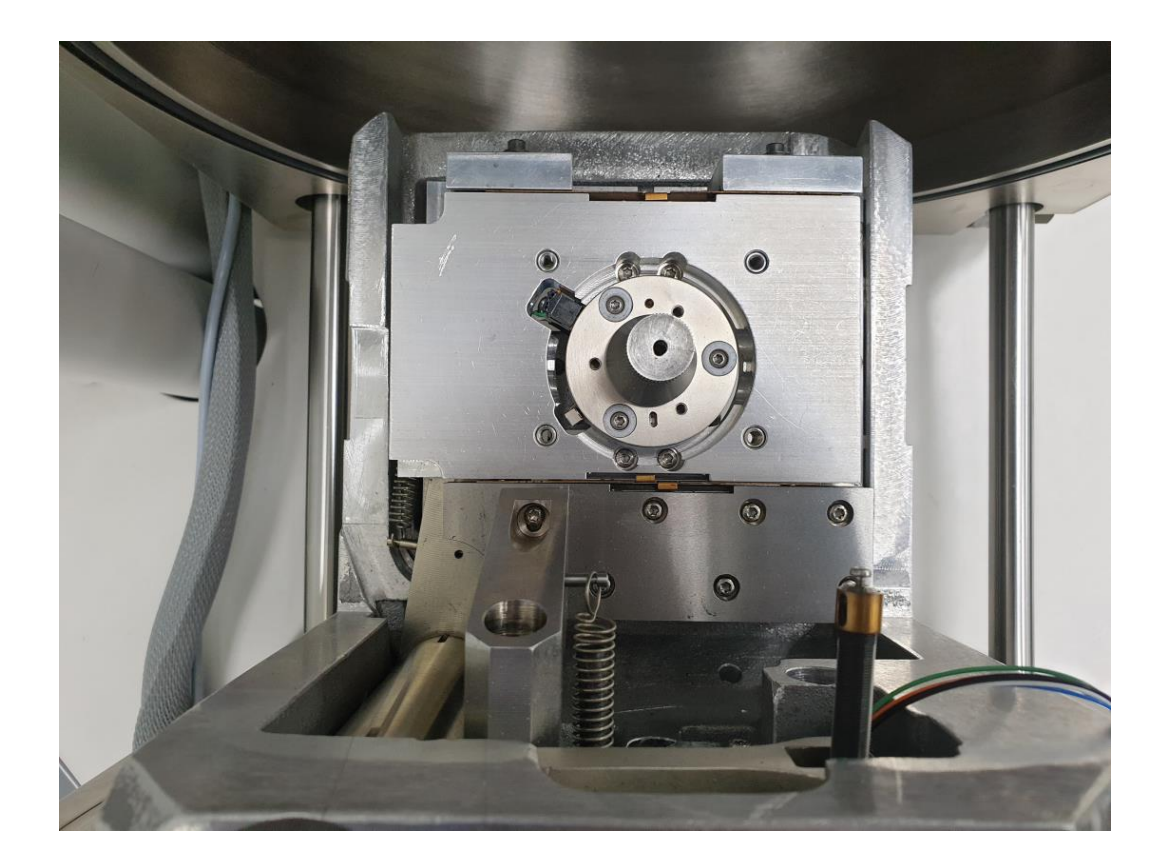

#### **FIRST IN**

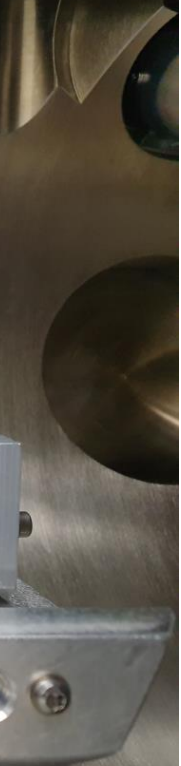

- 1. Remove the sample from the stub.
- 2. Wipe the stub with ethanol.
- 3. Put the specimen holder back in place.  $\star$
- 4. When using weekends or holidays, check the [Daily checklist in lab] and sign the checker's signature.
- 5. Enter the name of your advisor and submit it in the original place with your signature or stamp.★

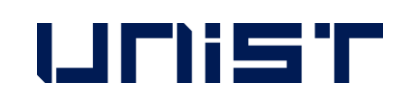

#### Daily checklist in lab.

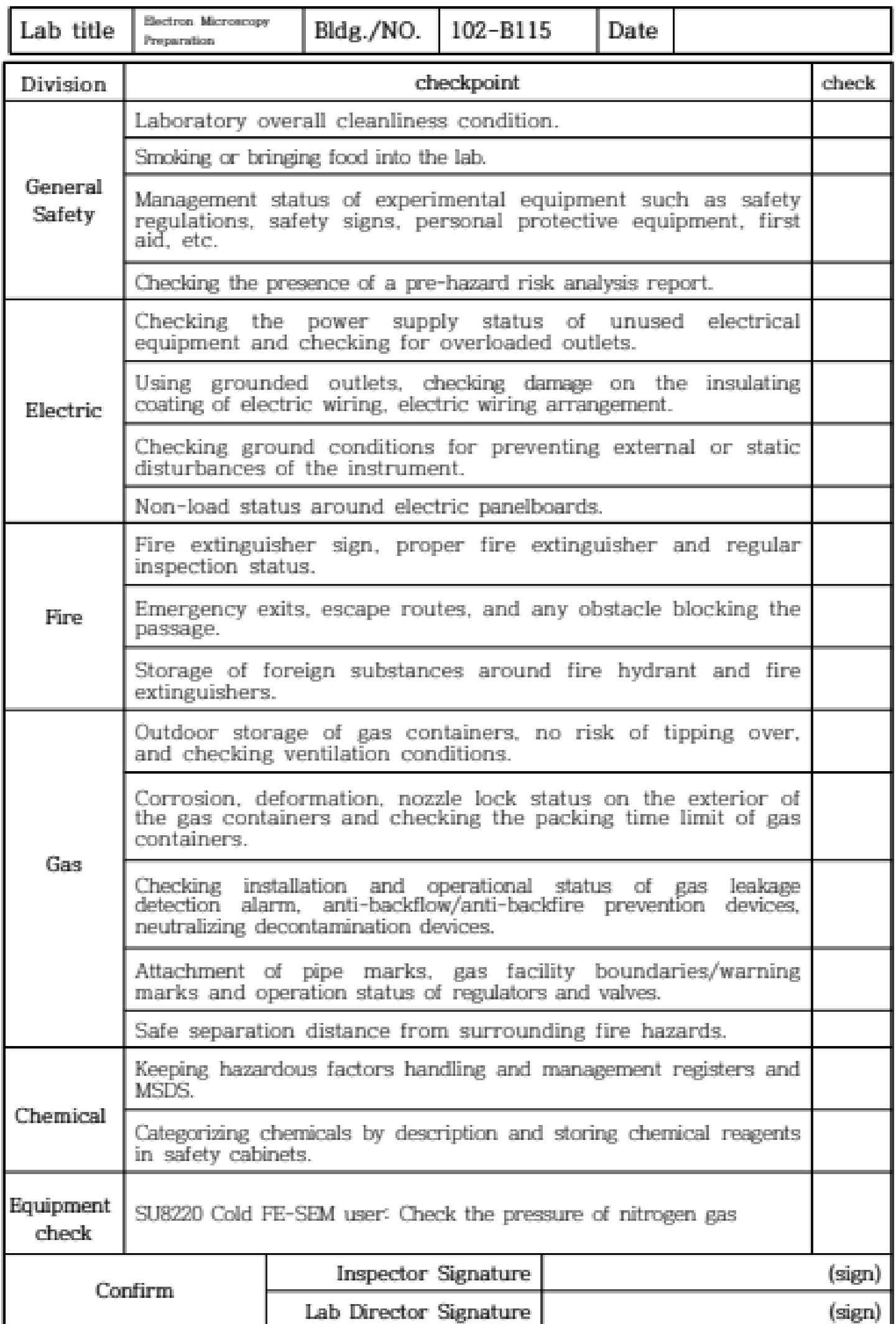

#### **FIRST IN**

# **Checklist after Experiment**

# How to reboot the device when SEM PC lag

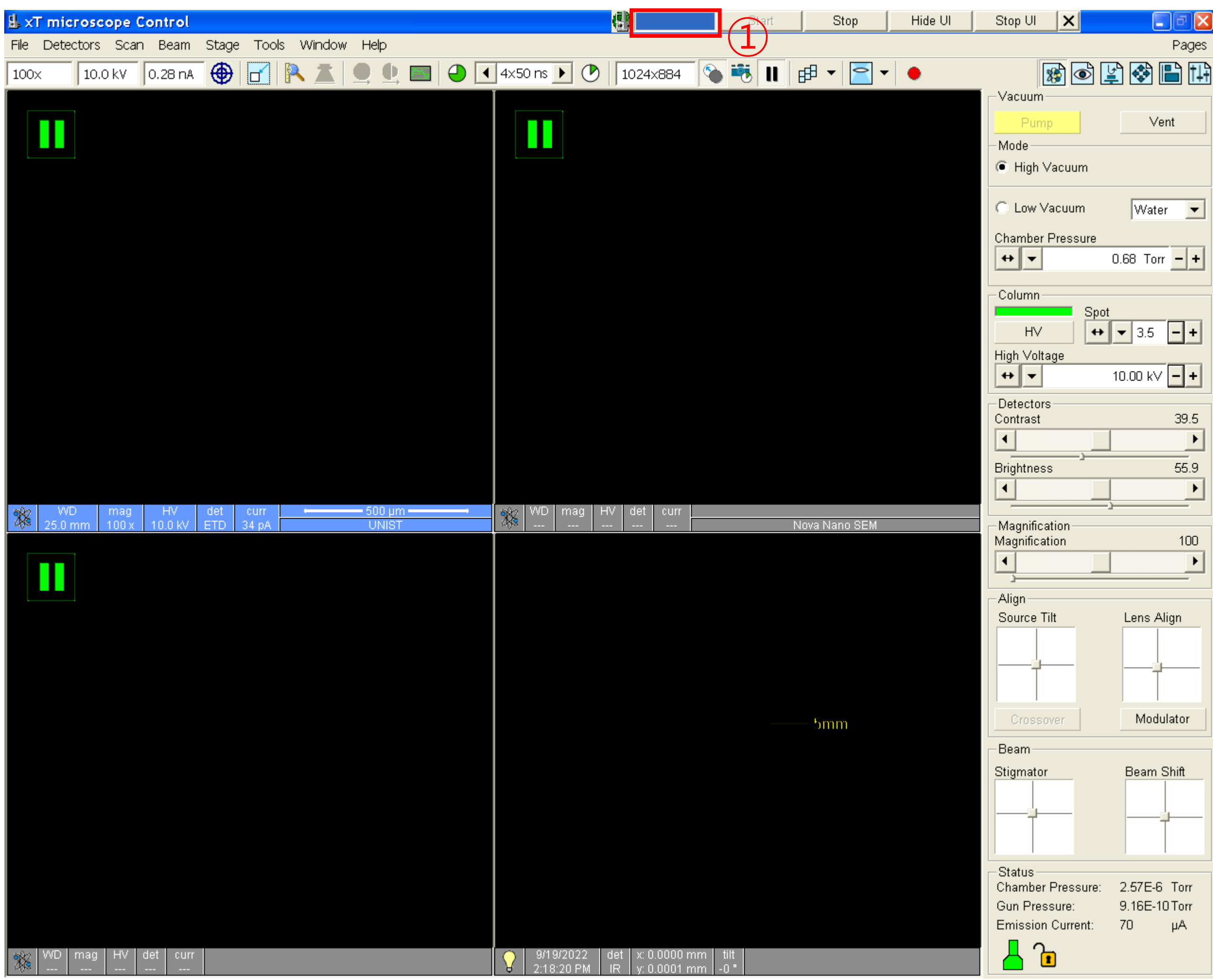

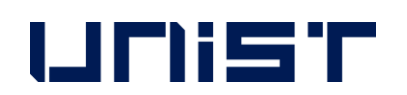

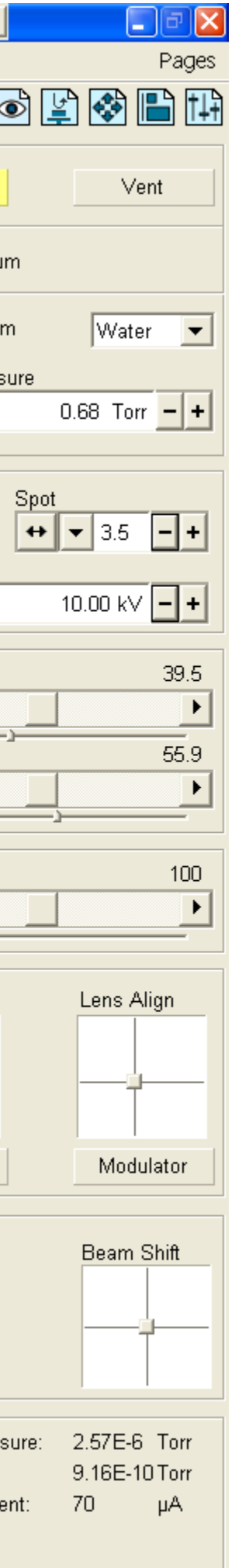

- **Beam off**  $1.$ 
	- (If click is not possible, this step is pass.)
- 2. Click the blue part on the small bar (If there is no blue small bar, click [xT] microscope Server] on your desktop.)

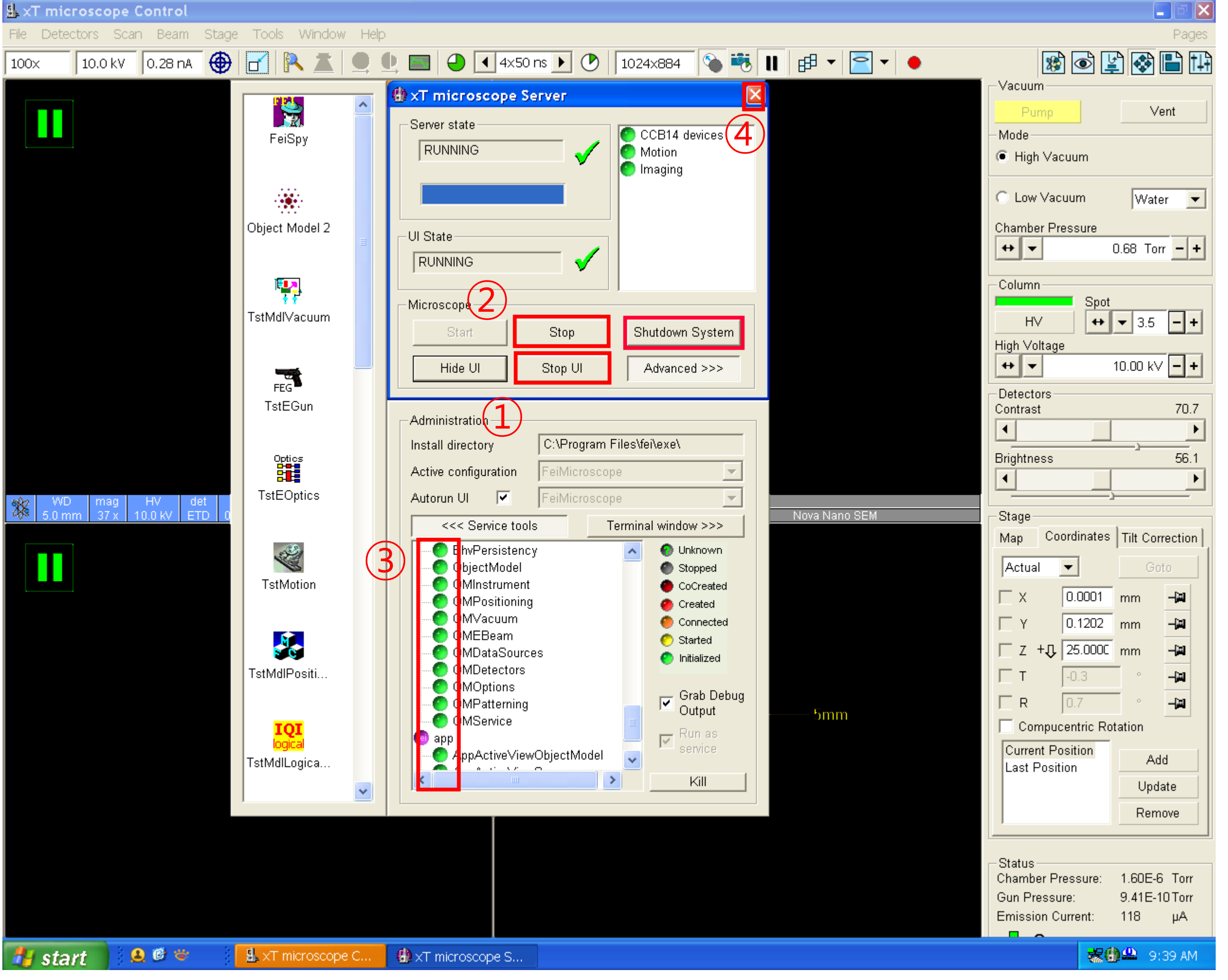

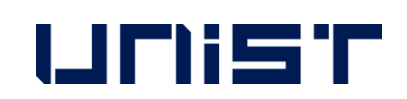

# **How to reboot the device when SEM PC lag**

- 1. Click [Stop UI]
- 2. Click [Stop]
- 3. Check the small circles below change from green to dark grey
- 4. Close the window
- 5. Restart SEM PC
- 6. SEM PC ID: support PW: feico95-001
- 7. Click [xT microscope Server]

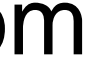

# **How to reboot the device when SEM PC lag**

- 1. Make sure three circles in the upper right corner are green
- 2. Click [Start]
- 3. Check the small circles below change from dark grey to green
- 4. Click [Start UI]
- 5. UI SEM PC ID: support PW: feico95-001
- 6. Click [Yes]

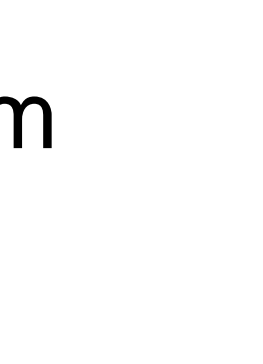

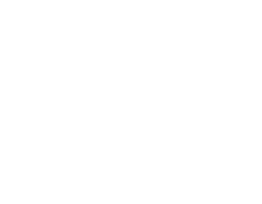

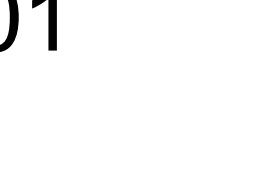

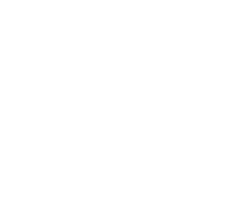

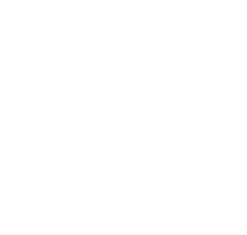

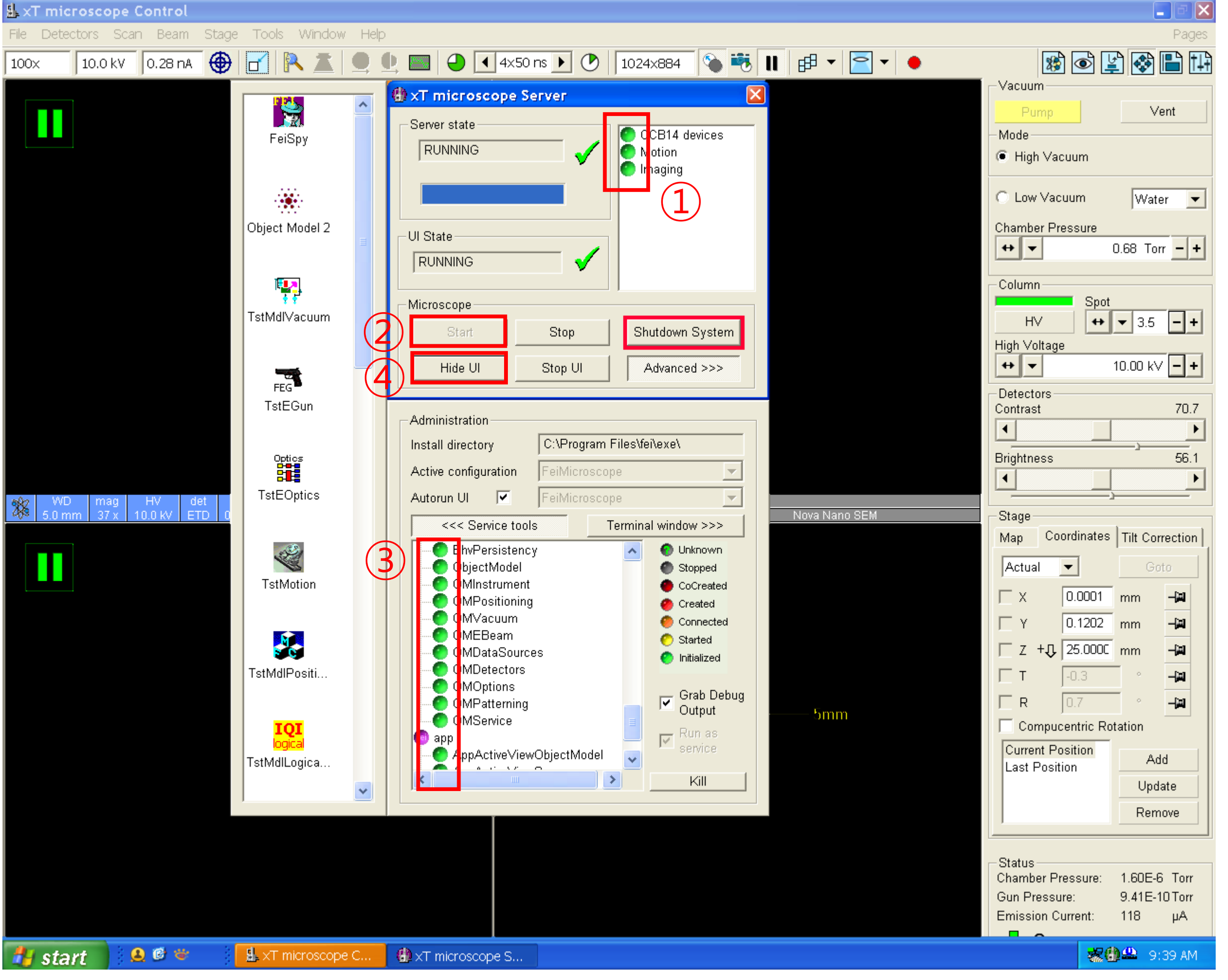

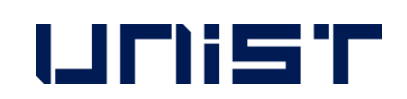

### **Energy Dispersive X-ray Spectroscopy**

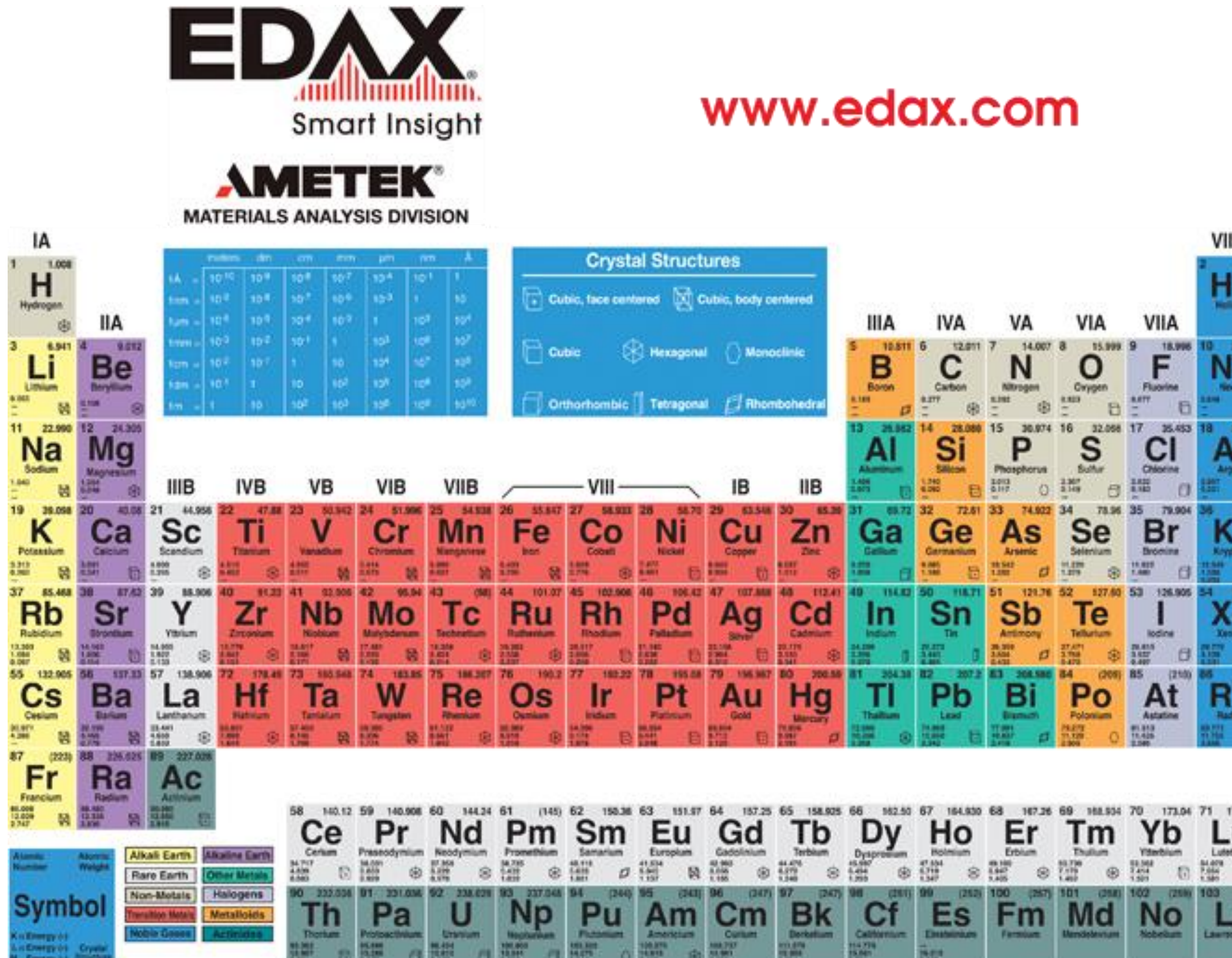

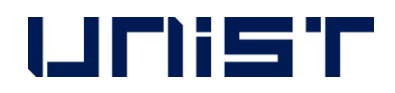

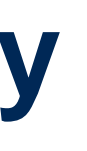

- 1. Press the switch on the back of the Edax controller.(Check the 2 green lights on the front)
- 2. Select an appropriate accelerating voltage.★ (1.5 times kV of the x-ray value of the element to be observed or unknown specimens 20 kV)
- 3. Select a [Spot size].(4~5).
- 4. Move to the position of the specimen to be measured and adjust the magnification.
- 5. On the fourth screen, press [Pause] to stop the screen.★
- 6. Click [Scan]-[External] on the first screen.
- 7. Double-click [Genesis] in Edax PC.

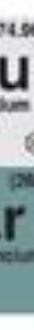

## **EDS Spectrum Analysis**

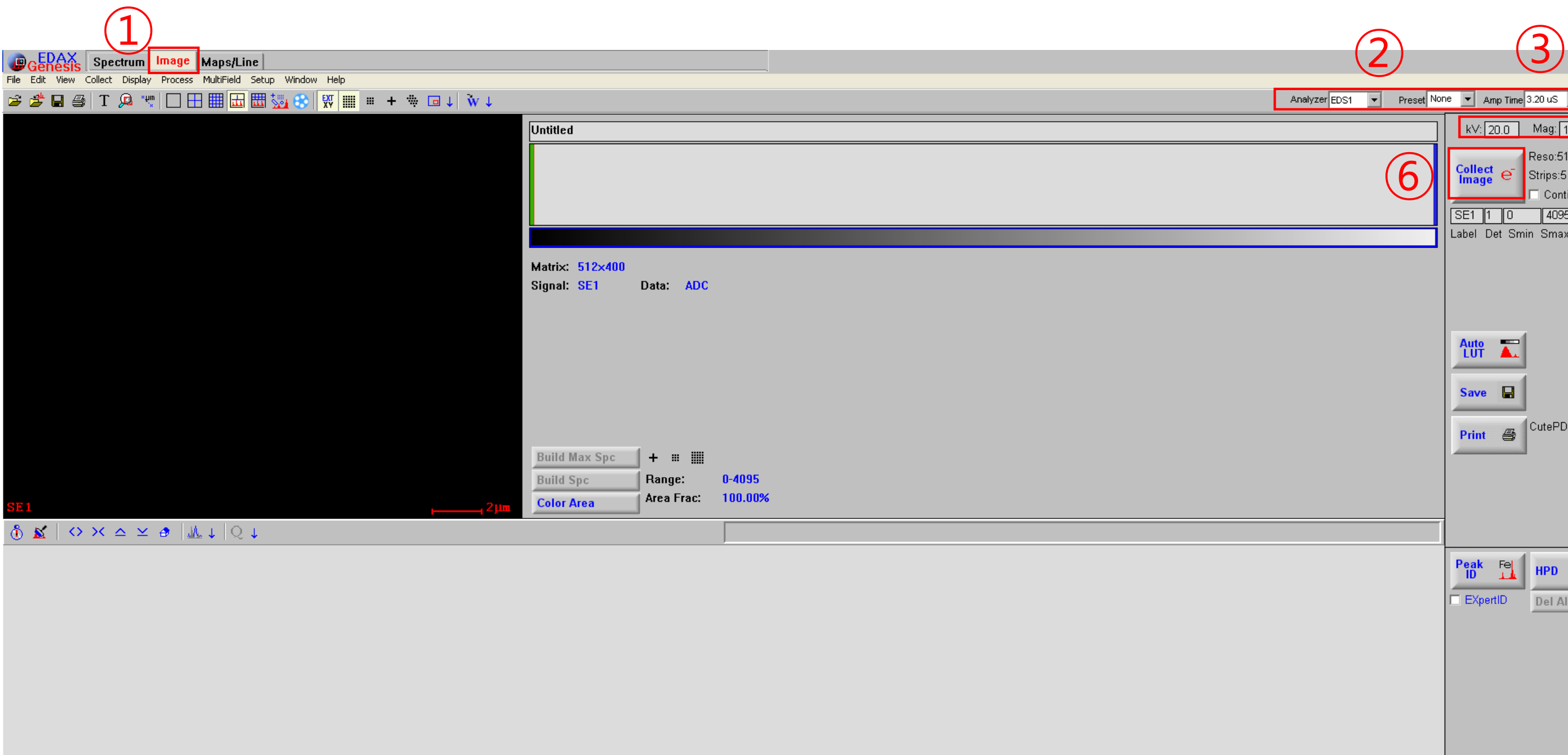

④  $24.00$  $36.00$ 12.00 16.00  $20.00$ 28.00  $32.00$  $k$ e $V:1.000$  FS:200 Det SDD Apollo 40  $\vert$ Cnts:0 Governmaging/Ma

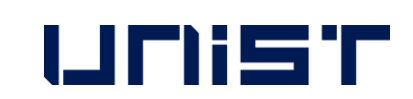

- 1. Click [Image]
- 2. [Analyzer] select EDS2.
- 3. Select the time you want to measure in [Preset]. (None continues to be analyzed until [Collect] is pressed again.)
- 4. Adjust [Amp Time] to 3-6.
- 5. Check if the CPS value is properly displayed.
- 6. Input the current acceleration voltage and magnification.
- 7. Click [Collect e]

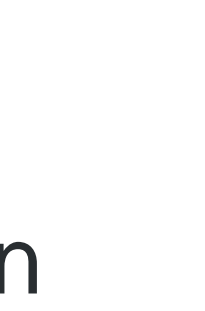

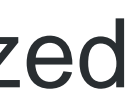

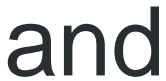

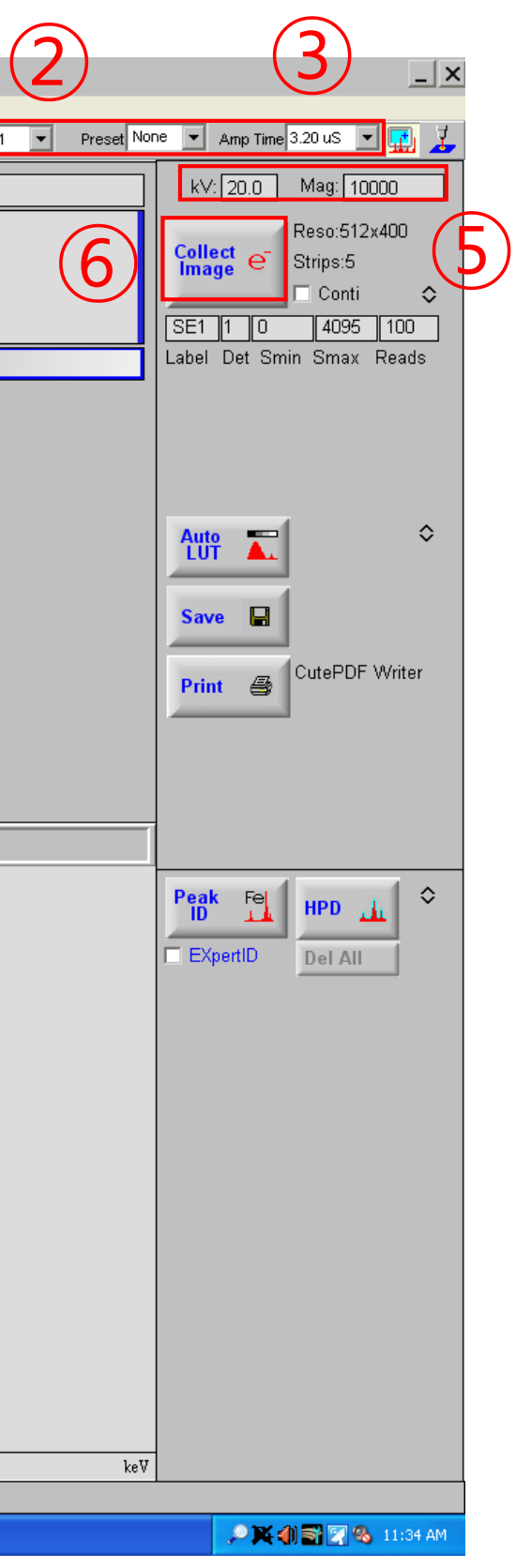

### **EDS Spectrum Analysis**

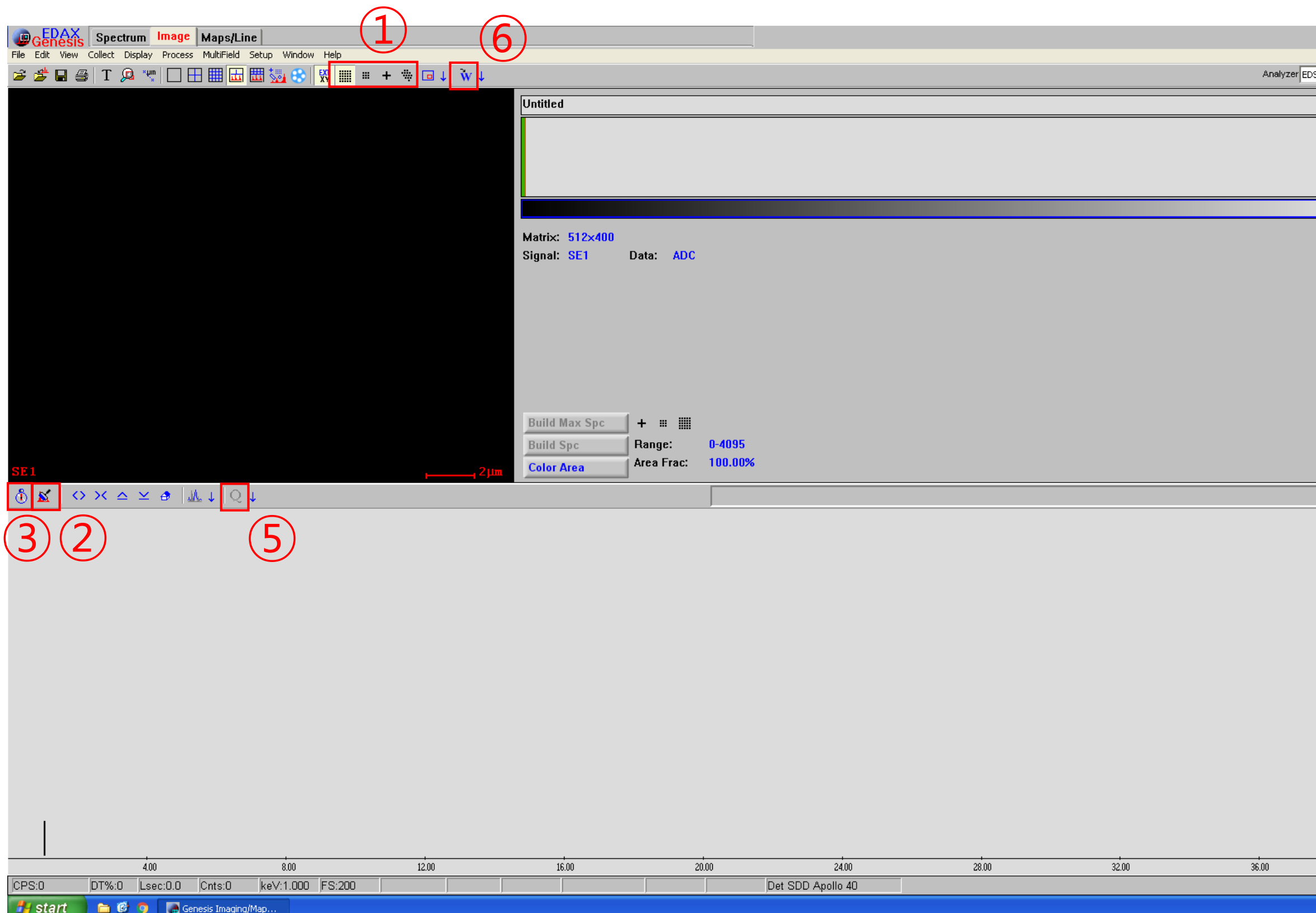

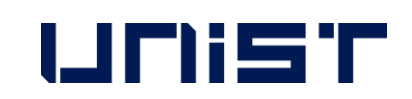

- 1. Select the area you want to measure.
- 2. Clear the existing spectrum.
- 3. Click [Collect]
- 4. Click [Peak ID]
- 5. Click [Q] [W] [W].

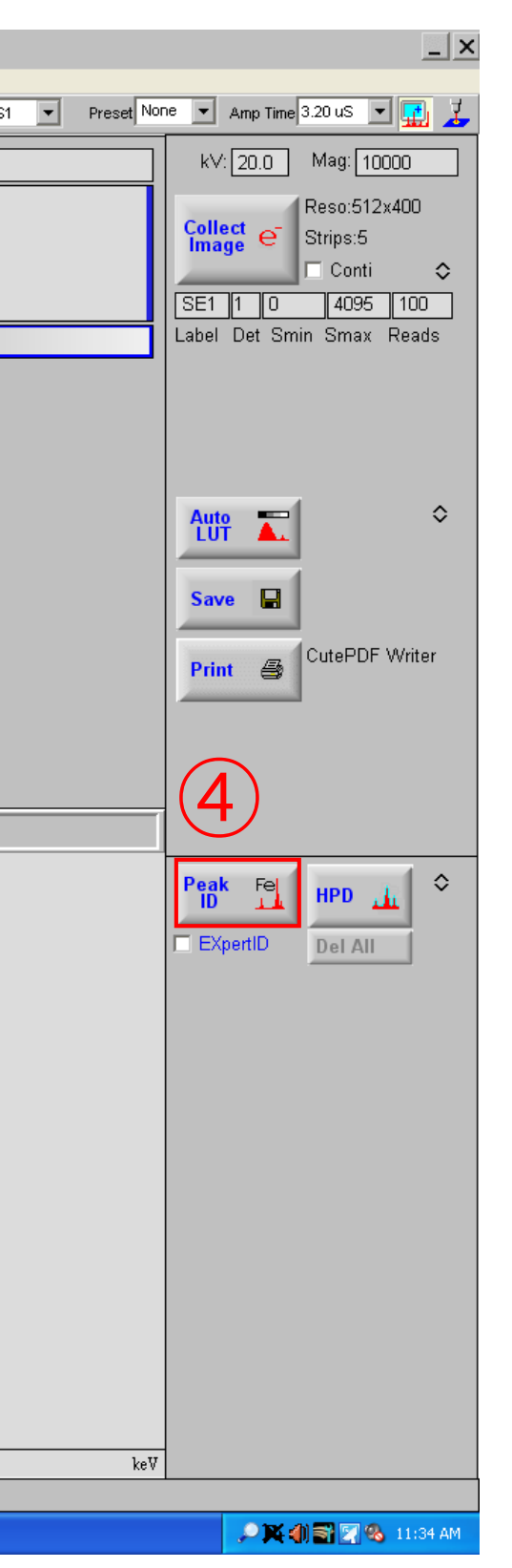

### **EDS Mapping Analysis**

- 1. Click [Maps/Lines]
- 2. Repeat the spectrum analysis if you want to check which elements are present in the specimen.
- 3. Click [Maps]
- 4. Select the map type
- 5. Click right select a matrix size, dwell and the data type
- 6. Click [Collect Maps X]
- 7. A dialogue box will open to select a file name and location to save the maps [Desktop]-[EDS Data]-[Professor folder]- [Individual folder]-[Date folder]

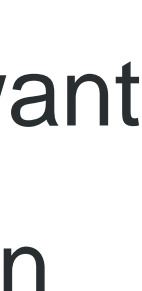

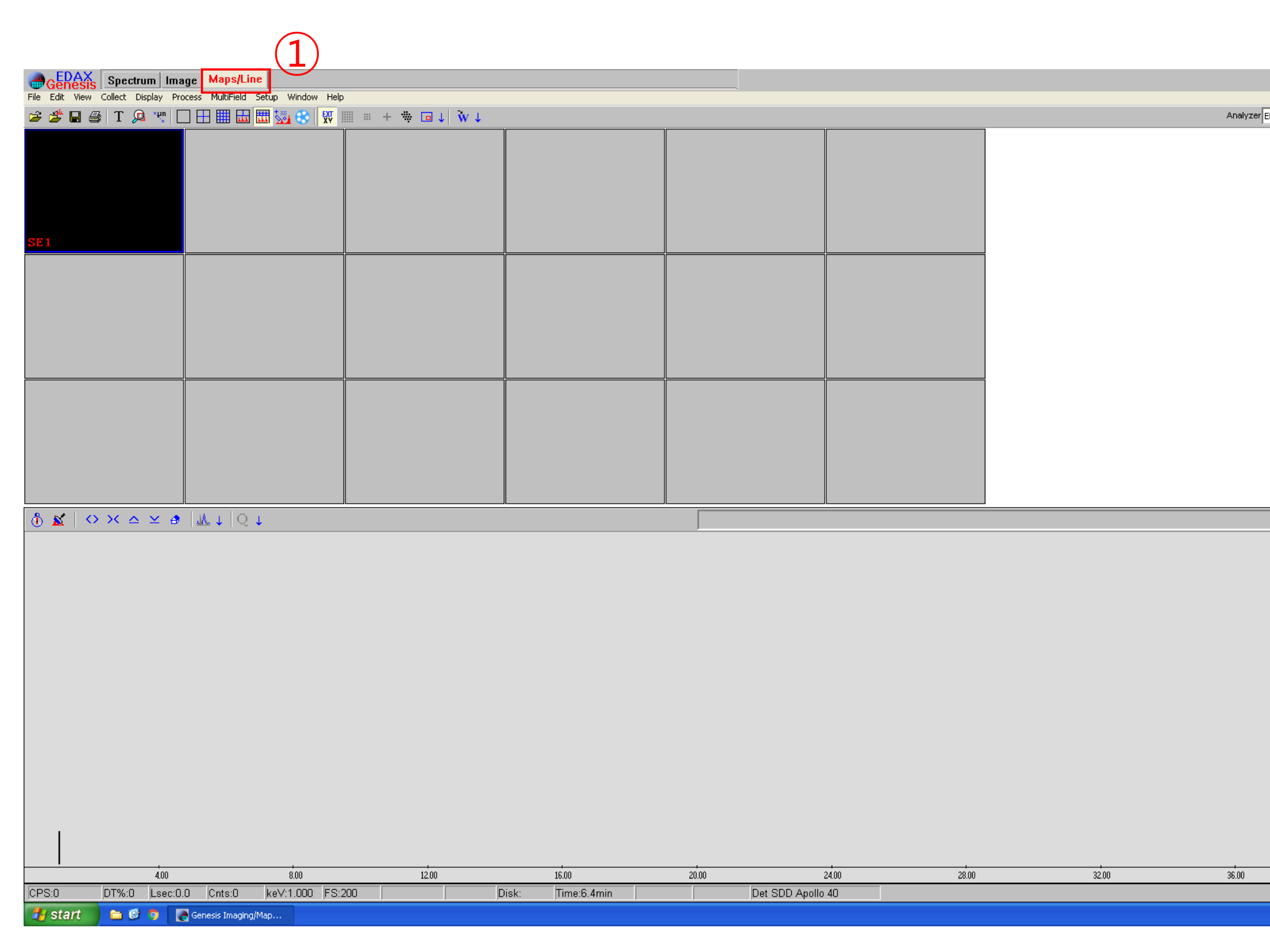

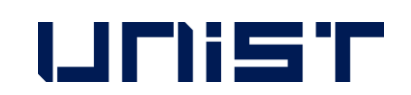

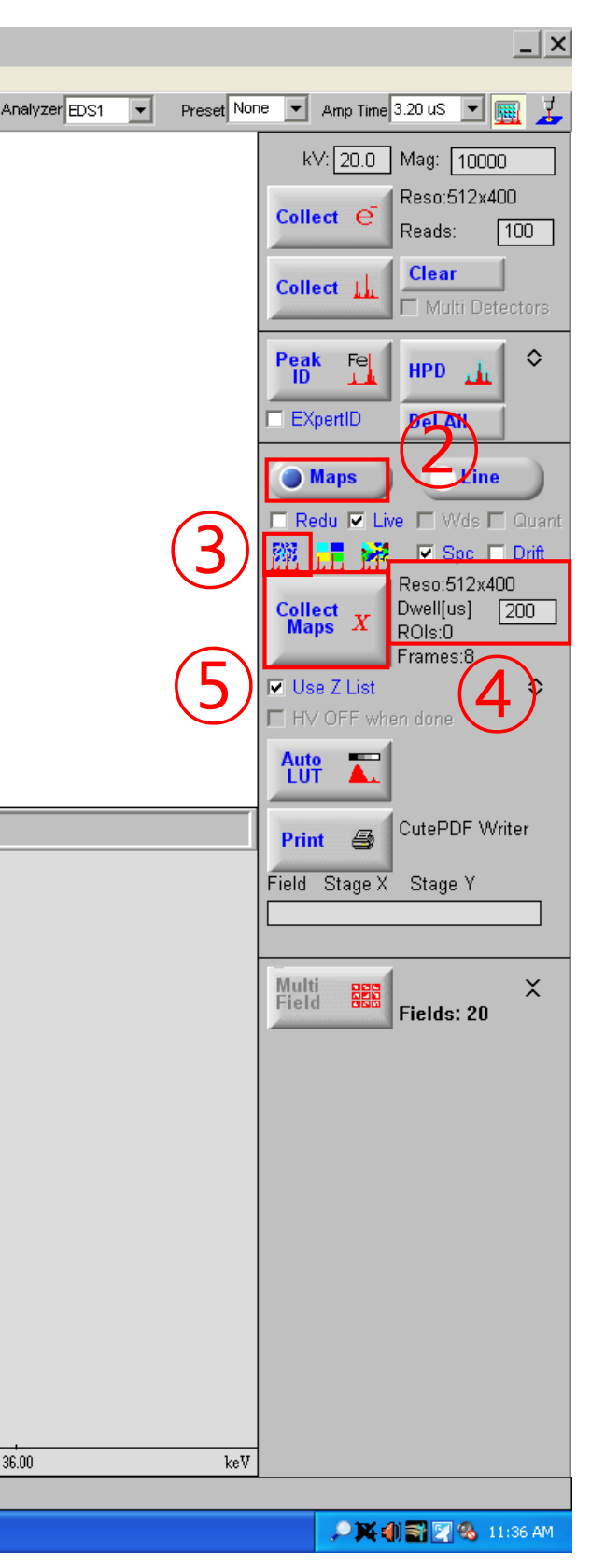

### **EDS Line Analysis**

- 2. Repeat the spectrum analysis if you want to check which elements are present in the specimen.
	- Click [Line]

 $\circled{2}$ 

**4** 

CutePDF Writer

Well[us]  $\boxed{200}$ 

kV: 20.0 Mag: 10000

**Peak** Fel HPD JL

Del All

EXpertID

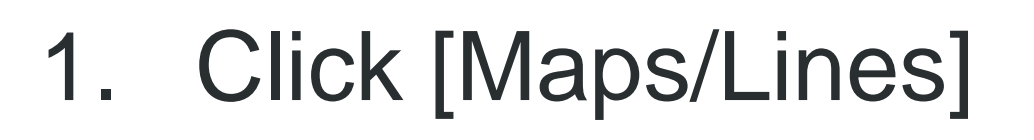

**Maps** 

Auto<br>LUT A.

Print  $\bigcirc$ 

Field Stage X Stage Y

Multi **age**<br>Field **age** Fields: 20

 $PK457%1$ 

- 4. Select the line type
- 5. Click right select a matrix size, dwell and the data type
- 6. Click [Collect Maps X]
- 7. A dialogue box will open to select a file

name and location to save the maps

[Desktop]-[EDS Data]-[Professor folder]-

[Individual folder]-[Date folder]

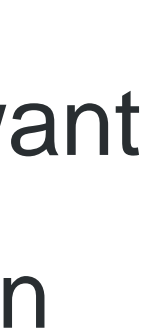

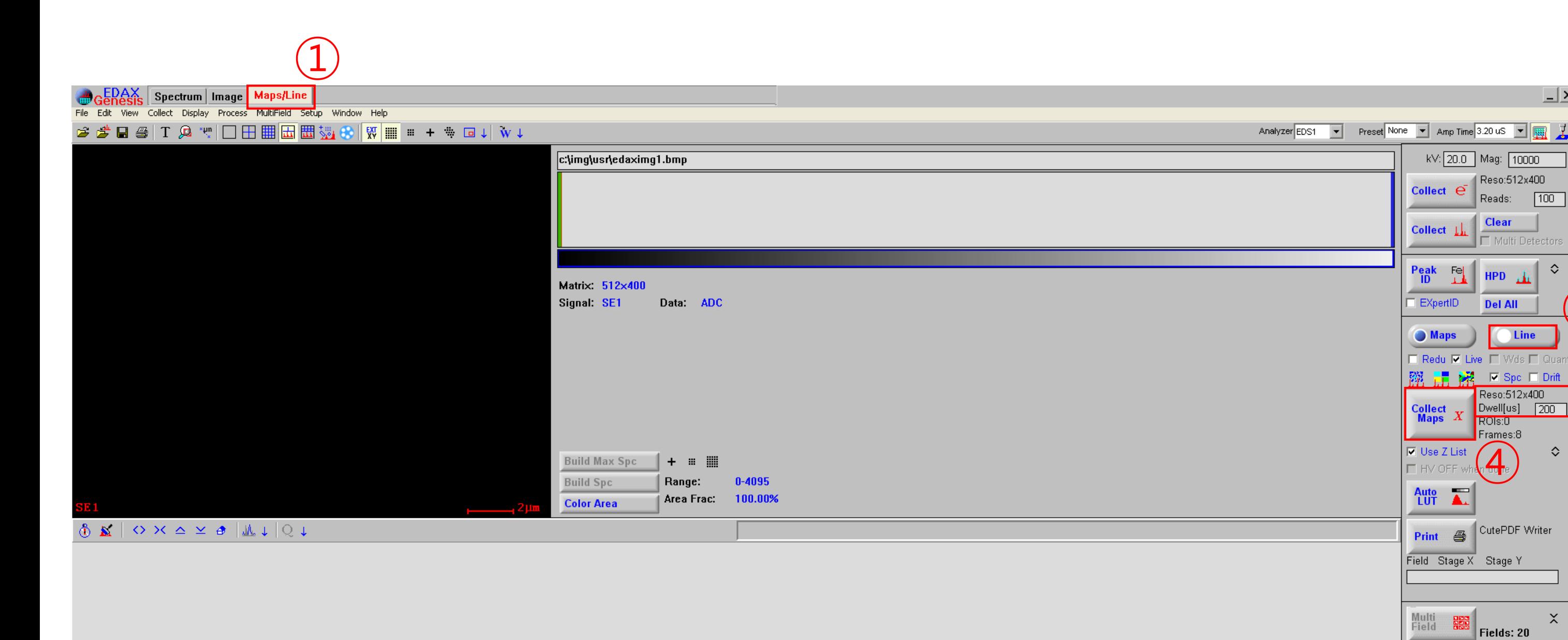

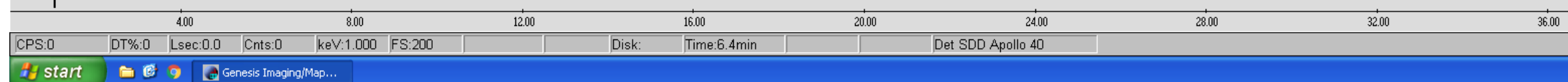

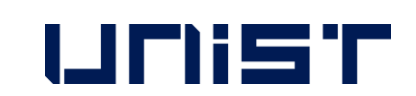

③

## **Extracting EDS Data**

- 1. Double click [Spectral Utilities]
- 2. Click [File]-[Open]

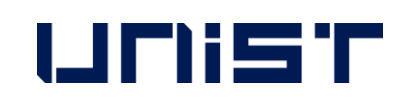

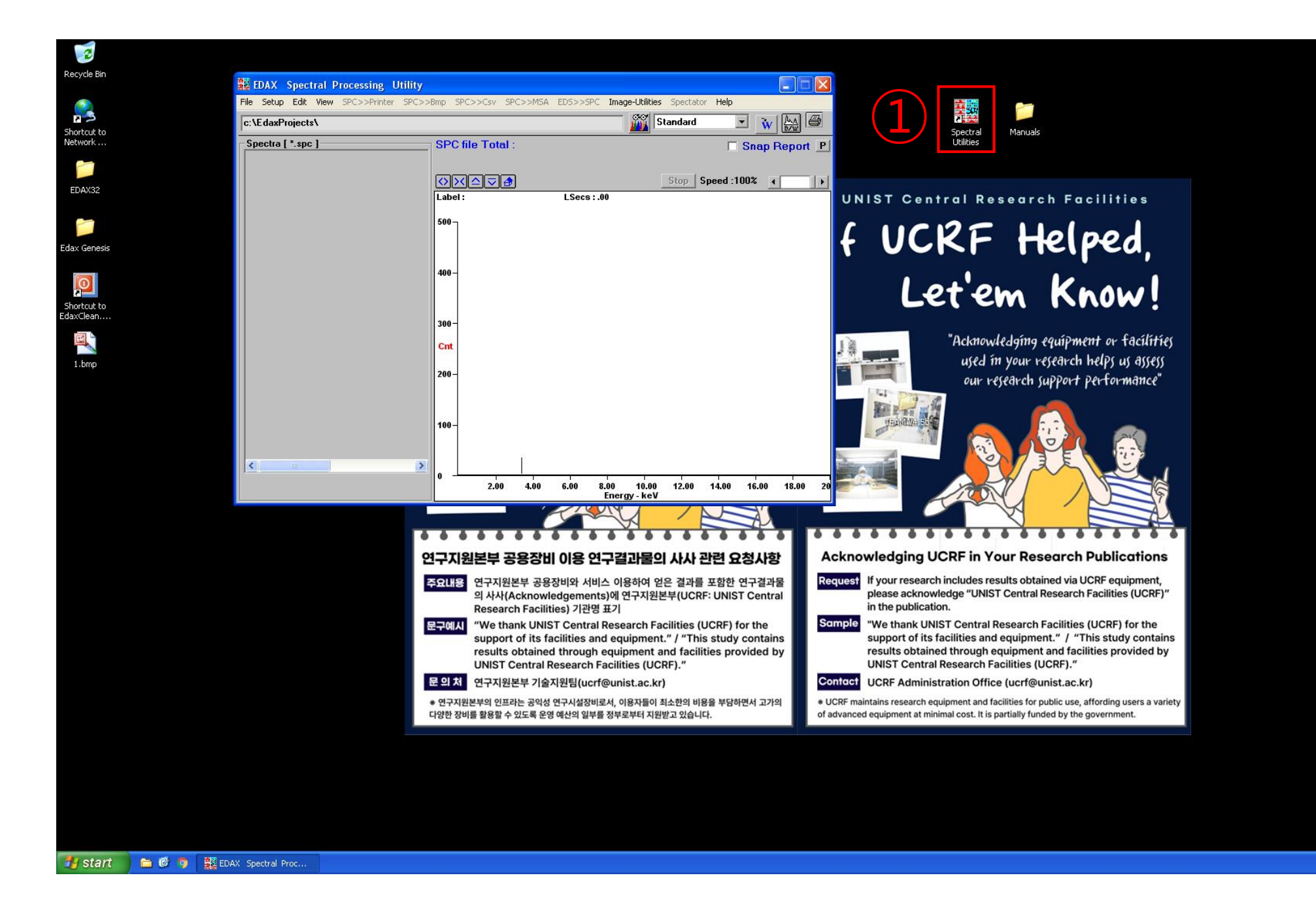

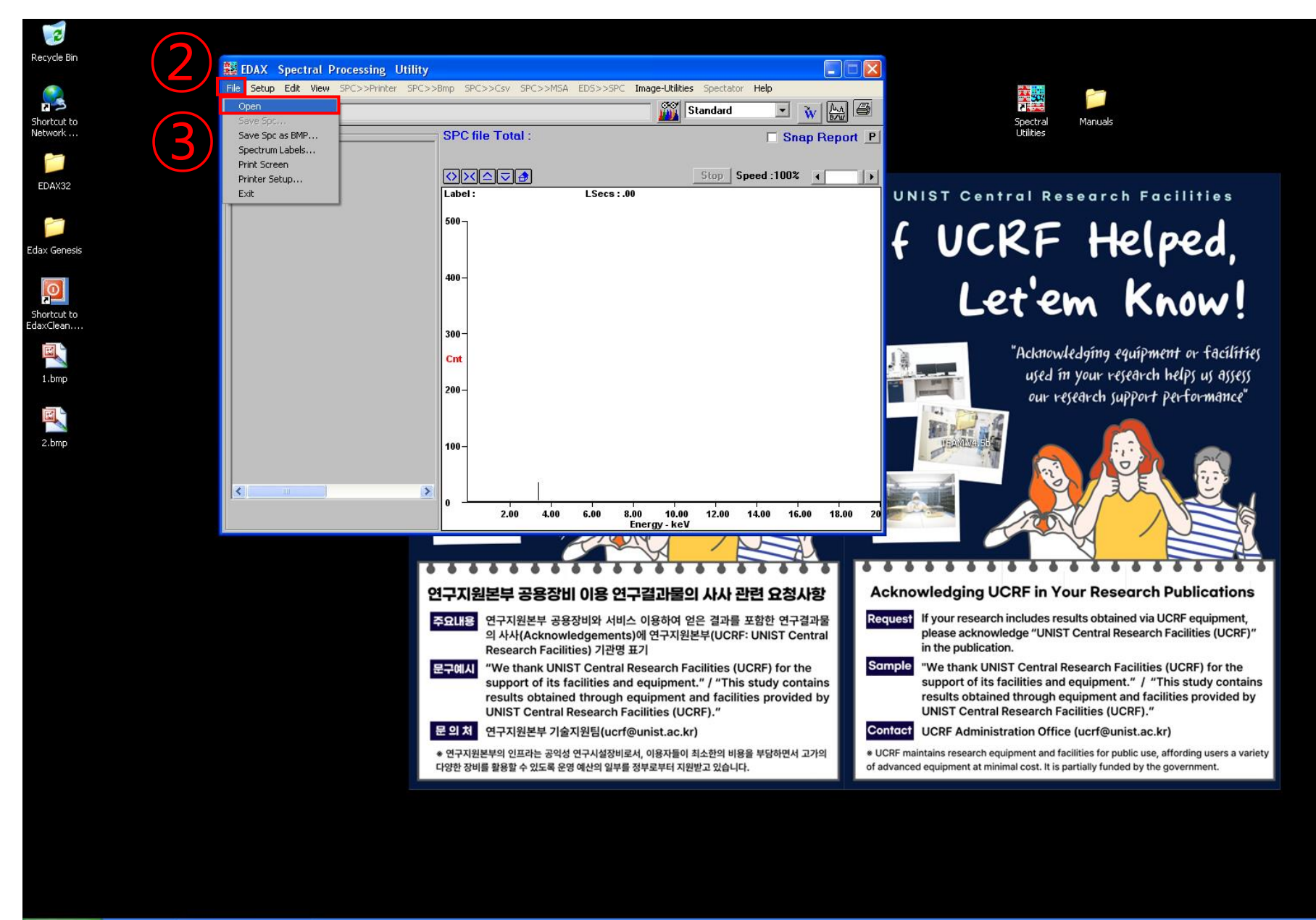

tart | **m**  $\mathfrak{G}$  o **W** EDAX Spectral Proc.

**XPOSTS** 638P

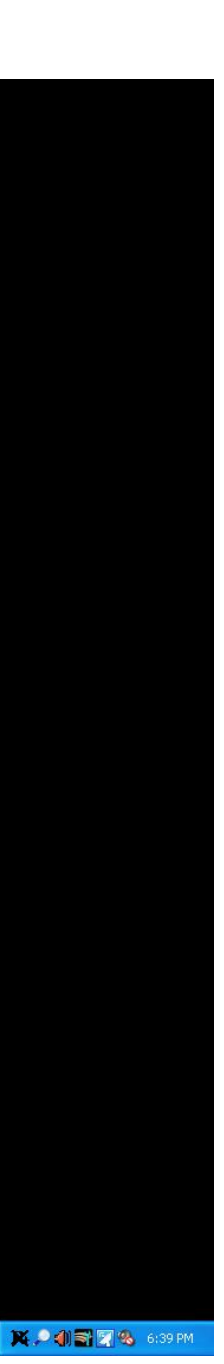

## **Extracting EDS Data**

- 1. Find your spc data
- 2. Click [Open]
- 3. Click [Spc>Csv]

#### UNIST

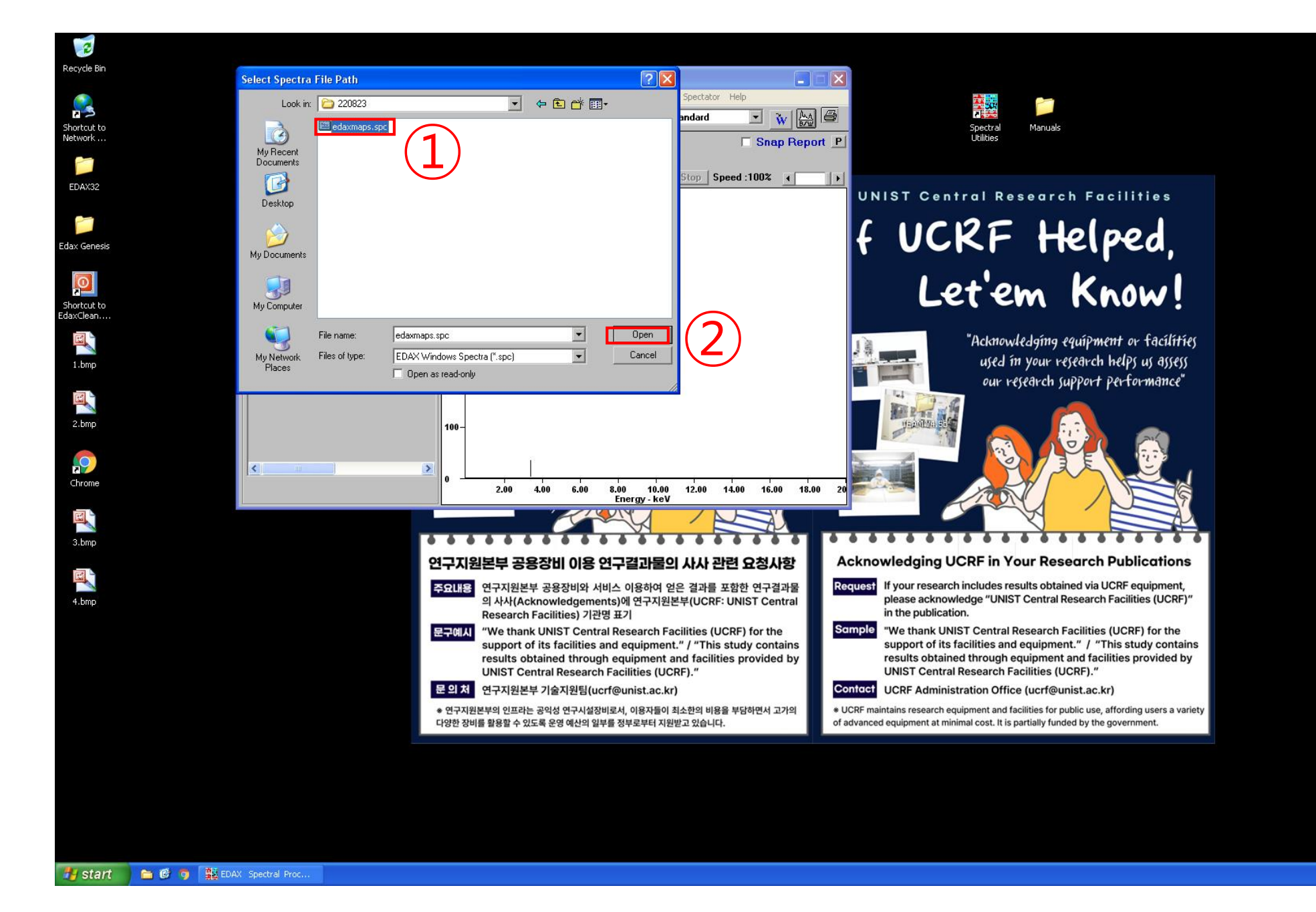

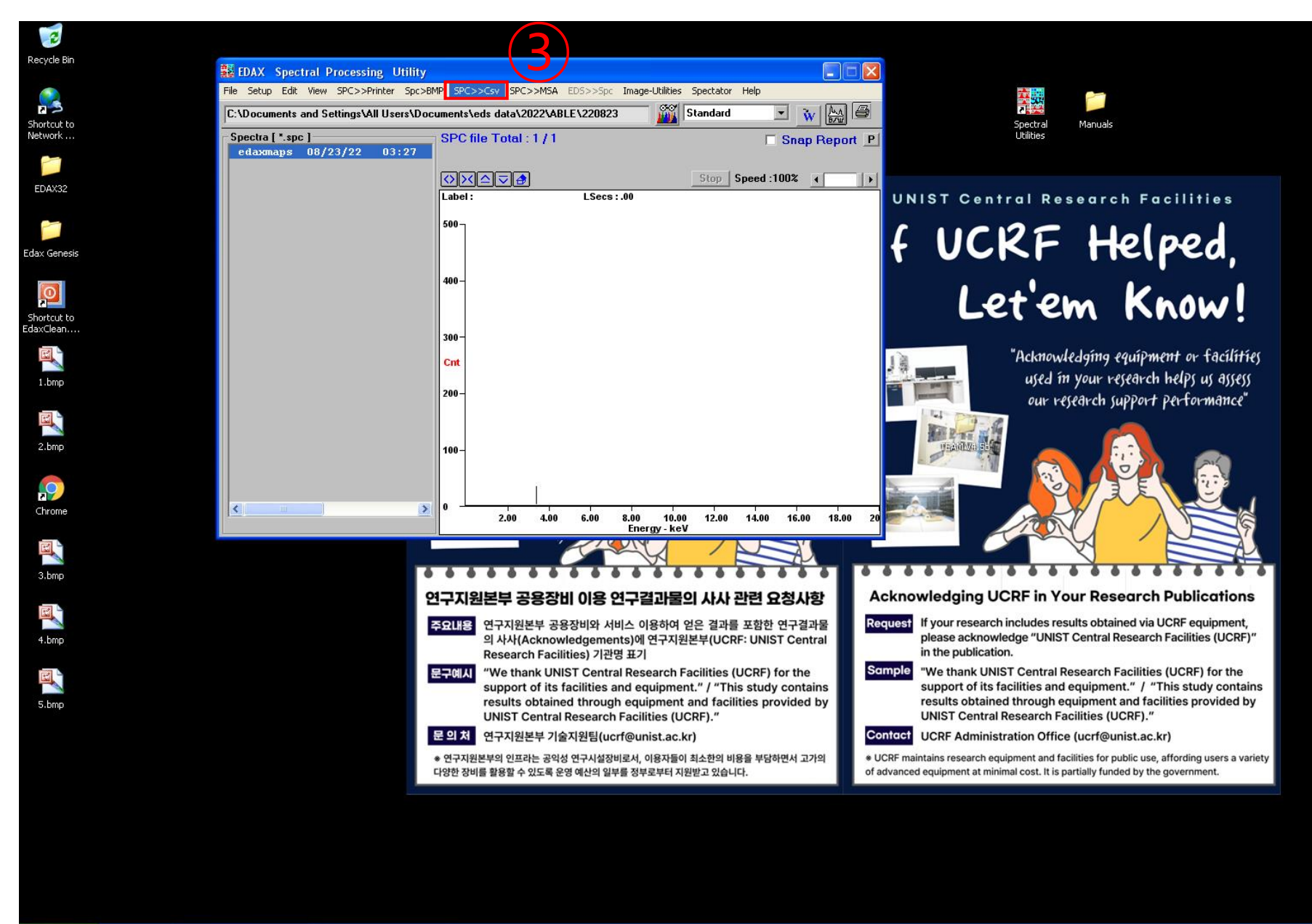

**XPOSIA** 6:40

Start | ■ <sup>6</sup> 9 | **\$** EDAX Spectral Proc... | V 5.bmp - Paint

#### **FIRST IN**

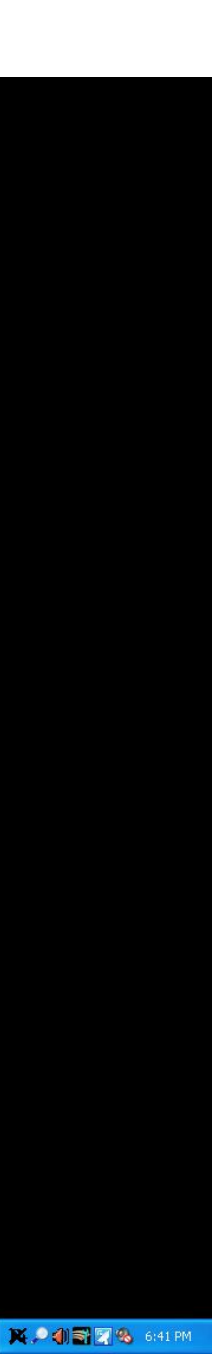

## **Energy Dispersive X-ray Spectroscopy**

- EDS error
	- 이미지가 안 불러와질 경우 1. 책상 위 매뉴얼에 있는 순서대로 진행 2. SEM, EDS 컴퓨터 재부팅
	- Spectrum 이상 1. CCD 화면 일시 정지인지 확인 2. External 상태인지 확인
	- Collection problem
		- 1. Please proceed in the order in the manual on the table (Image collection problem)
		- 2. Please reboot both computers(SEM, EDS)
	- Spectrum problem 1. Please verify that the CCD screen is paused. 2. Please verify 'scan-external' or not.

※ If the problem cannot be resolved, please contact the person in charge.

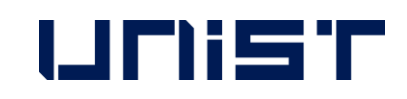

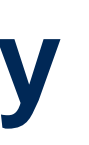

# **Request for Self-user**

**Create Account**

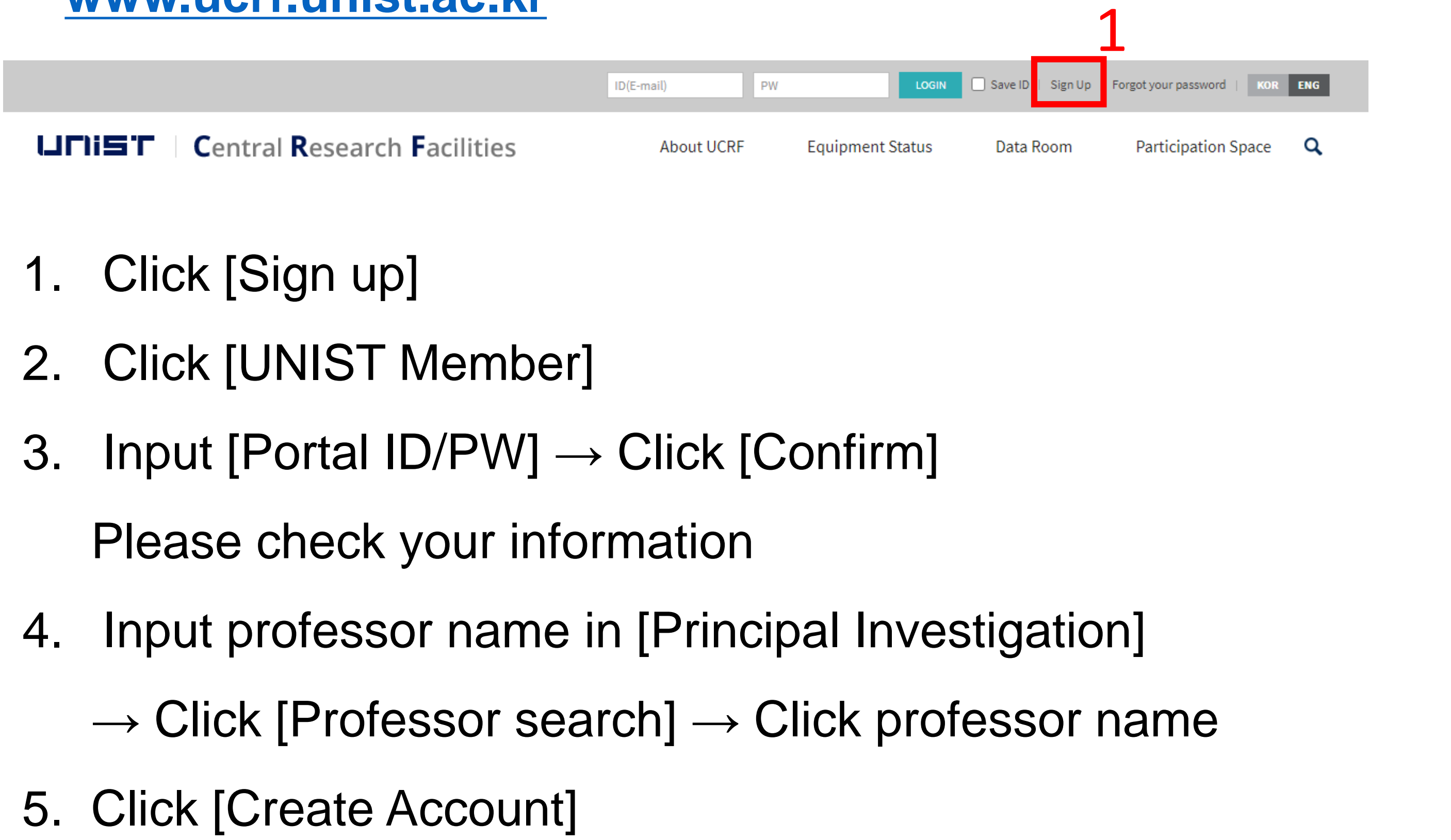

- 
- 
- 
- 
- 

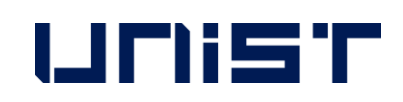

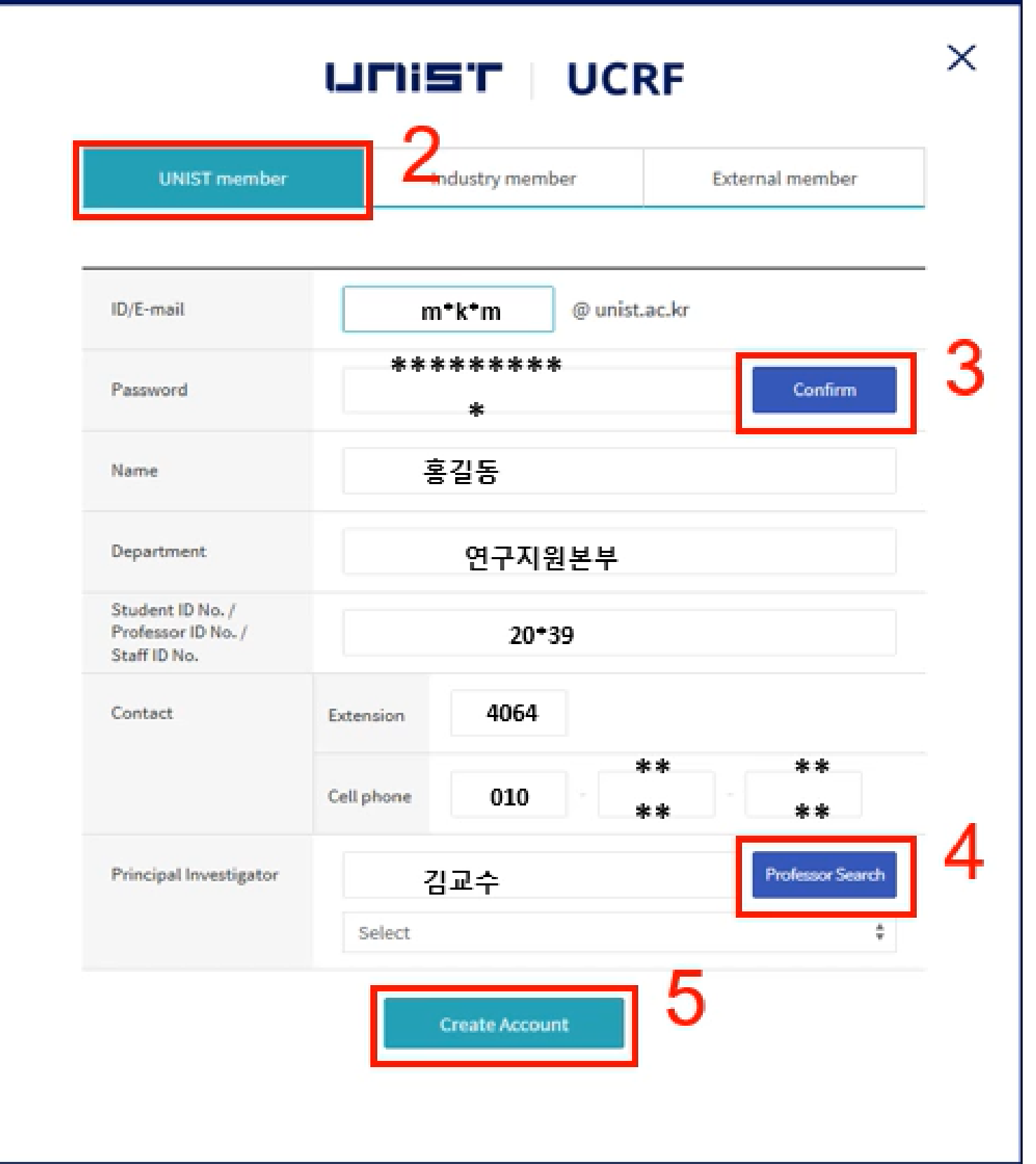

#### **[www.ucrf.unist.ac.kr](http://www.ucrf.unist.ac.kr/)** <sup>1</sup>

# **Access Permissions Application**

#### **[www.ucrf.unist.ac.kr](http://www.ucrf.unist.ac.kr/)**

- 1. Click [Participation Space]
- 2. Click [Access permissions Application]
- 3. Fill out the UCRF(UMCL) Access Application form
- 4. Click [Apply]

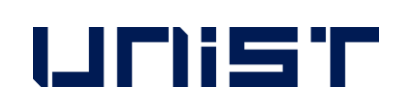

- When reissuing the ID card, you must apply for access again on UCRF website.
- Access Authorization Officer: Kang Yeong-bi(4168)

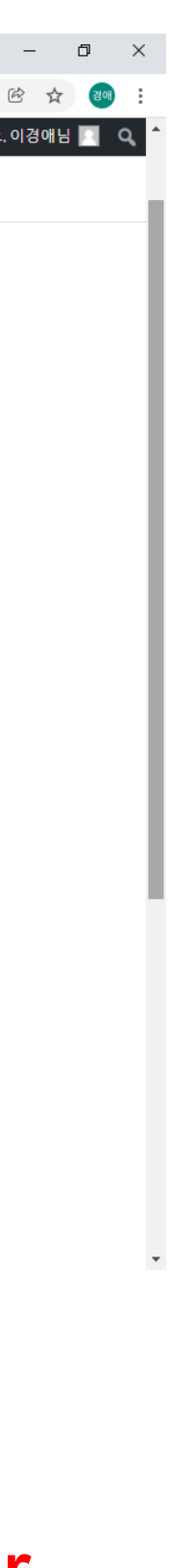

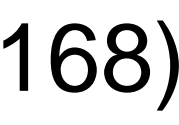

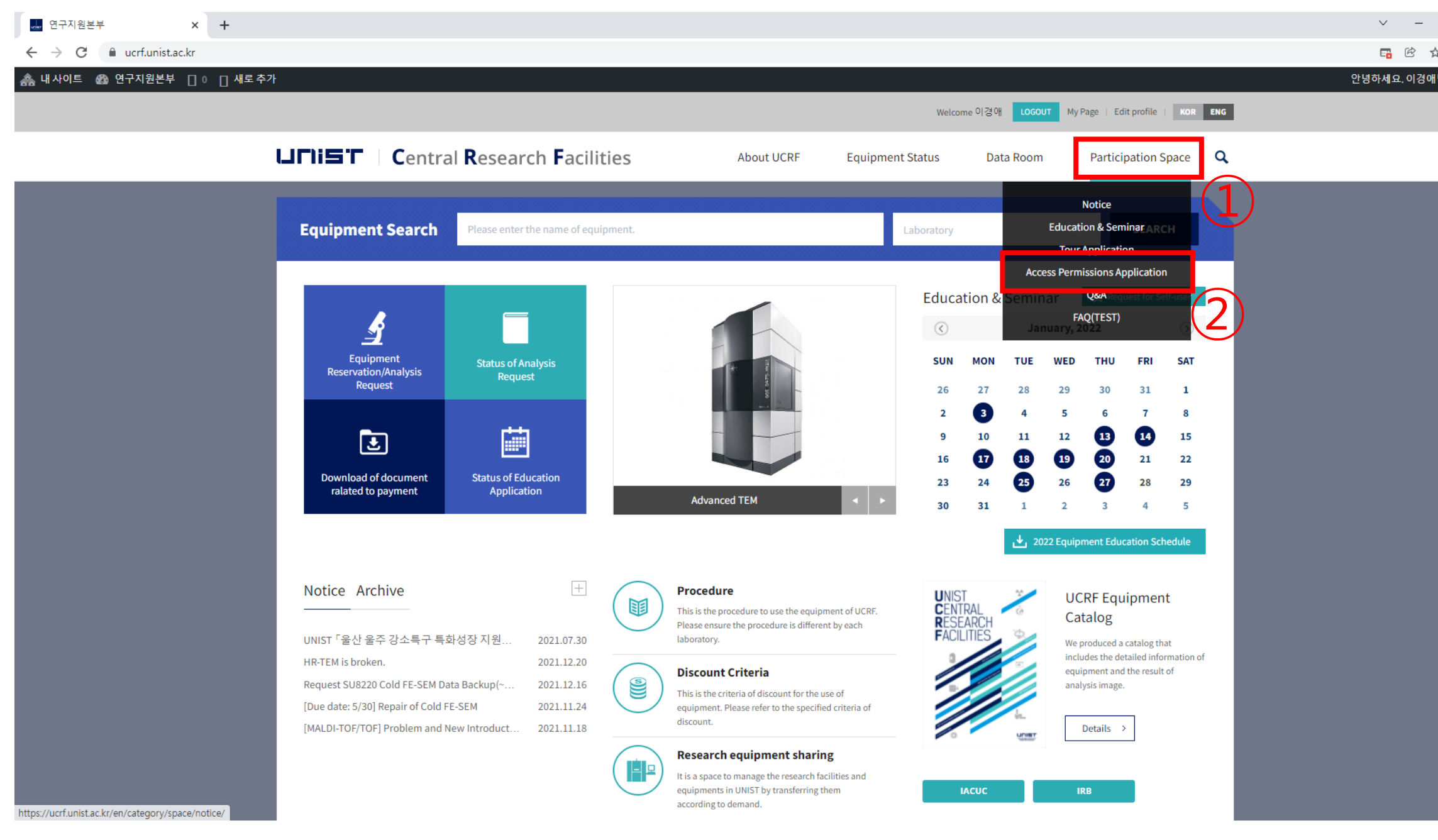

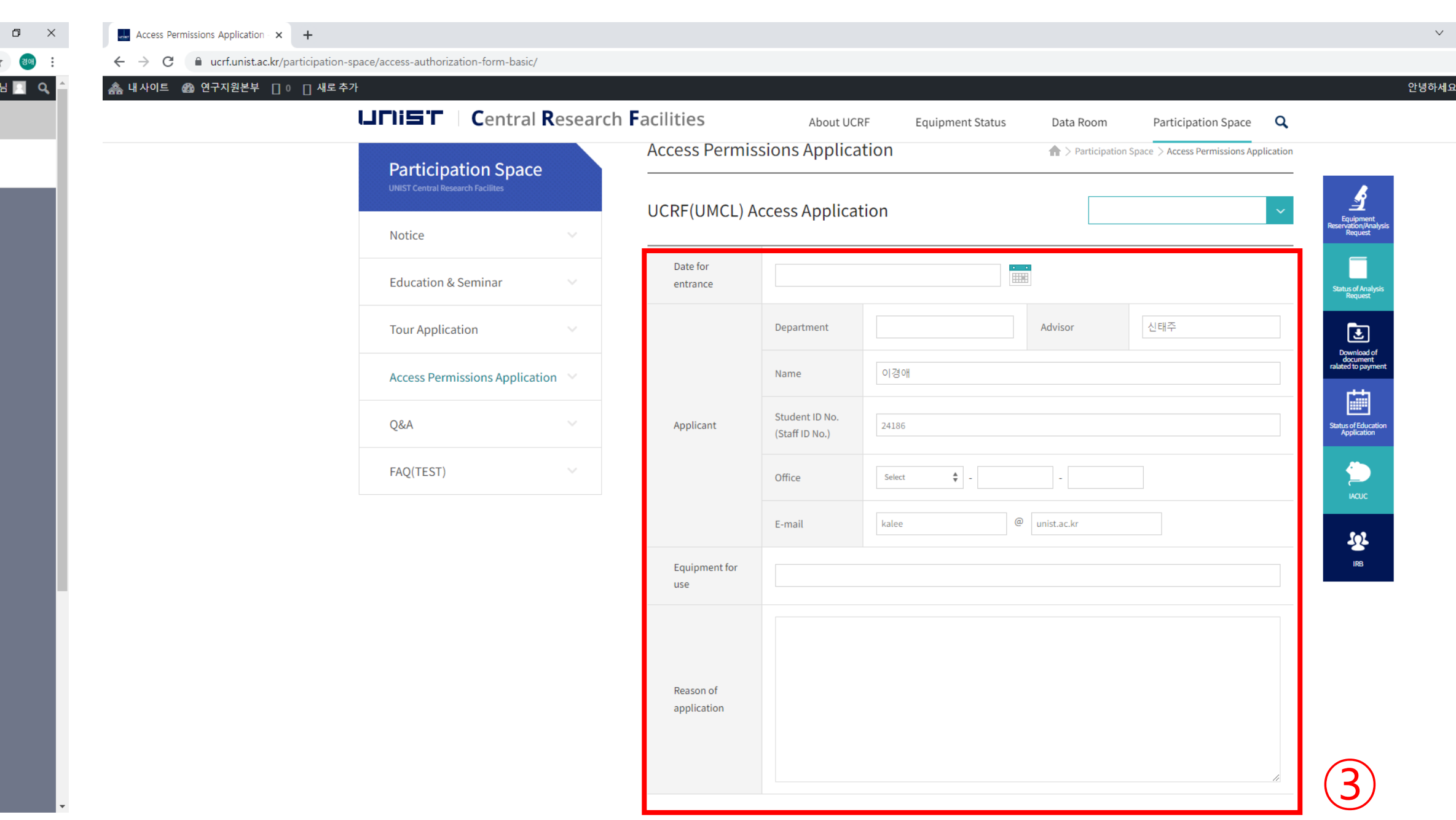

### **Request for Self-user**

#### **After pass the test,**

1. Login UCRF website

(**[www.ucrf.unist.ac.kr\)](http://www.ucrf.unist.ac.kr/)**

- 2. Click [My Page]
- 3. Click [Request for Self-user]
- 4. Select [Materials Characterization Lab]
- 5. Select [Electron Microscopy]
- 6. Select [Quanta200 FE-SEM]
- 7. Click [Apply]

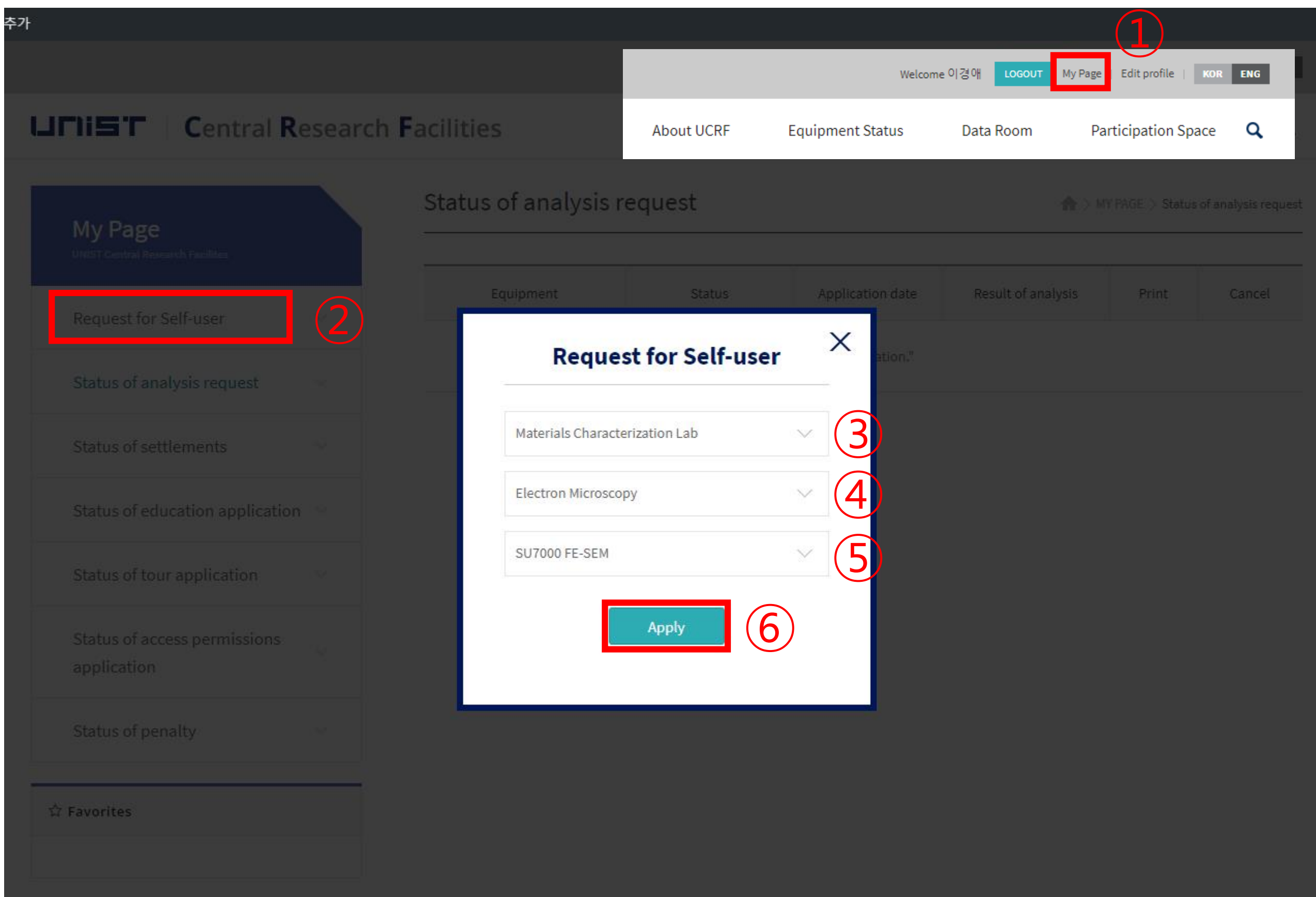

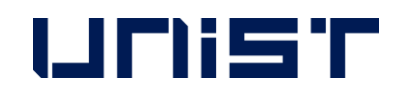

### **Reservation**

#### portal.unist.ac.kr - Research Equipment - Equipment reservation/input result

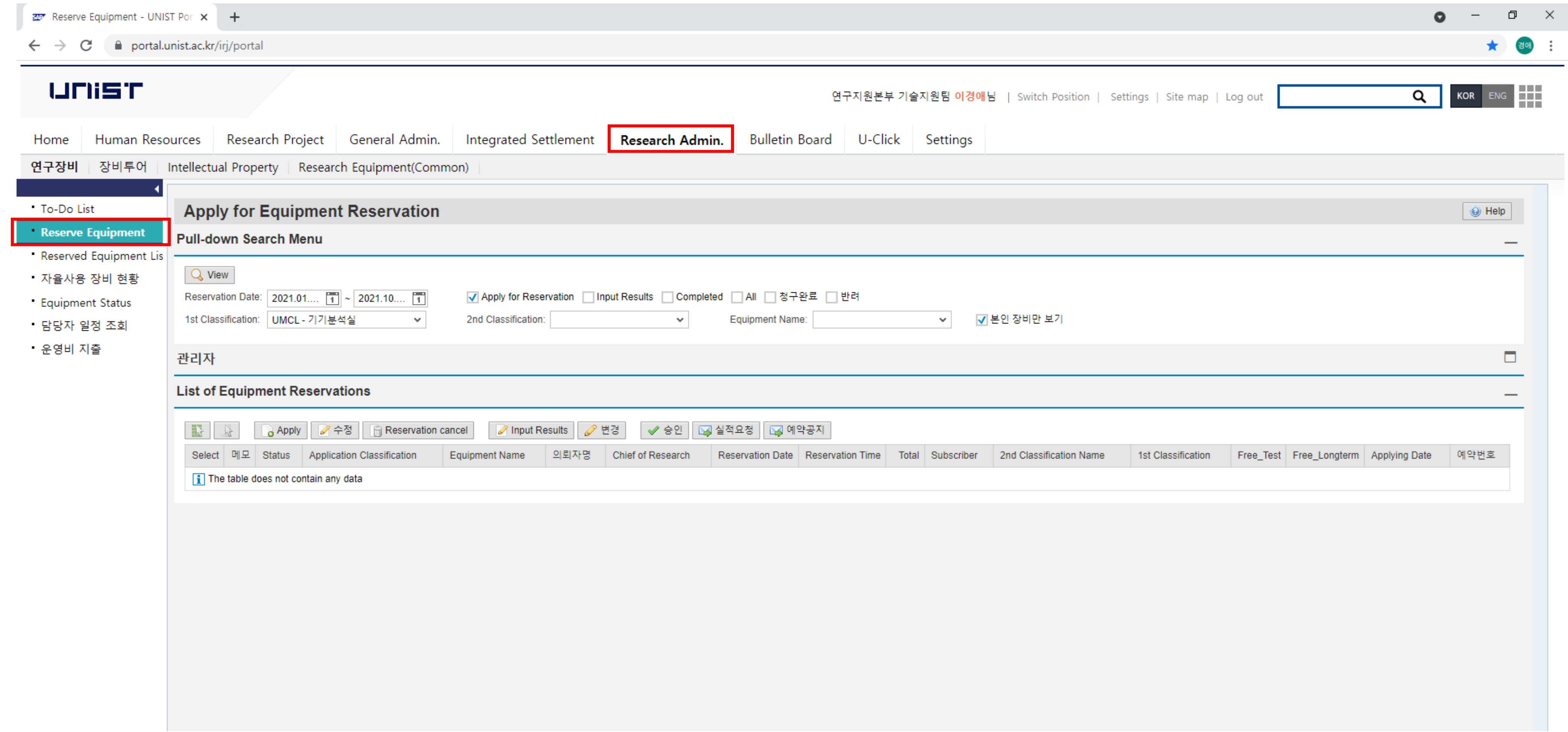

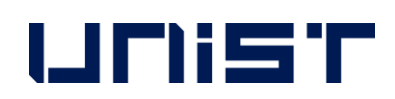

### **Reservation**

#### **portal.unist.ac.kr – Research Equipment – Equipment reservation/input result**

- 1. Select the classification and equipment
- 2. Select the time you want on white box
	- Yellow box : my reservation
	- Red box : others reservation
- 3. Click [Application]

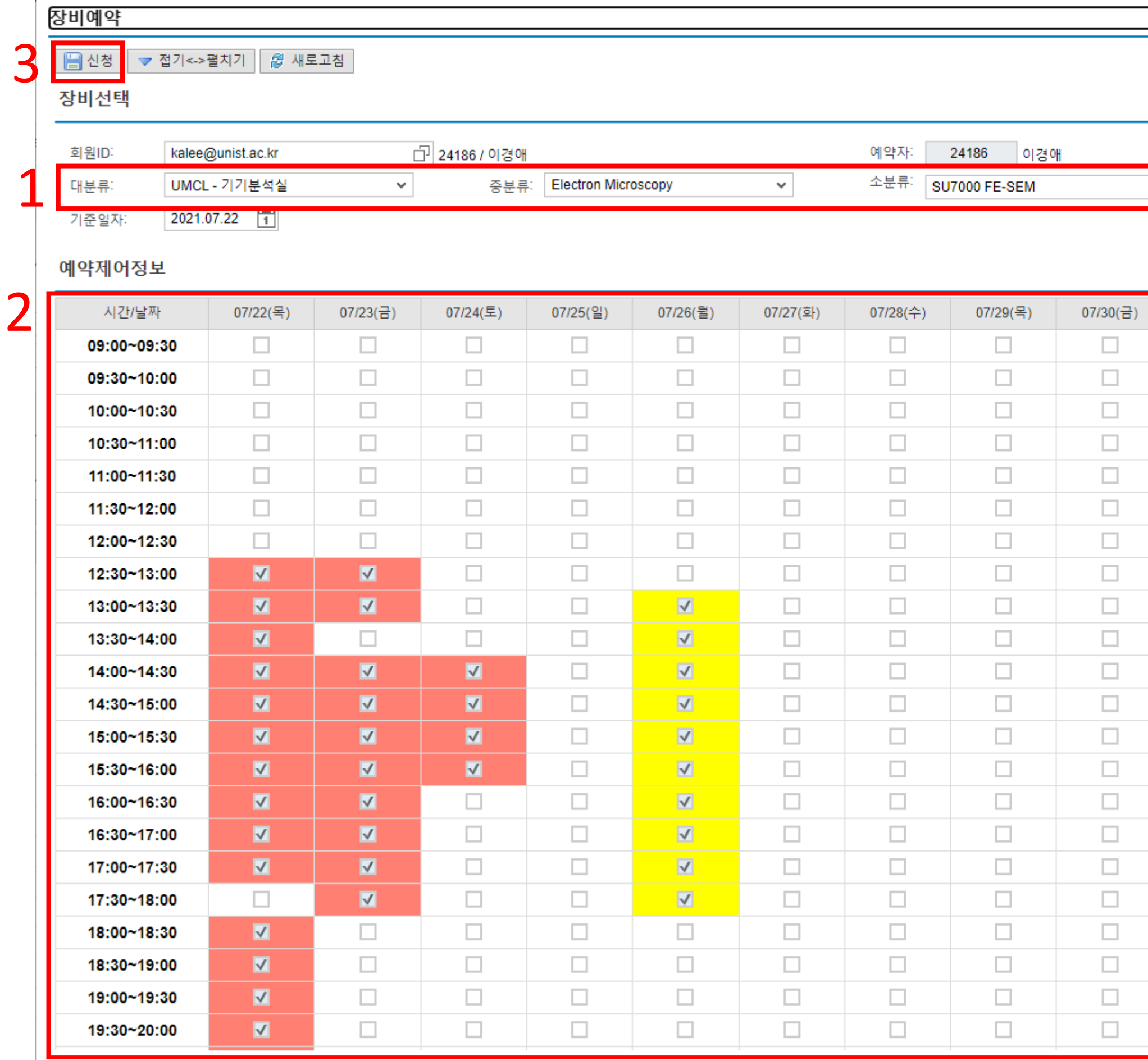

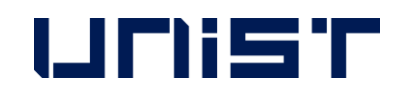

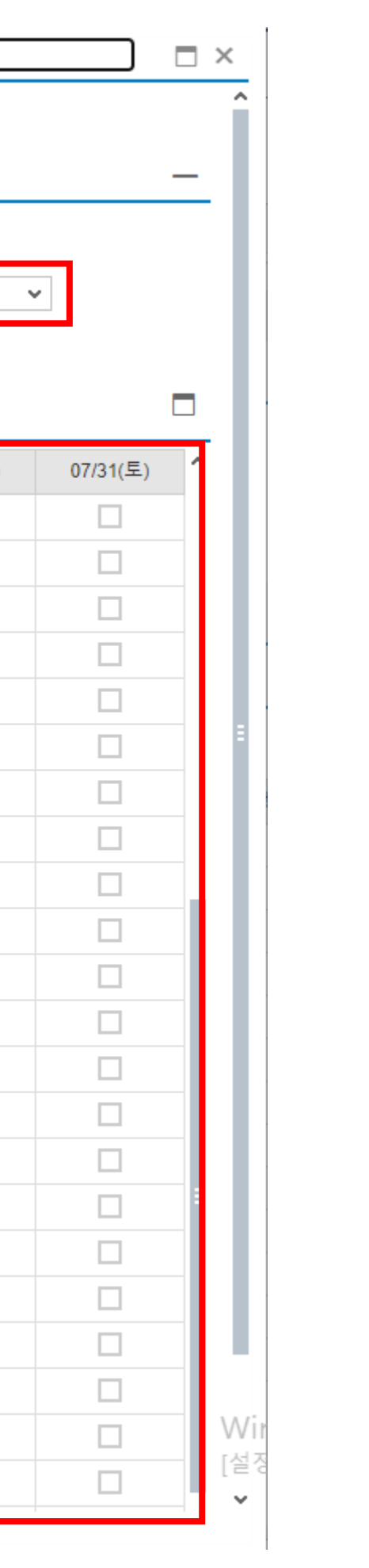

### **Reservation cancel**

#### portal.unist.ac.kr - Research Equipment - Equipment reservation/input result

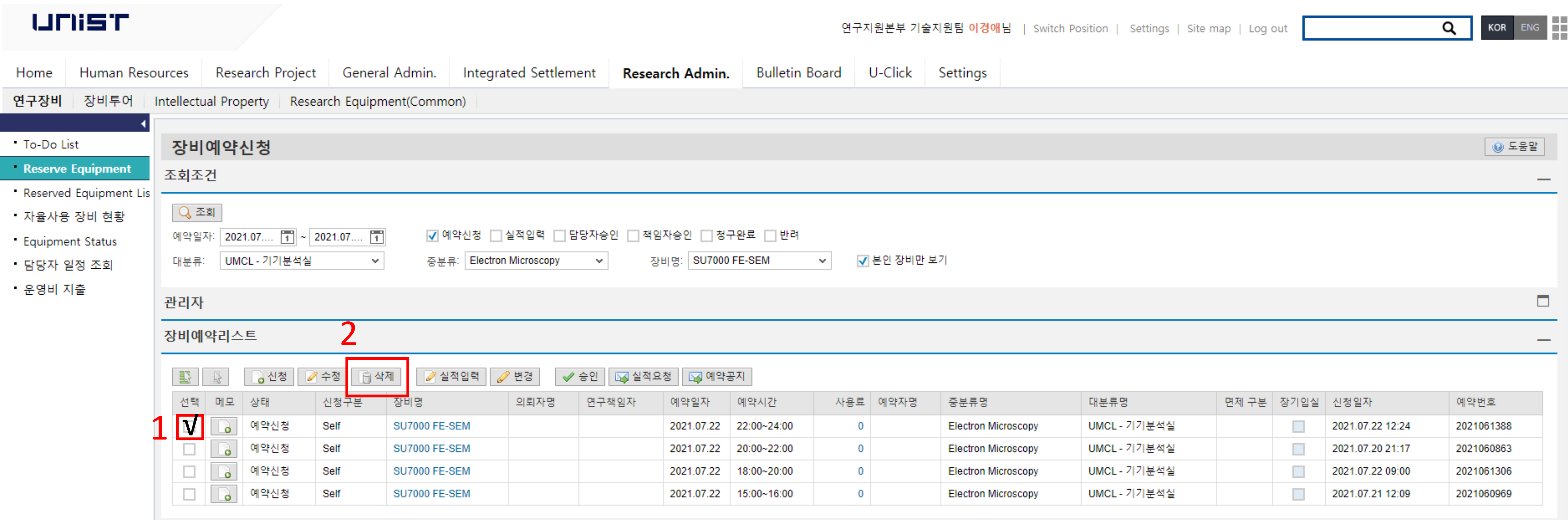

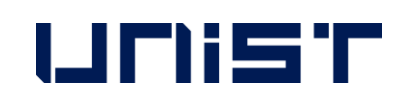

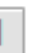

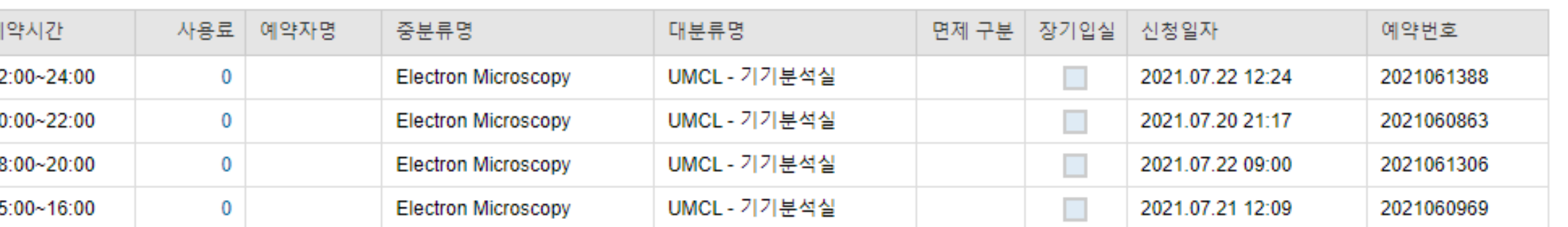

H

# **Input result**

#### **After measurement, you have to input result instead of filling in log sheet UNIST**

- 1. Select the reservation
- 2. Click the [Input result]
- 3. Check the information and click [Save]

UNIST

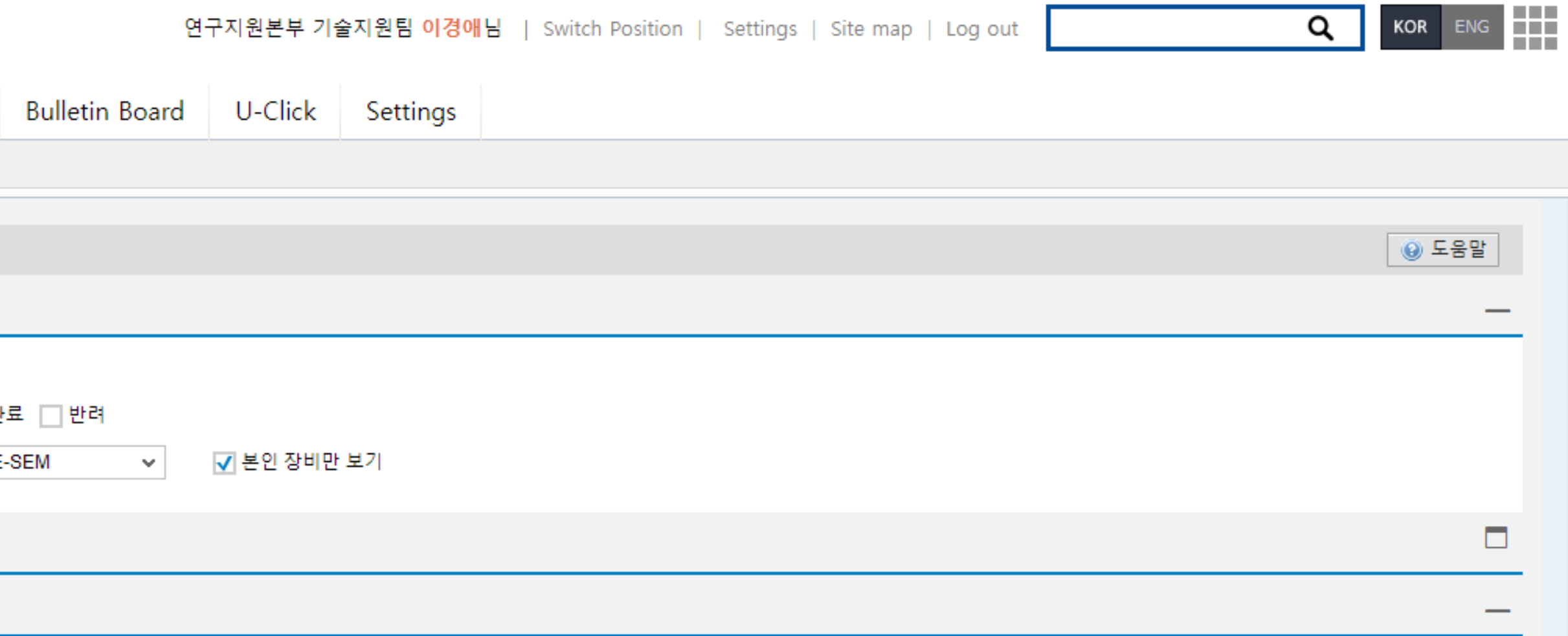

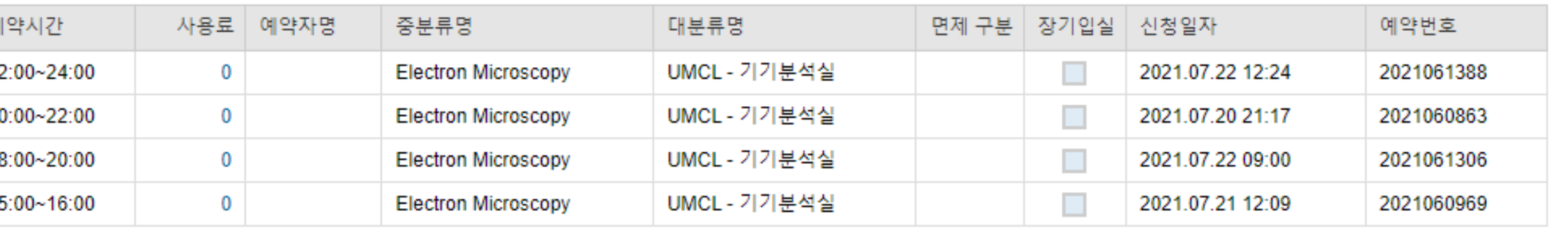

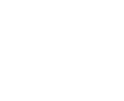

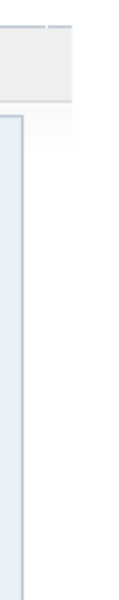

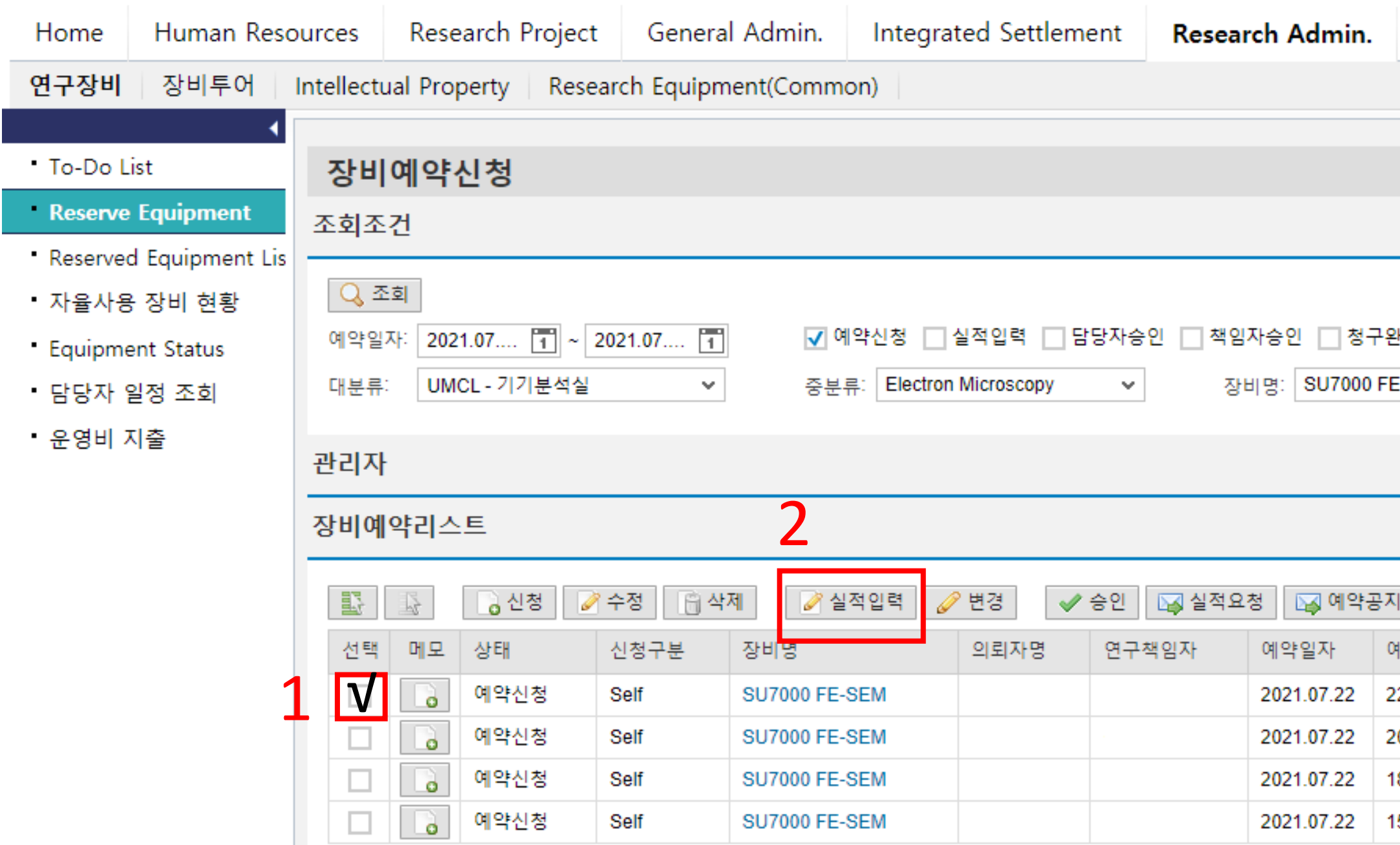

#### **Article 1. Access**

on the UCRF homepage (http://ucrf.unist.ac.kr).

- ① A person who wishes to be authorized access to UMCL must obtain approval from the manager in charge after submitting an application form to "Access Permissions Application" of the "Participation Space" menu
- ② A person who wishes to enter UMCL without access authority shall be accompanied by the equipment
- ③ Each user must enter (exit) individually using the pass card with their own identity, and it is prohibited to
	-
	-
- ① A UMCL user must understand and follow the common safety rules for the laboratory (Attachment 1).

manager or shall obtain approval for access from the equipment manager. enter using another person's pass or to enter together without permission. ④ A person who uses UMCL at night (PM18-AM09 on the next day) or on holiday must enter after establishing personal safety and protection rules (accompanying 2 or more people, preparing for an emergency contact, etc.) for lab accidents.

⑤ A person who violates above paragraph ①∼④ regarding access to UMCL shall be obligated to compensate for all safety and property damage caused by the violation.

#### **Article 2. Use of laboratory space**

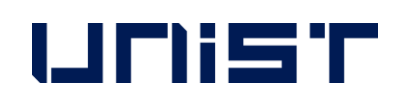

② A UMCL user on weekends or holidays must fill out the laboratory daily checklist (Attachment 2) provided in each laboratory room, and must submit it to equipment manager, with the signature of the professor(or supervisor) within 3 days from the date of use. ③ A UMCL user should clean up the area after using the equipment, and must promptly notify the equipment manager if there is any problem with the equipment or environment. Violation of the notification obligation may result in restrictions on the use of the equipment.

#### **Article 3. Use of Equipment**

① A person who wishes to use the equipment of UMCL must make a reservation and use the equipment after completing the training of the equipment manager, assessment test, and acquiring self-user qualification. (Analysis or process request is irrelevant to equipment training and qualification evaluation.) ② A user who completes the regular or occasional training (including practice) by the equipment manager can receive practical training from the senior student of his or her laboratory to improve proficiency before the assessment test. The qualification of the senior must be at least 1 year of experience (more than 5 times in the previous 6 months) in using the equipment. The laboratory is responsible for all safety and property issues arising from the practical training conducted by the senior student.

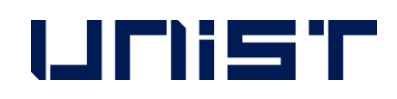

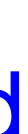

③ If there is no record of equipment used in the last 90 days, the qualification for self-use ends. A person who wants to reacquire the self-user qualification must receive equipment training and pass the assessment test conducted by the equipment manager. The upgrading for self-user can be made on the website of UCRF. (http://ucrf.unist.ac.kr)

④ Equipment reservations or requests can be made on the UNIST Portal System and the website of UCRF, and the reservation time should not be unnecessarily occupied for a long time so it does not affect the opportunity for others.

⑤ A user should be familiar with the safety rules for each equipment before using, and use the equipment after wearing appropriate safety gear.

⑥ Bringing chemicals and other items for personal use should be consulted with the equipment manager. ⑦ A user must check that there is no problem before using equipment, chemicals, and etc. If there is a problem before or after use, a user should promptly report to the equipment manager. ⑧ A user must thoroughly fill out the "Performance Records" after using the equipment. ⑨ A user must take safety measures by posting the contents of the experiment to deliver accurate information to others if he inevitably leaves his seat during the experiment. ⑩ The laboratory(in case of outsiders, affiliated institution) of self-user shall be obligated to compensate for all safety and property damage such as accidents (equipment damage, breakdowns, losses, etc.) caused by the negligence of the self-user.

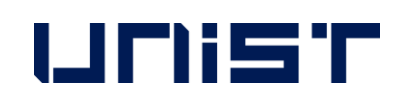

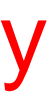

**Article 4. Cancellation after equipment reservation** ① A self-user can cancel equipment reservation by himself up to 2 hours before equipment reservation time. However, TEM (HR-TEM, FE-TEM, Normal TEM, Bio-TEM) can be canceled up to 4 hours before. (※ Cancellation is not possible after the cancellation deadline has passed.) ② If a user has reserved an analysis request but wants to cancel it, he must notify the equipment manager at least 24 hours in advance. (However, in the case of NMR, notification would be allowed up to 1 hour left.) A user who does not appear at the reservation time without prior notice will be charged a usage fee for the reservation time.

**Article 5. Laboratory safety and user management** ① A person who harms the safety of the laboratory or violates the rules of using the UMCL and damages the equipment use of another person, can be subject to penalties according to [Attached Table 1] and be taken appropriate action.

② If the violation of the rules is deliberately determined, the sanctions may be strengthened. If a user voluntarily declares after violating the rules, the sanctions may be eased. ③ If it is judged that the sanctions are difficult to be properly implemented due to the status of the violator (graduation or resignation), the user may be blocked from accessing UMCL.

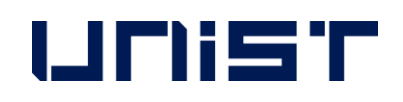

4) A person who damages the property and facilities of UMCL by violating the rules shall be held liable to compensate for the damage.

5 If a violator does not follow the sanctions, the advisor of the violator will be held jointly responsible. (In the case of an outsider, the supervisor in charge of the affiliated institution)

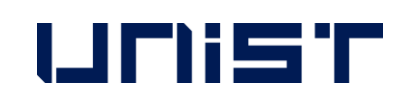

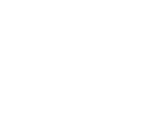

# **Self-user Penalty**

#### **1. Criteria for penalty points**

① A user shall be fined the penalty points in the event that any inappropriate behavior falls under the following. Each penalty item may be counted multiple times. (The expiration of penalty points is 1 year from the date of imposition.)

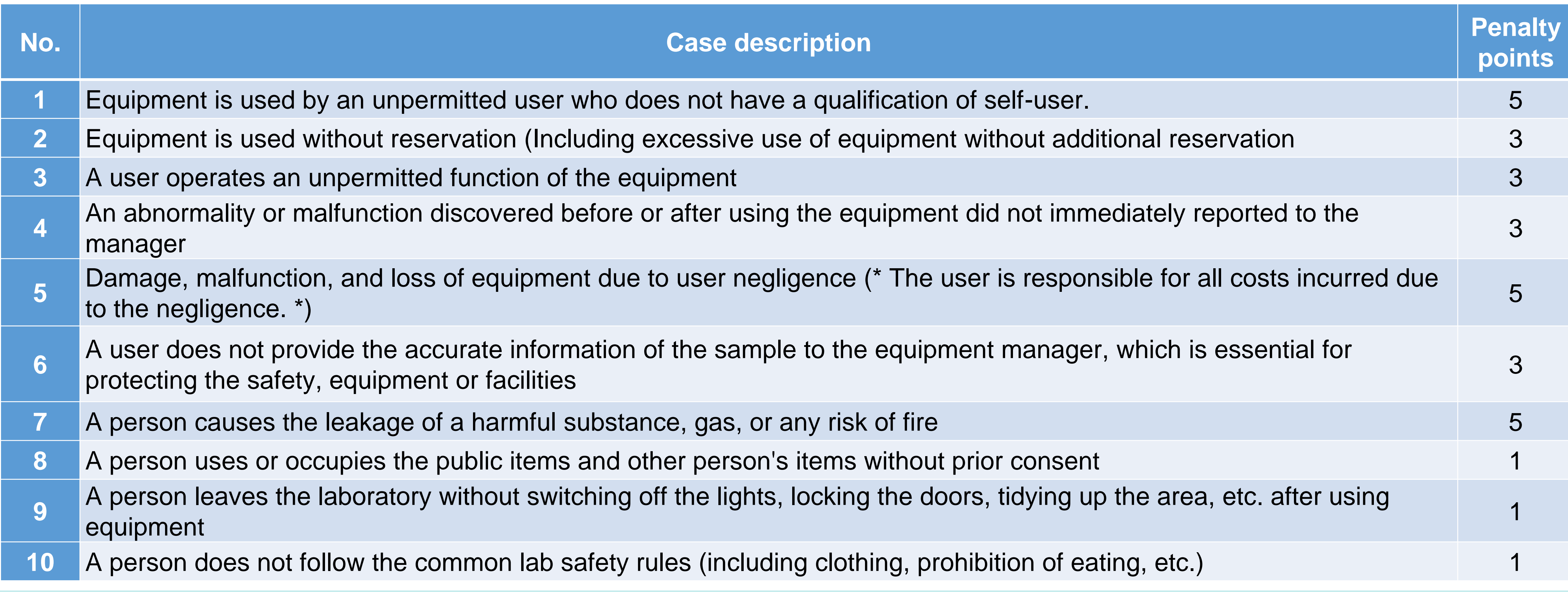

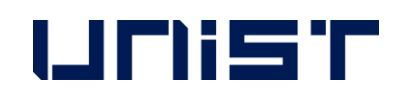

**FIRST IN** 

# **Self-user Penalty**

#### **2. Actions taken after subjecting penalty points**

① If the cumulative penalty points exceed a certain criterion, the action corresponding with the table below will be taken.

② When a user violates the rule, an official letter from UCRF is sent to the department or institution(in case of the user outside) of the violator.

③ Even if the following actions have been taken due to the sum of the penalty points, the penalty points within the validity period(1 year) are effective.

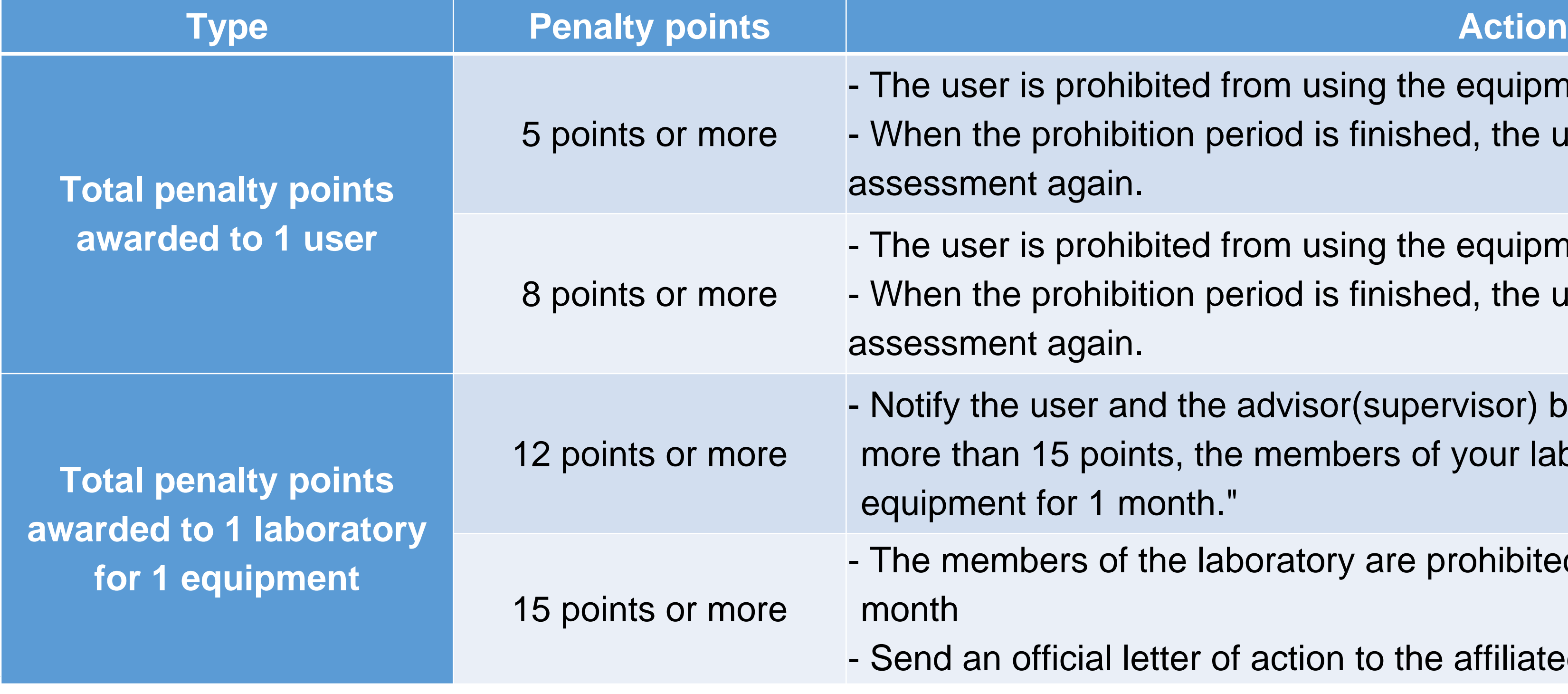

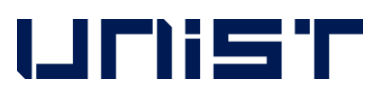

is prohibited from using the equipment for 1 month.

e prohibition period is finished, the user must complete the training and nt again.

is prohibited from using the equipment for 3 months.

e prohibition period is finished, the user must complete the training and nt again.

e user and the advisor(supervisor) by e-mail that "If the penalty score is n 15 points, the members of your laboratory are prohibited from using the nt for 1 month."

nbers of the laboratory are prohibited from using the equipment for 1

official letter of action to the affiliated department(institution)

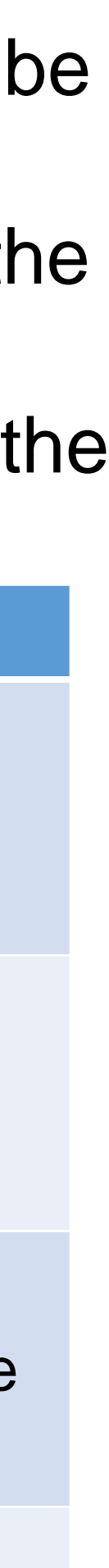

![](_page_44_Picture_0.jpeg)

![](_page_44_Picture_2.jpeg)

![](_page_44_Picture_3.jpeg)

# THANK YOU

FIRST IN CHANGE